Mini-käyttöopas

© Copyright 2009 Hewlett-Packard Development Company, L.P.

Windows on Microsoft Corporationin Yhdysvalloissa rekisteröimä tavaramerkki.

Tässä olevat tiedot voivat muuttua ilman ennakkoilmoitusta. Ainoat HP:n tuotteita ja palveluja koskevat takuut mainitaan erikseen kyseisten tuotteiden ja palveluiden mukana toimitettavissa takuuehdoissa. Tässä aineistossa olevat tiedot eivät oikeuta lisätakuisiin. HP ei vastaa tässä esiintyvistä mahdollisista teknisistä tai toimituksellisista virheistä tai puutteista.

Ensimmäinen painos: joulukuu 2008

Asiakirjan osanumero: 518016-351

#### **Tuotetta koskeva ilmoitus**

Tässä oppaassa on tietoja ominaisuuksista, jotka ovat yhteisiä useimmille malleille. Oma laitteesi ei välttämättä sisällä kaikkia näitä ominaisuuksia.

*Mini-käyttöoppaan* uusimmat tiedot saat HP:n WWW-sivustosta osoitteesta [http://www.hp.com/support.](http://www.hp.com/support)

### **Turvallisuutta koskeva varoitus**

**VAARA** Älä pidä laitetta sylissäsi tai tuki laitteen tuuletusaukkoja. Tällä voit välttää kuumuuden aiheuttamat henkilövahingot ja laitteen ylikuumenemisen. Käytä laitetta vain kovalla ja tasaisella alustalla. Älä anna kovien pintojen, kuten laitteen vieressä olevan tulostimen, tai pehmeiden pintojen, kuten tyynyjen, mattojen tai vaatteiden, estää laitteen ilmanvaihtoa. Älä myöskään anna verkkovirtalaitteen päästä kosketuksiin ihosi tai pehmeiden pintojen, kuten tyynyjen, mattojen tai vaatteiden, kanssa käytön aikana. Tämä laite ja verkkovirtalaite noudattavat käyttäjälle soveltuvien pintalämpötilarajojen määräyksiä, jotka on annettu kansainvälisessä tietotekniikan laitteiden turvallisuutta koskevassa IEC 60950 -standardissa.

# Sisällysluettelo

### 1 Tutustuminen osiin

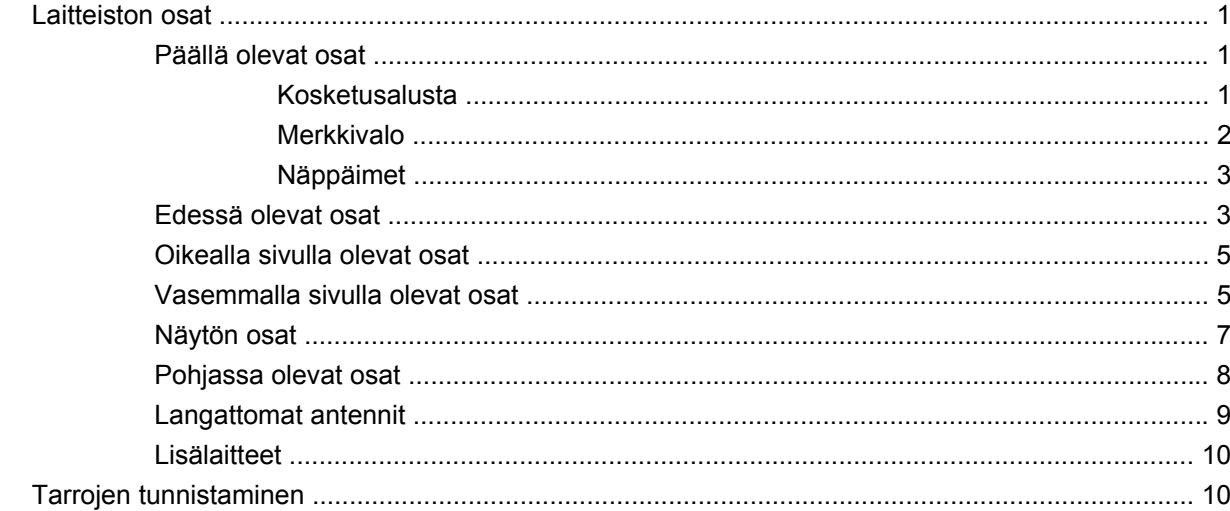

### 2 Virranhallinta

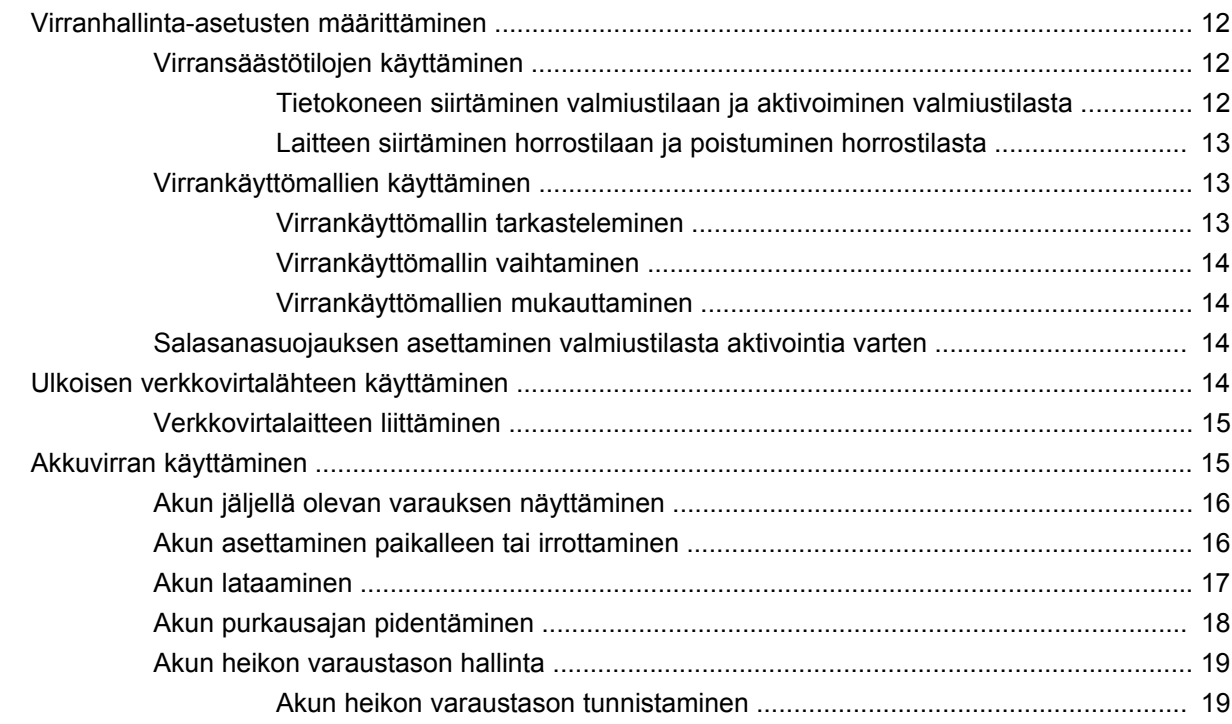

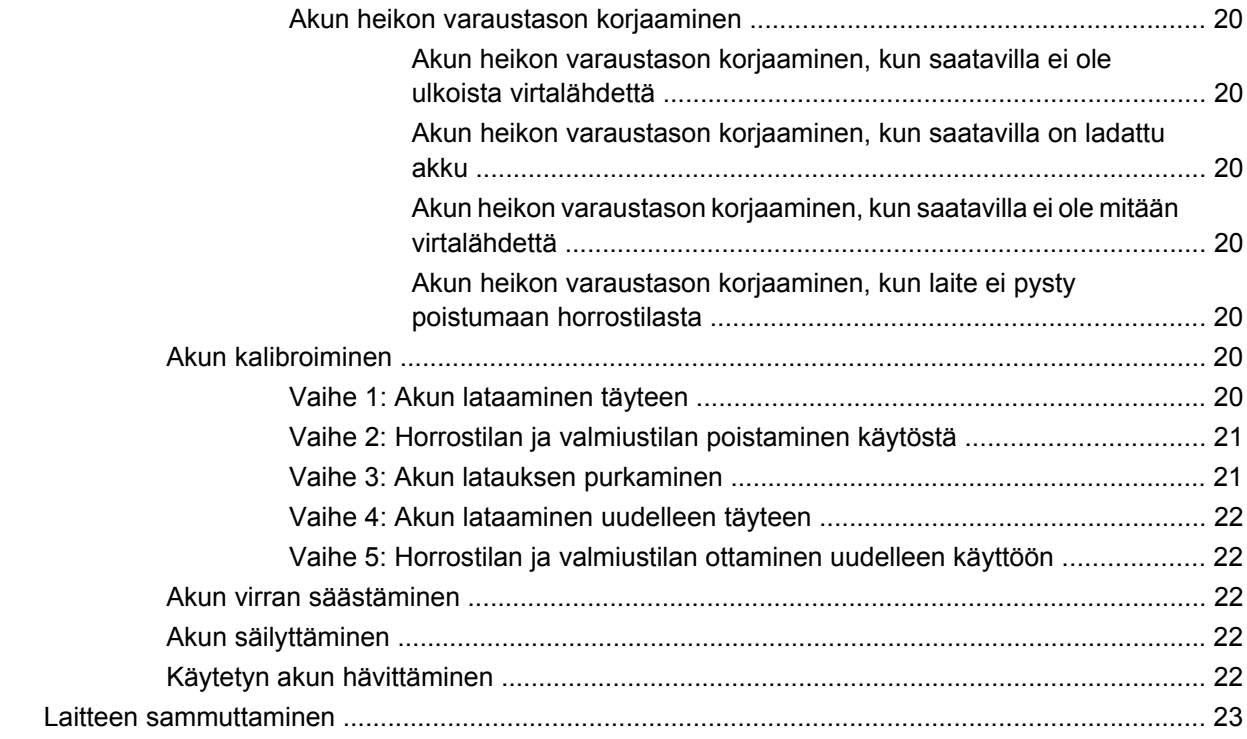

### **[3 Internet](#page-31-0)**

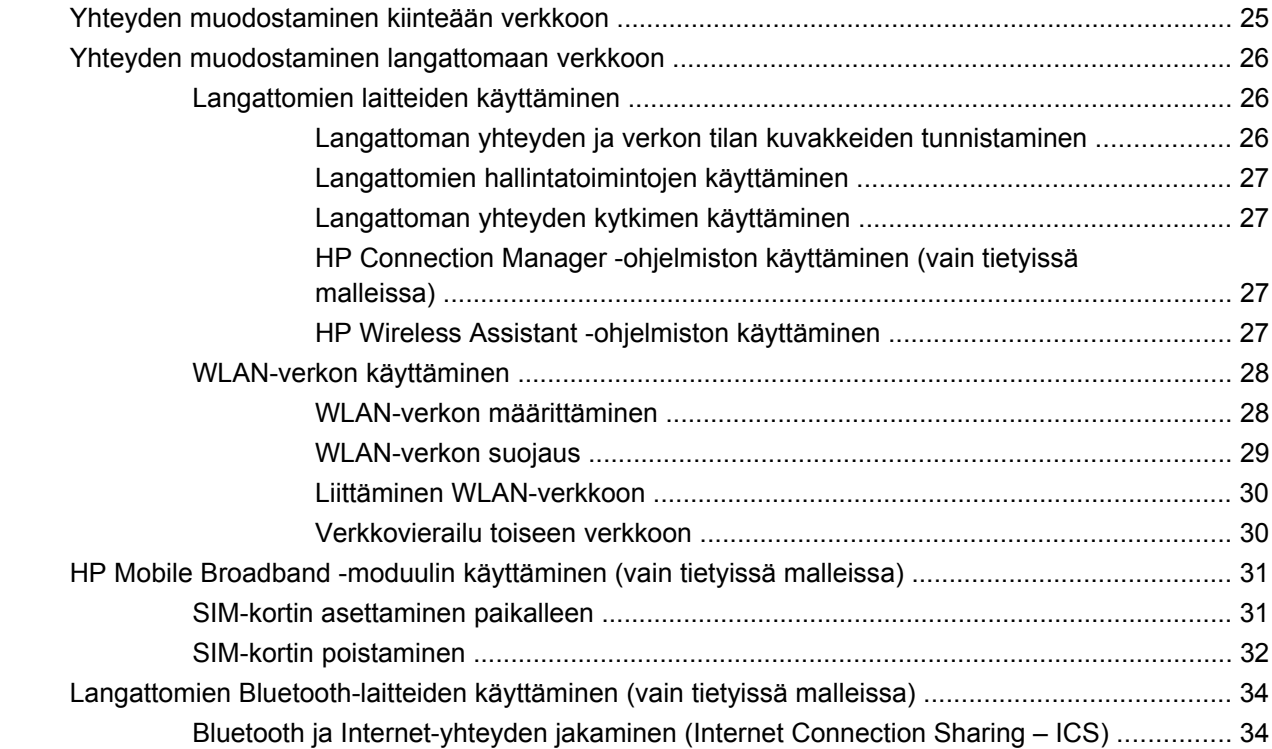

### **[4 Multimedia](#page-42-0)**

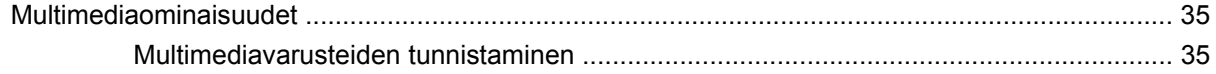

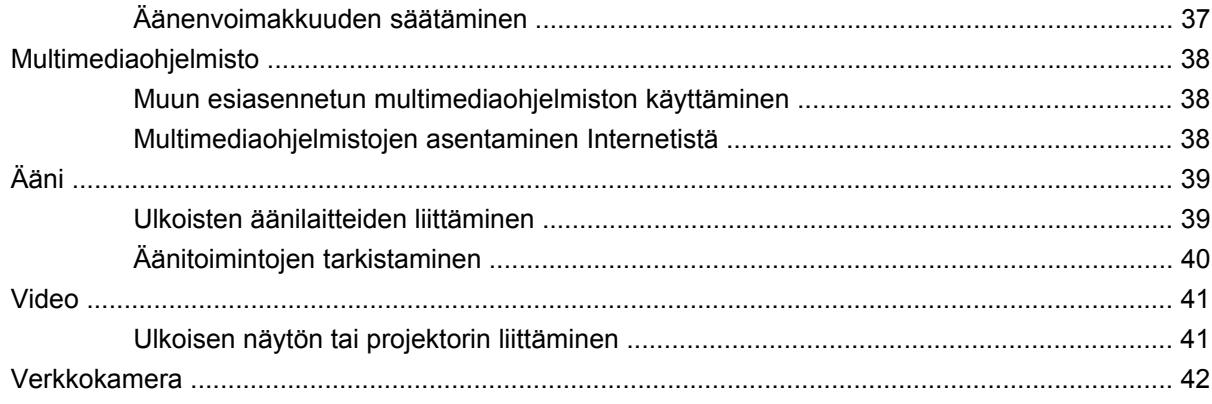

### **[5 Suojaus](#page-50-0)**

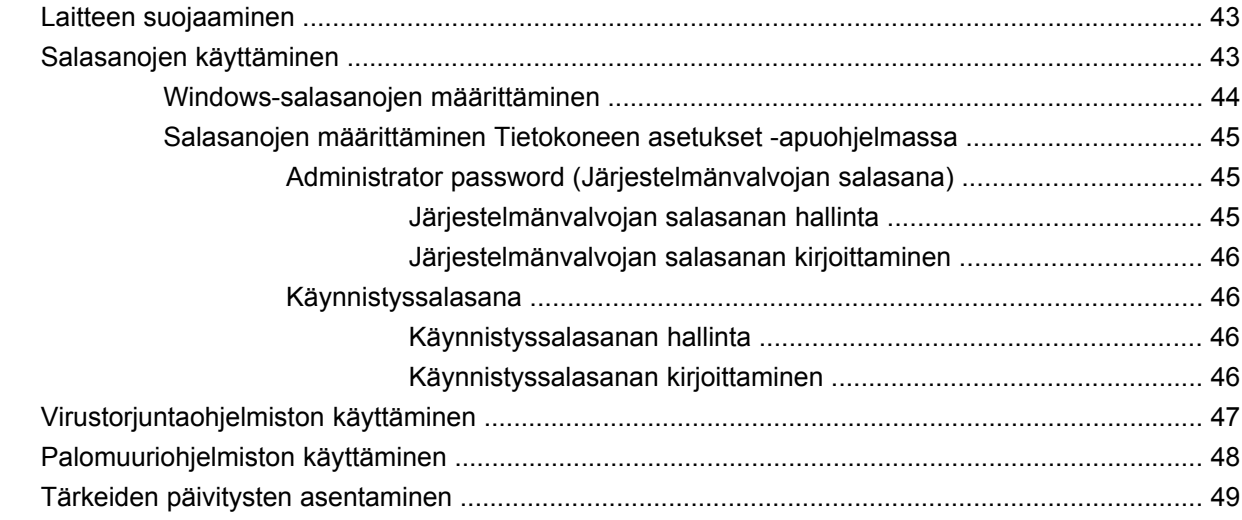

### **[6 Digitaaliset kortit](#page-57-0)**

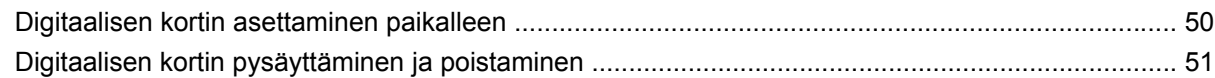

### **[7 USB-laitteet](#page-59-0)**

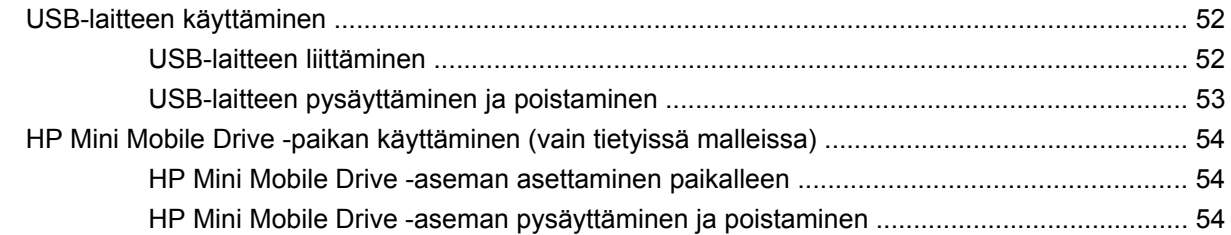

### **[8 Osoitinlaitteet ja näppäimistö](#page-63-0)**

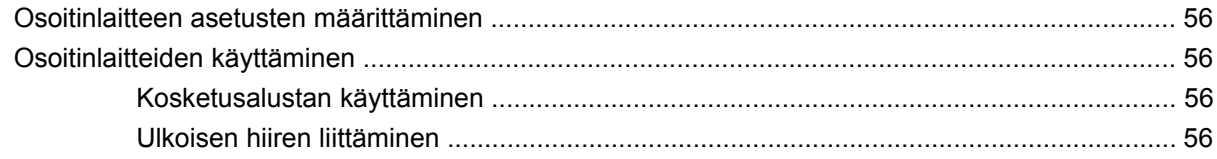

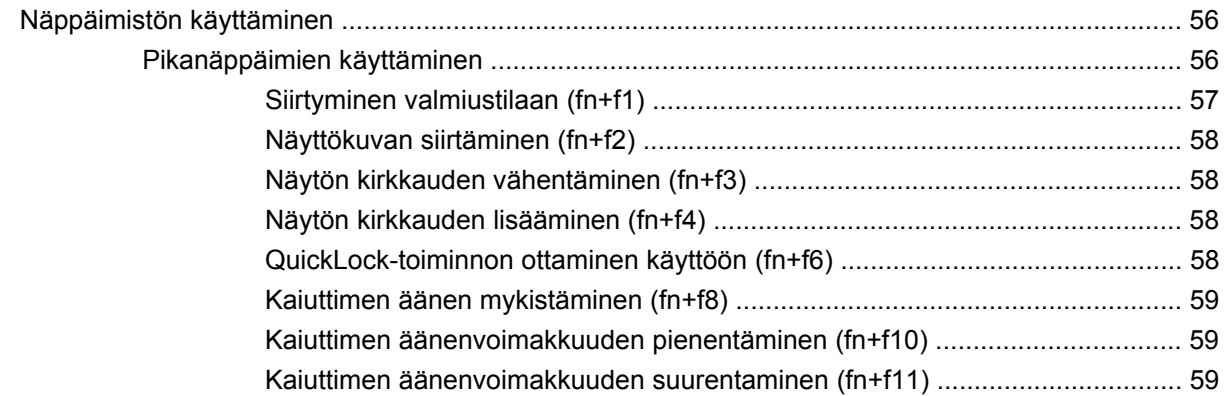

#### **[9 Asemat](#page-67-0)**

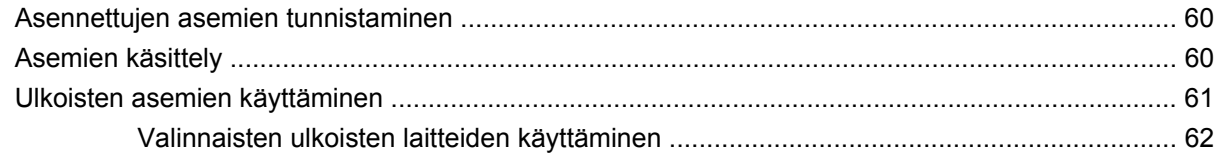

### **[10 Muistimoduulit](#page-70-0)**

### **[11 Ohjelmistojen päivittäminen](#page-73-0)**

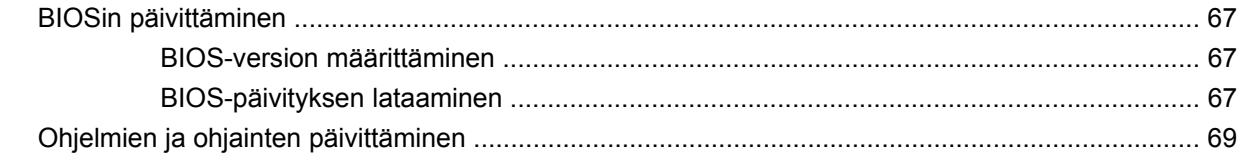

### **[12 Tietokoneen asetukset](#page-77-0)**

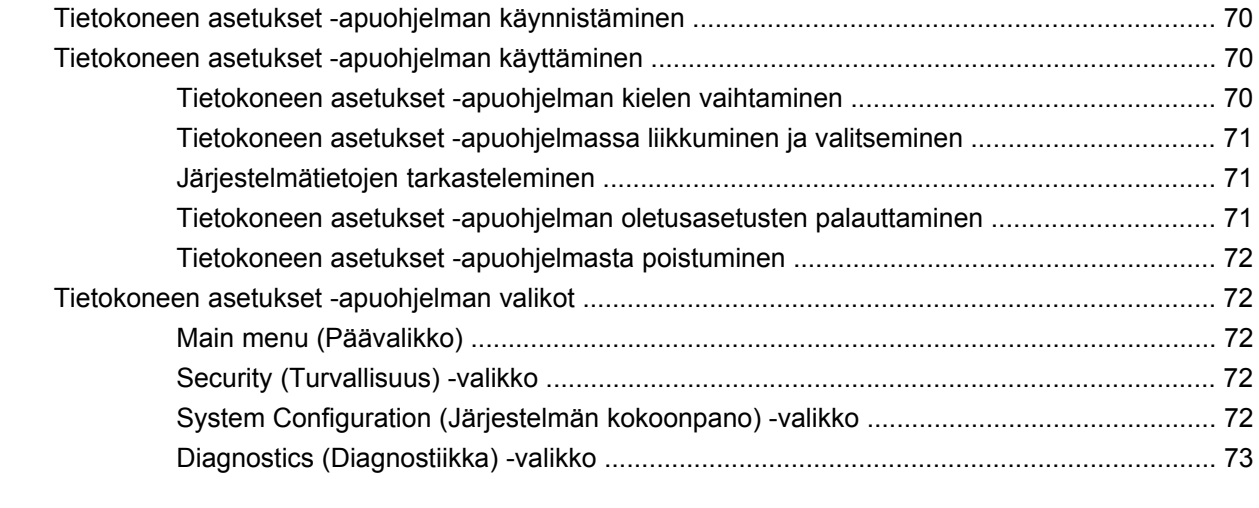

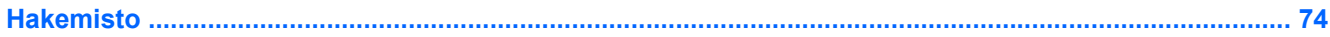

# <span id="page-8-0"></span>**1 Tutustuminen osiin**

### **Laitteiston osat**

Laitteen mukana tulevat osat voivat vaihdella maantieteellisen alueen ja laitteen mallin mukaan. Tämän luvun kuvissa esitellään ne tavalliset ominaisuudet, jotka löytyvät useimmista malleista.

Saat näkyviin laitteeseen asennettujen laitteiden luettelon seuraavasti:

- **1.** Valitse **Käynnistä > Oma tietokone**.
- **2.** Valitse Järjestelmätehtävät-ikkunan vasemmasta ruudusta **Näytä järjestelmätiedot**.
- **3.** Valitse **Laitteisto**-välilehti **> Laitehallinta**.

Voit myös lisätä uusia laitteita ja muuttaa laitemäärityksiä Laitehallinta-kohdassa.

### **Päällä olevat osat**

#### **Kosketusalusta**

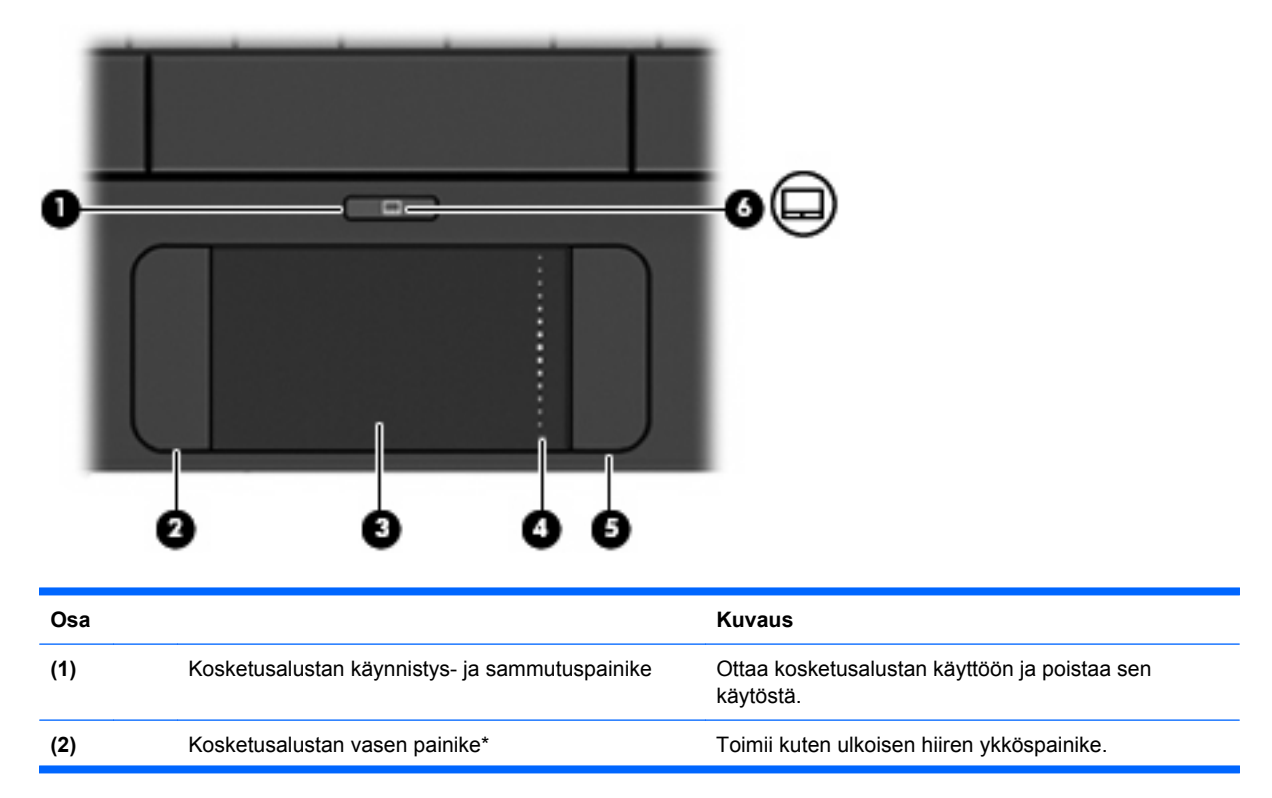

<span id="page-9-0"></span>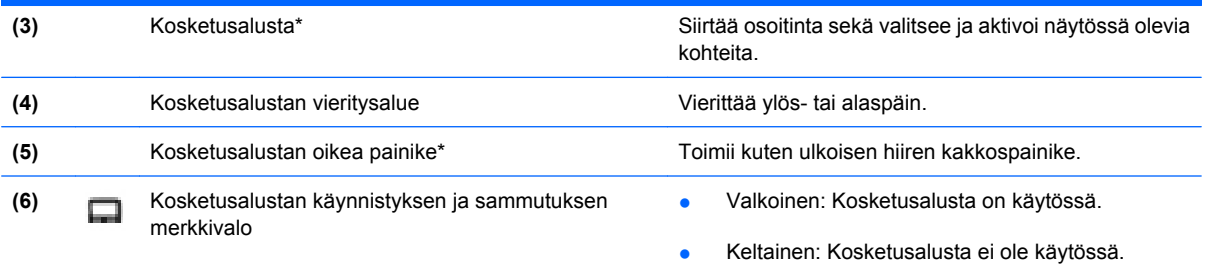

\* Taulukossa näkyvät tehdasasetukset. Osoitinlaitteiden asetuksia voit tarkastella ja muuttaa valitsemalla **Käynnistä > Ohjauspaneeli > Tulostimet ja muut laitteet > Hiiri**.

### **Merkkivalo**

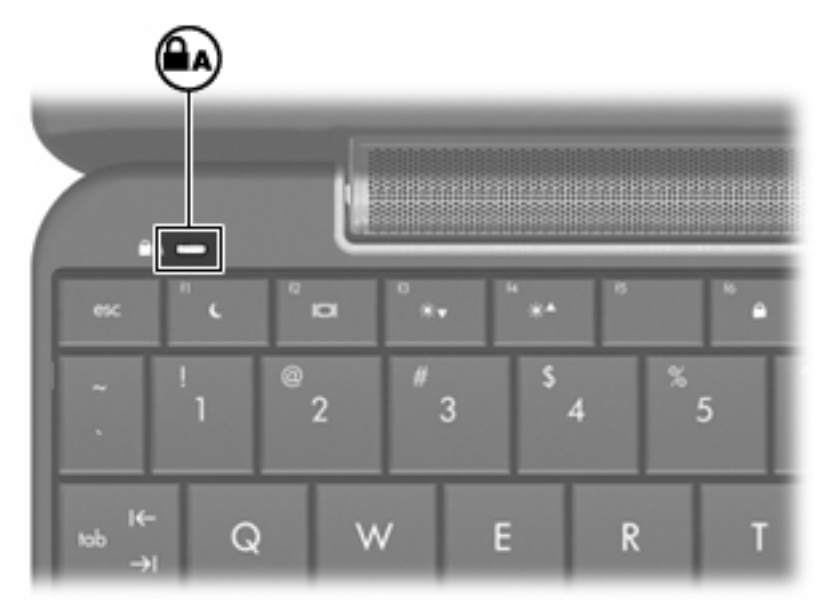

**Osa Kuvaus**

caps lock -merkkivalo **Merkkivalo** Merkkivalo palaa: Caps lock (aakkoslukko) on käytössä.

### <span id="page-10-0"></span>**Näppäimet**

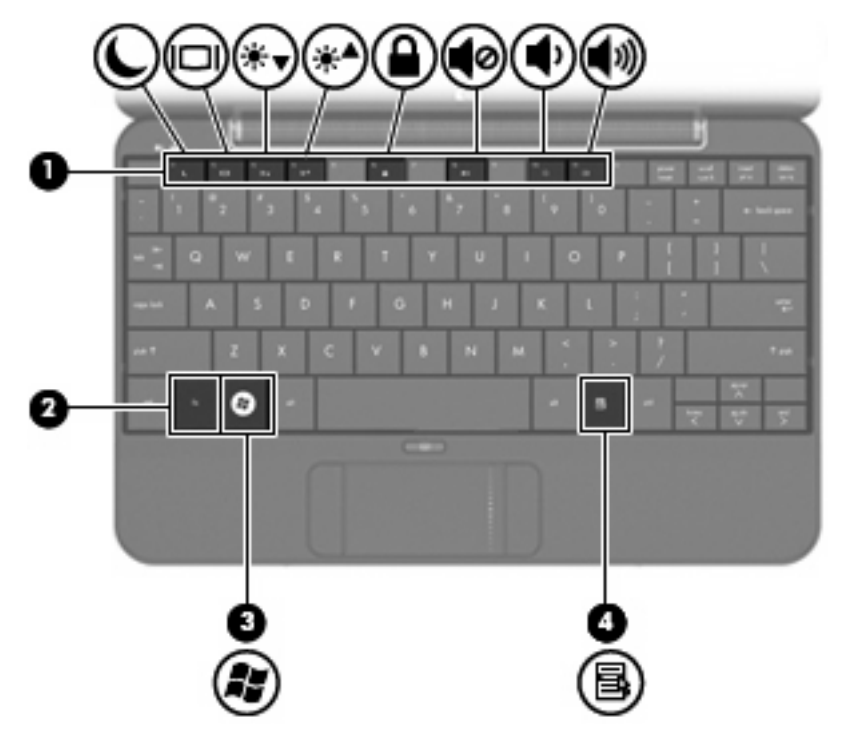

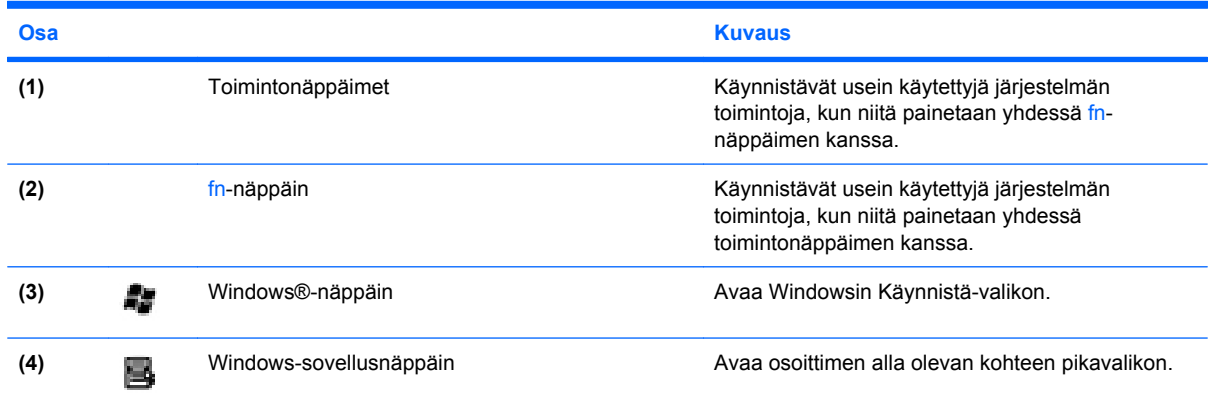

### **Edessä olevat osat**

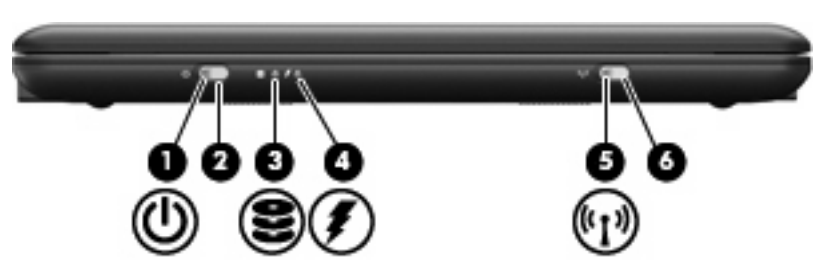

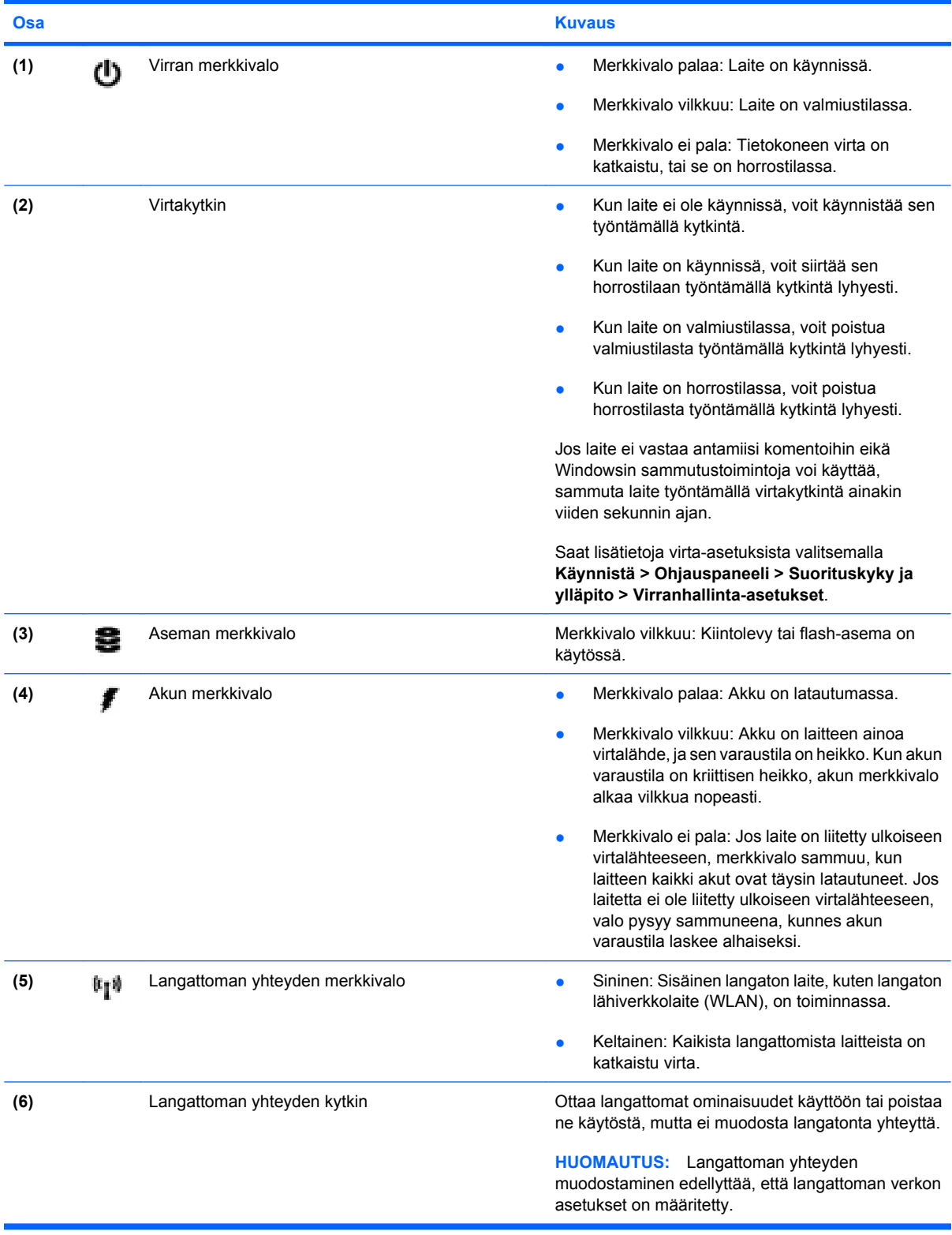

### <span id="page-12-0"></span>**Oikealla sivulla olevat osat**

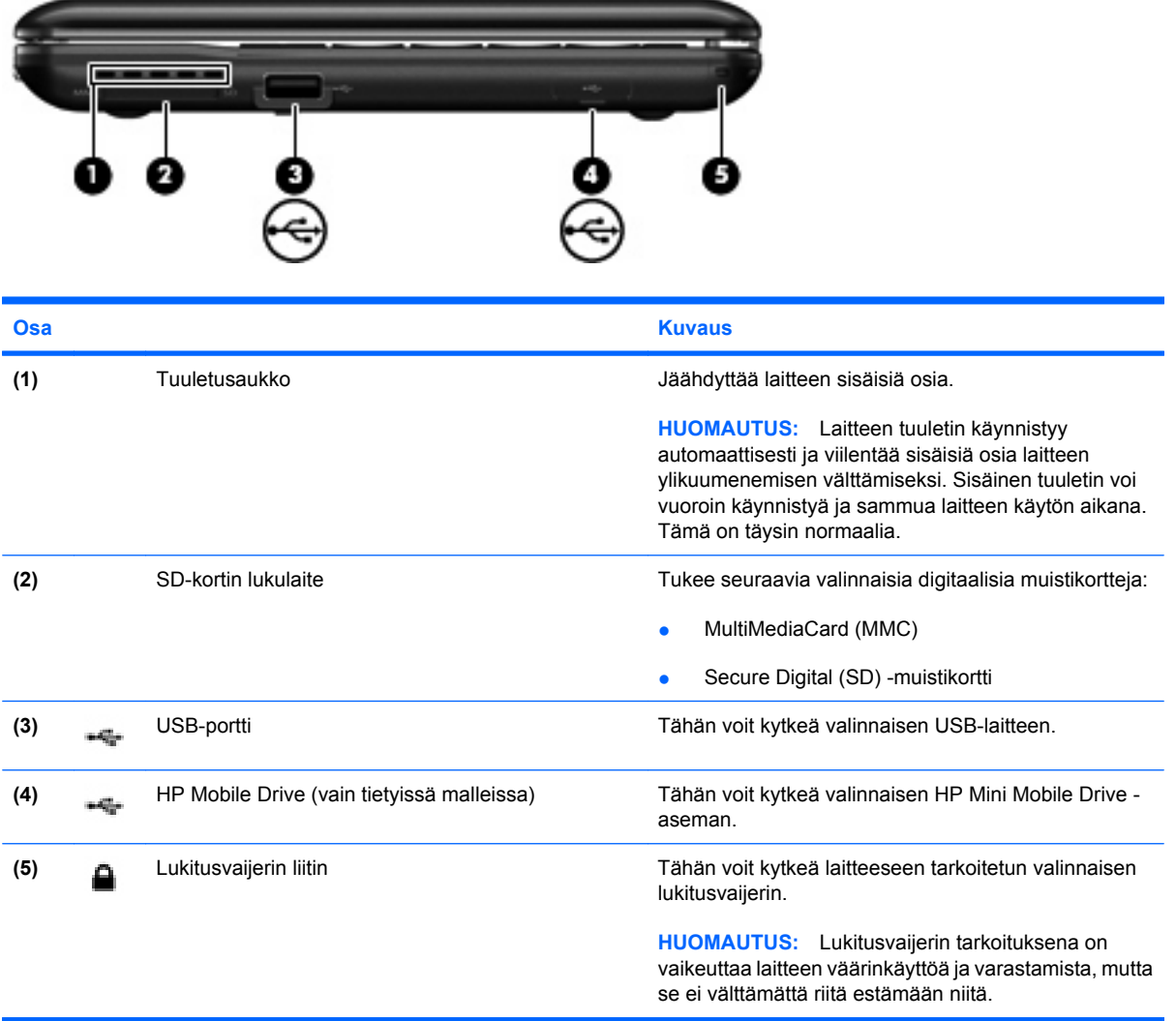

### **Vasemmalla sivulla olevat osat**

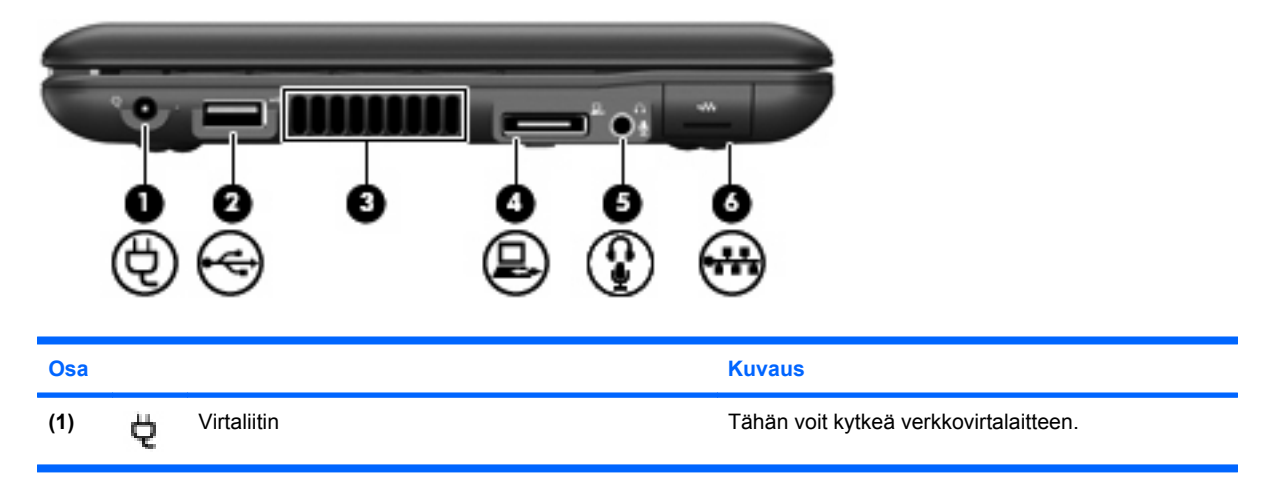

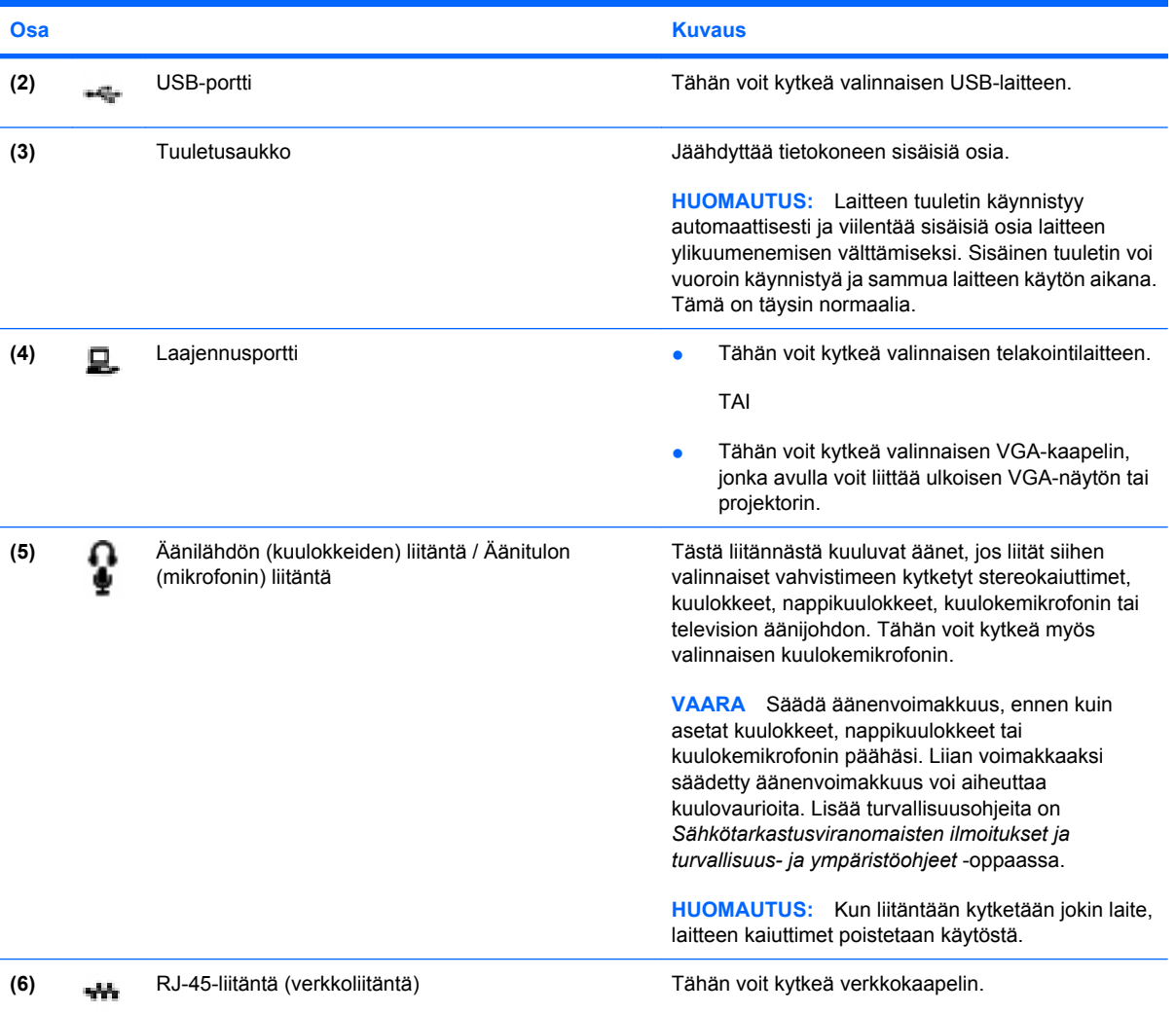

### <span id="page-14-0"></span>**Näytön osat**

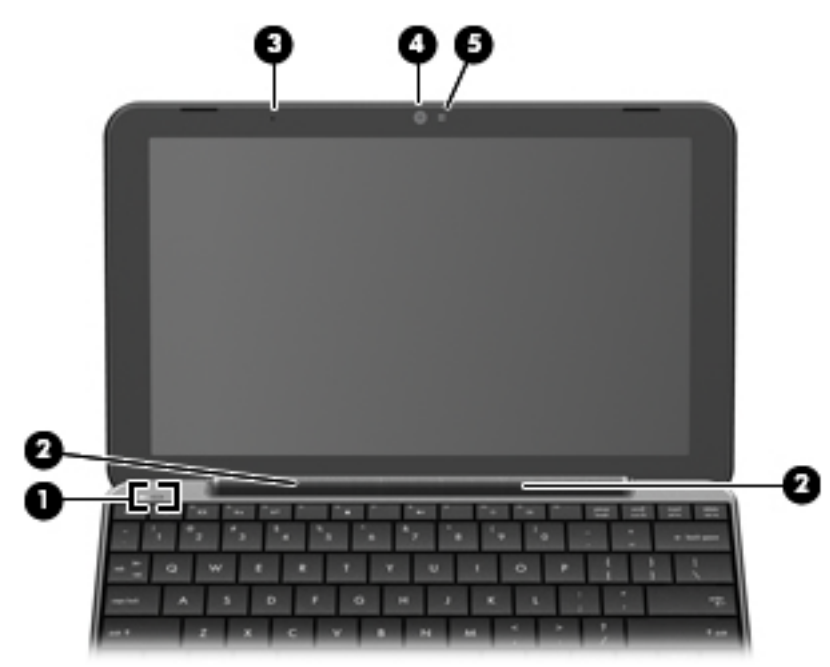

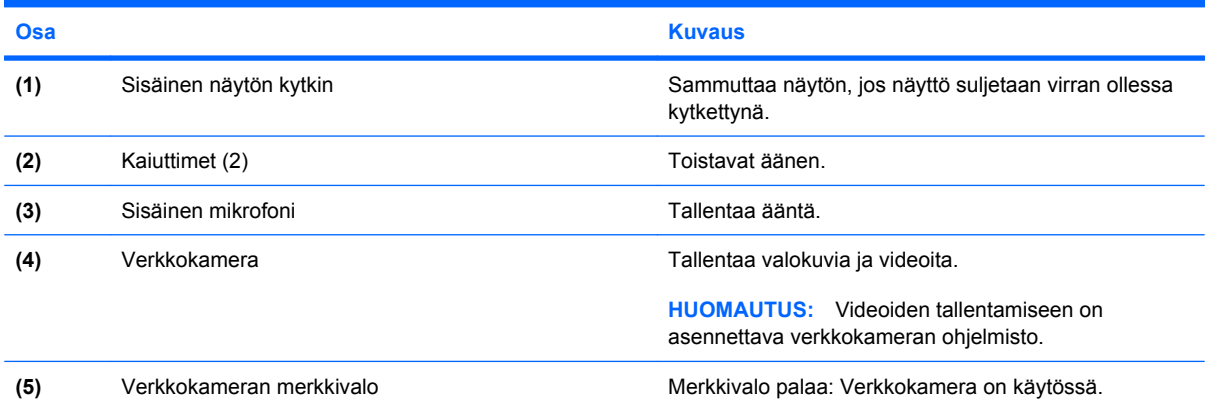

### <span id="page-15-0"></span>**Pohjassa olevat osat**

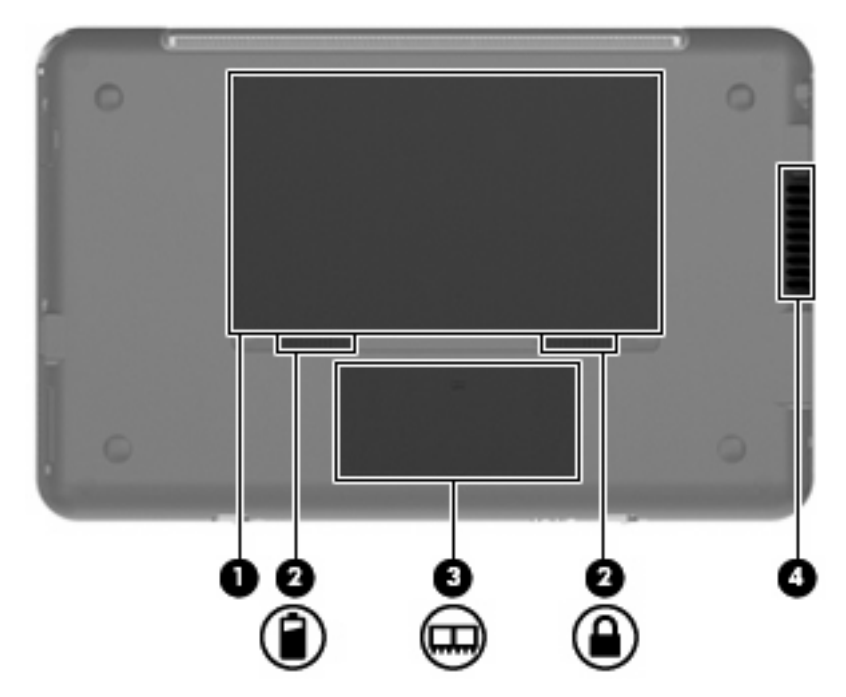

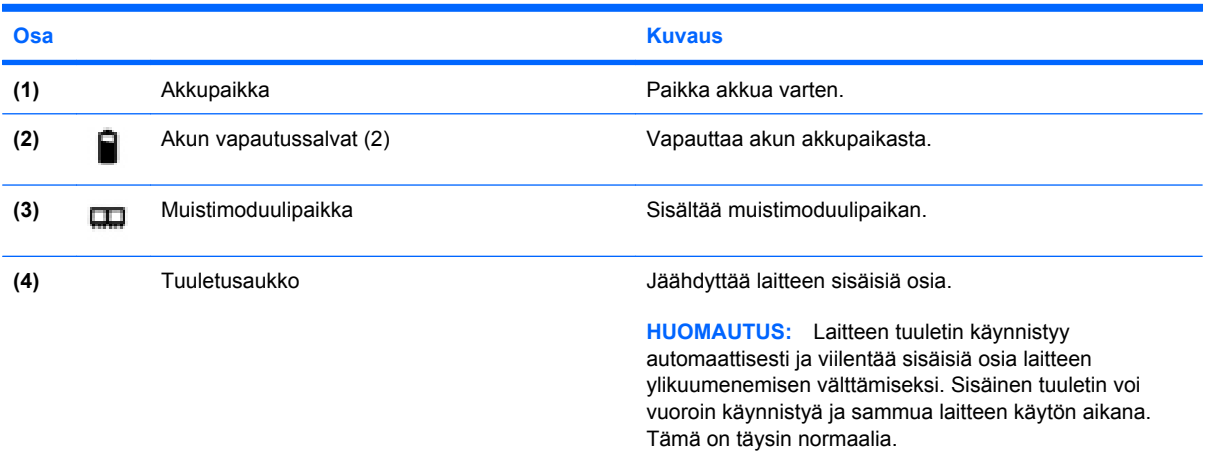

### <span id="page-16-0"></span>**Langattomat antennit**

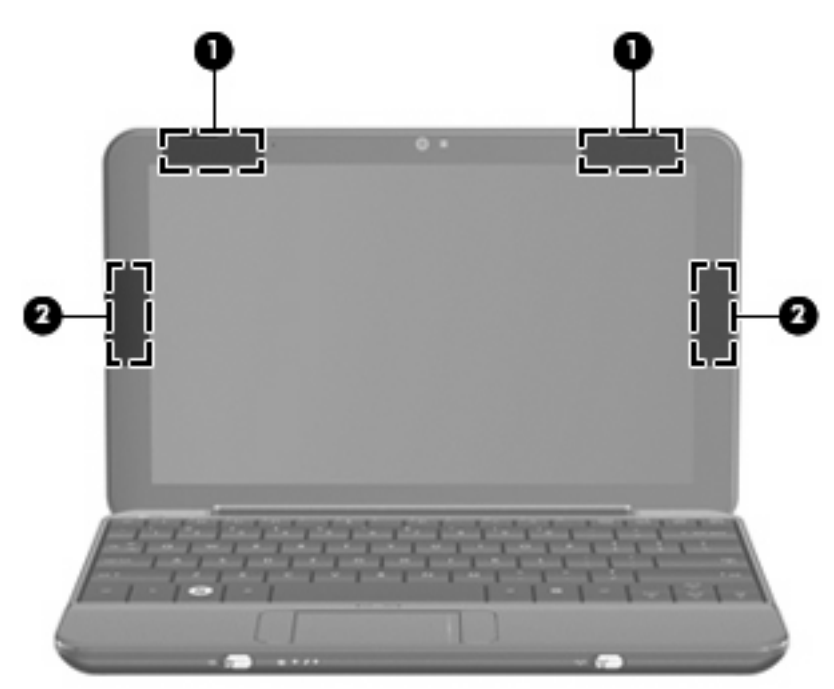

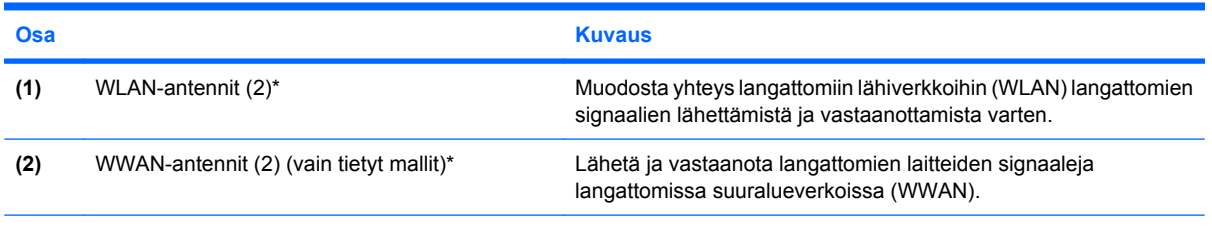

\*Antennit eivät näy laitteen ulkopuolelle. Jotta signaalitaso on paras mahdollinen, varmista, että antennien välittömässä läheisyydessä ei ole esteitä.

Langattomia laitteita koskevat säädökset löydät *Sähköviranomaisten ilmoitukset ja turvallisuus- ja ympäristöohjeet* -oppaan omaa maatasi tai aluettasi koskevasta osasta. Voit avata ilmoitukset valitsemalla **Käynnistä > Ohje ja tuki > Käyttöoppaat**.

### <span id="page-17-0"></span>**Lisälaitteet**

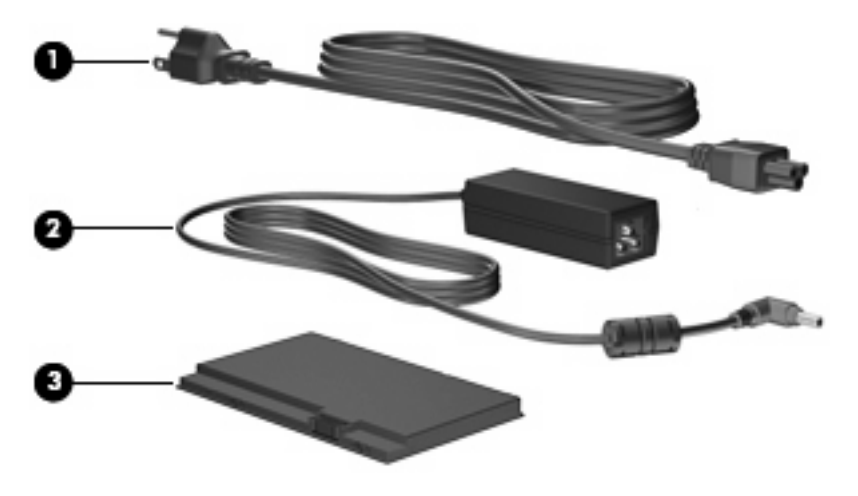

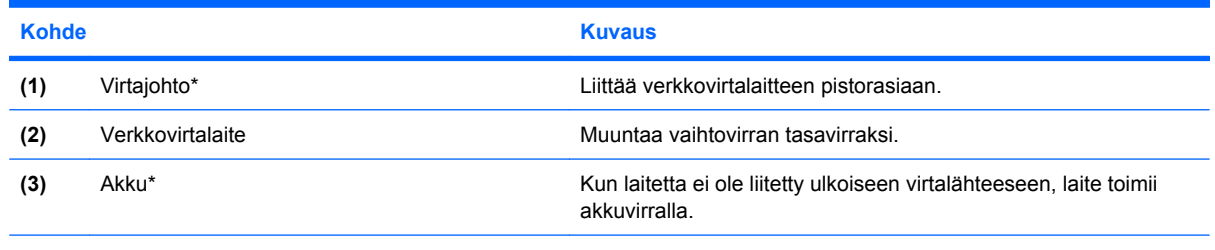

\*Akkujen ja virtajohtojen ulkonäkö vaihtelee alueittain ja maittain.

### **Tarrojen tunnistaminen**

Laitteeseen kiinnitetyissä tarroissa on tietoja, joita voit tarvita ongelmanratkaisussa tai matkustaessasi ulkomaille laitteen kanssa.

Huoltotarra: Sisältää tärkeitä tietoja, muun muassa seuraavat:

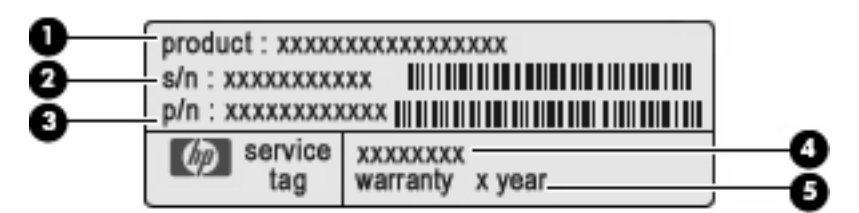

- Tuotteen nimi **(1)**. Tämä on tuotteen nimi, joka on kiinnitetty laitteen etuosaan.
- Sarjanumero (s/n) **(2)**. Tämä on aakkosnumeerinen tunniste, joka on jokaisella tuotteella yksilöllinen.
- Osanumero/tuotenumero (p/n) **(3)**. Tämä numero sisältää tärkeitä tietoja tuotteessa olevista laitteisto-osista. Osanumero auttaa huoltoteknikkoa tarvittavien osien määrittämisessä.
- Mallin kuvaus **(4)**. Tämä on numero, jota käytetään laitteeseen liittyvien asiakirjojen, ohjaimien ja tuen löytämiseen.
- Takuuaika **(5)**. Tämä numero ilmoittaa laitteen takuuajan keston (vuosina).

Pidä nämä tiedot käsillä, kun otat yhteyttä tekniseen tukeen. Huoltotarra on kiinnitetty laitteen pohjaan.

- Microsoftin® aitoustodistus: Tarra sisältää Windowsin® Product Key -tunnuksen. Voit tarvita Product Key -tunnusta käyttöjärjestelmän päivittämisen tai vianmäärityksen yhteydessä. Aitoustodistus on kiinnitetty laitteen pohjaan.
- Viranomaisten ilmoitukset -tarra: Tarrassa on muun muassa seuraavat laitetta koskevat viranomaisten tiedot:
	- tietoja valinnaisista langattomista laitteista sekä joidenkin sellaisten maiden tai alueiden viranomaisten hyväksyntämerkinnät, joissa kyseisten laitteiden käyttäminen on hyväksyttyä. Valinnainen laite voi olla langatonta lähiverkkoa (WLAN) käyttävä laite tai valinnainen Bluetooth®-laite. Voit tarvita tätä tietoa matkustaessasi ulkomaille laitteen kanssa.
	- HP Mobile Broadband -moduulin sarjanumero (vain tietyissä malleissa).

Viranomaisten ilmoitukset -tarra on kiinnitetty akkupaikan sisäpuolelle.

# <span id="page-19-0"></span>**2 Virranhallinta**

### **Virranhallinta-asetusten määrittäminen**

### **Virransäästötilojen käyttäminen**

Laitteessa on kaksi virransäästötilaa, jotka on otettu käyttöön tehtaalla: valmiustila ja horrostila.

Kun siirrät laitteen valmiustilaan, virran merkkivalo vilkkuu ja näyttö tyhjenee. Työtiedostot tallennetaan muistiin. Laite poistuu valmiustilasta nopeammin kuin horrostilasta. Jos laite on valmiustilassa pitkään tai akun varaus laskee valmiustilan aikana kriittiselle tasolle, laite siirtyy horrostilaan.

Kun horrostila käynnistetään, työsi tallennetaan kiintolevyllä olevaan horrostilatiedostoon ja laite sammutetaan.

- **VAROITUS:** Älä siirrä tietokonetta valmius- tai lepotilaan CD- tai DVD-levyn tai ulkoisen mediakortin käytön aikana, koska äänen ja videokuvan laatu voi heiketä, ääni tai videokuva voi hävitä kokonaan tai tietoja voi hävitä.
- **HUOMAUTUS:** Kun laite on valmius- tai horrostilassa, et voi muodostaa verkkoyhteyttä tai käyttää laitteen toimintoja.

### **Tietokoneen siirtäminen valmiustilaan ja aktivoiminen valmiustilasta**

Järjestelmä on asetettu tehtaalla siirtymään valmiustilaan, jos se toimii akkuvirralla ja on ollut käyttämättömänä 10 minuuttia. Jos järjestelmä toimii ulkoisella virtalähteellä, se siirtyy valmiustilaan, kun se on ollut käyttämättömänä 25 minuuttia.

Voit muuttaa virranhallinta-asetuksia ja niihin liittyviä aikakatkaisuaikoja Windowsin Ohjauspaneelin Virranhallinta-asetukset-ikkunassa.

Kun laite on käynnissä, voit siirtää sen valmiustilaan jollakin seuraavista tavoista:

- Paina näppäinyhdistelmää fn+f1.
- Valitse **Käynnistä > Sammuta tietokone > Valmiustila**.

Voit poistaa tietokoneen valmiustilasta seuraavasti:

▲ Työnnä virtakytkintä lyhyesti.

Kun laite poistuu valmiustilasta, virran merkkivalo syttyy ja näyttöön palaa työ, joka oli kesken, kun lopetit työskentelyn.

**HUOMAUTUS:** Jos olet määrittänyt, että valmiustilasta poistumiseen tarvitaan salasana, kirjoita Windows-salasanasi, jotta työ palaa näyttöön.

### <span id="page-20-0"></span>**Laitteen siirtäminen horrostilaan ja poistuminen horrostilasta**

Järjestelmä on asetettu tehtaalla siirtymään horrostilaan, kun laite on ollut käyttämättömänä 30 minuuttia, jos sitä käytetään akkuvirralla tai kun akun varaustila saavuttaa kriittisen tason.

**E** HUOMAUTUS: Jos tietokone toimii verkkovirralla, järjestelmä ei siirry lepotilaan.

**HUOMAUTUS:** Jotta tietojen katoamisen mahdollisuus olisi pienempi, tallenna työsi aina silloin tällöin.

Voit muuttaa virranhallinta-asetuksia ja niihin liittyviä aikakatkaisuaikoja Windowsin Ohjauspaneelin Virranhallinta-asetukset-ikkunassa.

Siirrä tietokone lepotilaan seuraavasti:

- **1.** Valitse **Käynnistä > Sammuta tietokone**.
- **2.** Pidä vaihto-näppäintä alhaalla ja valitse **Lepotila**.

TAI

Jos laite on jo käynnissä, työnnä virtakytkintä lyhyesti.

Voit aktivoida tietokoneen lepotilasta seuraavasti:

▲ Työnnä virtakytkintä lyhyesti.

Virran merkkivalo syttyy ja näyttöön palaa työ, joka oli kesken, kun lopetit työskentelyn.

**E** HUOMAUTUS: Jos olet määrittänyt, että horrostilasta poistumiseen tarvitaan salasana, kirjoita Windows-salasanasi, jotta työ palaa näyttöön.

### **Virrankäyttömallien käyttäminen**

Virrankäyttömalli sisältää järjestelmäasetukset, jotka määrittävät laitteen virrankäyttötavan. Virrankäyttömallien avulla voi säästää virtaa ja maksimoida laitteen suorituskyvyn.

Virrankäyttömallien vaihtoehdot ovat

- Kannettava tietokone (suositus)
- Koti- tai toimistotietokone
- **Esitys**
- Aina käytössä
- Vähäinen virranhallinta
- Akun enimmäisvaraus

Virrankäyttömallien asetuksia voi muuttaa Virranhallinta-asetuksissa.

#### **Virrankäyttömallin tarkasteleminen**

▲ Napsauta ilmoitusalueessa (tehtäväpalkin oikeassa reunassa) olevaa **Akkumittari**-kuvaketta.

TAI

Valitse **Käynnistä > Ohjauspaneeli > Suorituskyky ja ylläpito > Virranhallinta-asetukset**.

### <span id="page-21-0"></span>**Virrankäyttömallin vaihtaminen**

▲ Napsauta ilmoitusalueessa (tehtäväpalkin oikeassa reunassa) olevaa **Akkumittari**-kuvaketta ja valitse virrankäyttömalli luettelosta.

TAI

- **a.** Valitse **Käynnistä > Ohjauspaneeli > Suorituskyky ja ylläpito > Virranhallintaasetukset**.
- **b.** Valitse virrankäyttömalli **Virrankäyttömallit**-luettelosta.
- **c.** Valitse **OK**.

#### **Virrankäyttömallien mukauttaminen**

- **1.** Valitse **Käynnistä > Ohjauspaneeli > Suorituskyky ja ylläpito > Virranhallinta-asetukset**.
- **2.** Valitse virrankäyttömalli **Virrankäyttömallit**-luettelosta.
- **3.** Muuta **Verkkovirta** ja **Akku**-asetuksia tarpeen mukaan.
- **4.** Valitse **OK**.

### **Salasanasuojauksen asettaminen valmiustilasta aktivointia varten**

Voit asettaa laitteen kysymään salasanaa valmiustilasta poistumista varten seuraavasti:

- **1.** Napsauta hiiren kakkospainikkeella ilmaisinalueella näkyvää **Akkumittari**-kuvaketta ja valitse **Säädä virrankäytön ominaisuuksia**.
- **2.** Napsauta **Lisäasetukset**-välilehteä.
- **3.** Valitse **Kysy salasanaa palattaessa lepotilasta normaalitilaan** -valintaruutu.
- **4.** Valitse **Käytä**.

### **Ulkoisen verkkovirtalähteen käyttäminen**

Ulkoisena verkkovirtalähteenä toimii jokin seuraavista laitteista:

- **VAARA** Laitteen käyttöturvallisuus on parhaimmillaan käytettäessä vain laitteen mukana tullutta verkkovirtalaitetta, HP:n varaosana toimittamaa verkkovirtalaitetta tai HP:ltä hankittua yhteensopivaa verkkovirtalaitetta.
	- hyväksytty verkkovirtalaite
	- valinnainen telakointilaite tai valinnainen laajennusosa

Liitä laite ulkoiseen verkkovirtalähteeseen seuraavissa tilanteissa:

- **A VAARA** Älä lataa laitteen akkua lentokoneessa.
	- kun lataat tai kalibroit akkua
	- kun asennat tai muokkaat järjestelmän ohjelmistoa
	- kun tallennat tietoja CD- tai DVD-levylle

<span id="page-22-0"></span>Kun liität laitteen ulkoiseen verkkovirtalähteeseen,

- akku alkaa latautua.
- ilmaisinalueella oleva akun kuvake muuttuu, jos laite on käynnissä.

Kun irrotat ulkoisen verkkovirtalähteen,

- laite siirtyy käyttämään akkuvirtaa.
- Näytön kirkkaus vähenee automaattisesti. Tämä säästää akun virtaa. Voit lisätä näytön kirkkautta painamalla fn+f4-pikanäppäintä tai kytkemällä verkkovirtalaitteen uudelleen.

### **Verkkovirtalaitteen liittäminen**

**VAARA** Voit pienentää sähköiskun tai laitteen vahingoittumisen riskiä toimimalla seuraavasti:

Kytke virtajohto verkkovirtapistorasiaan, johon on aina vaivaton pääsy.

Kun irrotat laitteen virtalähteestä, irrota virtajohto pistorasiasta (ei virtajohtoa laitteesta).

Jos tietokoneen mukana on toimitettu virtajohto, jossa on kolmipiikkinen pistoke, kytke se kolmireikäiseen maadoitettuun pistorasiaan. Älä poista virtajohdon maadoituspiikkiä käytöstä. Näin voi tapahtua esimerkiksi silloin, kun kiinnität virtajohdon kaksireikäiseen sovittimeen. Maadoituspiikki on tärkeä suojavaruste.

Liitä laite ulkoiseen verkkovirtalähteeseen seuraavasti:

- **1.** Liitä verkkovirtalaitteen kaapeli laitteen virtaliittimeen **(1)**.
- **2.** Liitä virtajohto verkkovirtalaitteeseen **(2)**.
- **3.** Liitä virtajohdon toinen pää verkkovirtapistorasiaan **(3)**.

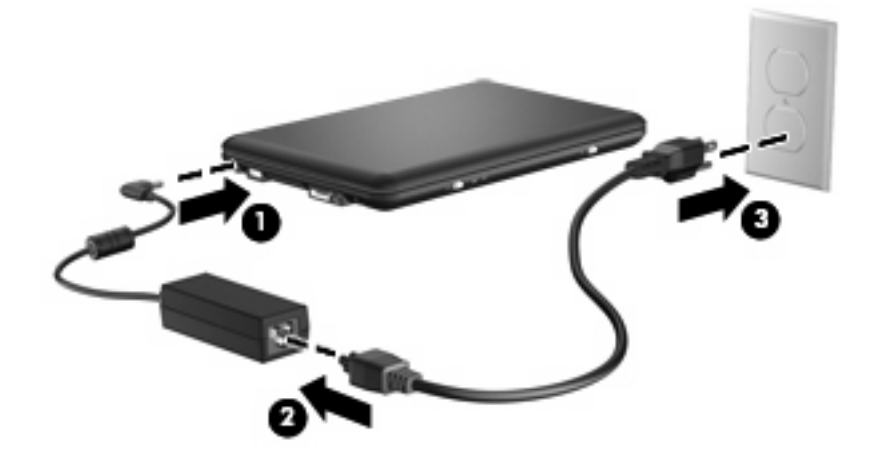

### **Akkuvirran käyttäminen**

Kun laitteessa on ladattu akku eikä laitetta ole liitetty ulkoiseen virtalähteeseen, laite toimii akkuvirralla. Kun laite on liitetty ulkoiseen verkkovirtalähteeseen, se toimii verkkovirralla.

Jos laitteessa on ladattu akku ja laite on liitetty verkkovirtalaitteella verkkovirtaan, laite alkaa käyttää akkuvirtaa, kun verkkovirtalaite irrotetaan laitteesta.

<span id="page-23-0"></span>**HUOMAUTUS:** Kun irrotat tietokoneen verkkovirrasta, näytön kirkkaus vähenee akun virran säästämistä varten. Voit lisätä näytön kirkkautta näppäinyhdistelmällä fn+f4 tai liittämällä verkkovirtalähteen takaisin tietokoneeseen.

Työskentelytavat vaikuttavat siihen, kannattaako akkua säilyttää laitteessa vai poistaa se laitteesta. Jos säilytät akkua laitteessa, akku latautuu aina, kun laite liitetään ulkoiseen verkkovirtalähteeseen. Tällöin et myöskään menetä avoimia työtiedostoja mahdollisen sähkökatkoksen takia. Laitteessa oleva akku kuitenkin purkautuu vähitellen, jos laitteen virta on katkaistuna eikä laitetta ole liitetty ulkoiseen virtalähteeseen.

**VAARA** Laitteen käyttöturvallisuus on parhaimmillaan, kun käytät vain laitteen mukana toimitettua akkua, HP:n vaihtoakkua tai yhteensopivaa akkua, jonka voi hankkia HP:ltä lisävarusteena.

Laitteen akun käyttöikä vaihtelee virranhallinta-asetusten, laitteessa käytettävien ohjelmien, näytön kirkkauden, laitteeseen liitettyjen ulkoisten laitteiden ja muiden tekijöiden mukaan.

### **Akun jäljellä olevan varauksen näyttäminen**

▲ Kaksoisnapsauta ilmaisinalueessa (tehtäväpalkin oikeassa reunassa) olevaa **Akkumittari**kuvaketta.

TAI

Valitse **Käynnistä > Ohjauspaneeli > Suorituskyky ja ylläpito > Virranhallinta-asetukset > Akkumittari**-välilehti.

Useimmissa akun varausnäytöissä ja akkumittareissa akun jäljellä oleva varaus näkyy prosentteina ja minuutteina:

- Prosentit ilmaisevat akun jäljellä olevan varauksen määrän.
- Käyttöaika ilmaisee likimääräisesti, kuinka kauan tietokonetta voi käyttää akkuvirralla, *jos virrankulutustaso säilyy ennallaan*. Jäljellä oleva käyttöaika lyhenee esimerkiksi DVD-levyn toiston aikana ja pitenee DVD-levyn toistamisen päätyttyä.

Kun akku latautuu, akkumittarinäytössä akkukuvakkeen päällä voi näkyä salamasymboli.

### **Akun asettaminen paikalleen tai irrottaminen**

**VAROITUS:** Jos akku on laitteen ainoa virtalähde ja se poistetaan, tietoja voidaan menettää. Siirrä laite horrostilaan tai sammuta se ennen akun irrottamista, jotta et menetä tallentamattomia tietoja.

Aseta akku paikalleen seuraavasti:

- **1.** Irrota kaikki ulkoiset laitteet.
- **2.** Jos laite on liitetty verkkovirtalähteeseen, irrota virtajohto pistorasiasta.
- **3.** Käännä laite ylösalaisin tasaisella alustalla.
- **4.** Aseta akku akkupaikkaan **(1)** ja kierrä sitä alaspäin, kunnes se on paikallaan **(2)**.

<span id="page-24-0"></span>**5.** Lukitse akku paikalleen työntämällä oikeata akun vapautussalpaa **(3)** oikealle.

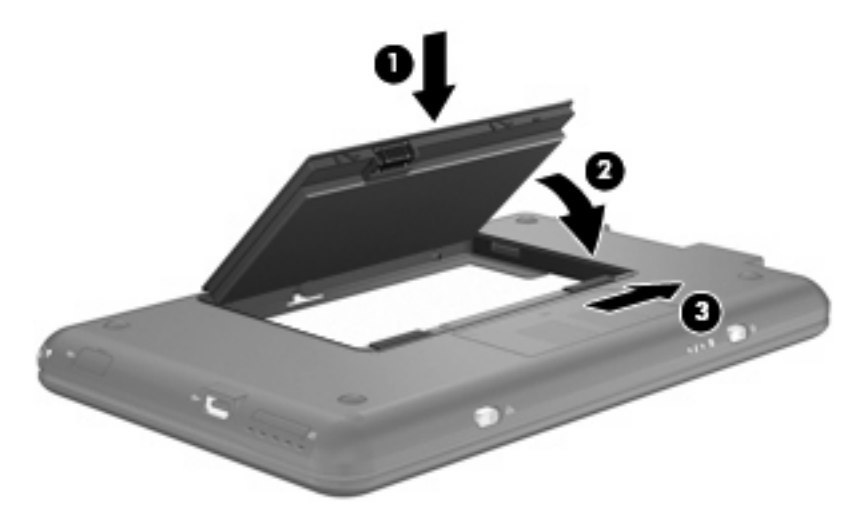

Irrota akku seuraavasti:

- **1.** Irrota kaikki ulkoiset laitteet.
- **2.** Jos laite on liitetty verkkovirtalähteeseen, irrota virtajohto pistorasiasta.
- **3.** Käännä laite ylösalaisin tasaisella alustalla.
- **4.** Vapauta akku työntämällä akun vapautussalpoja **(1)**.
- **5.** Käännä akku **(2)** ylöspäin ja irrota akku laitteesta **(3)**.

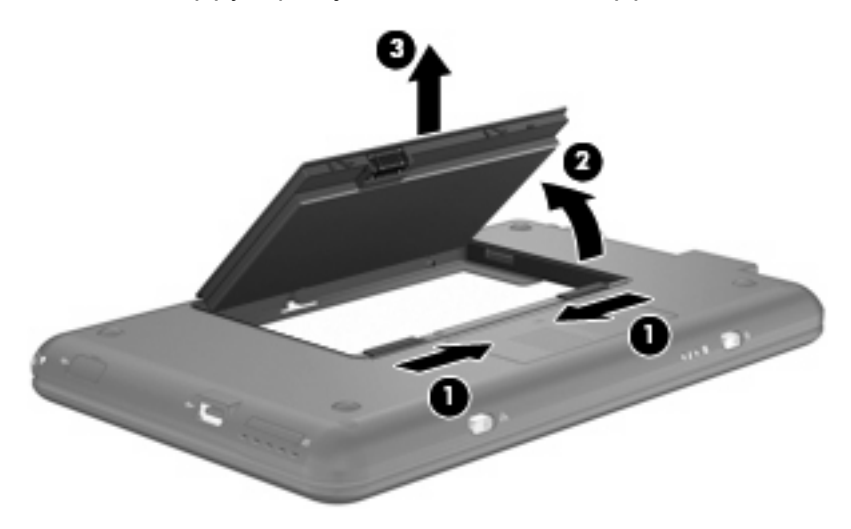

### **Akun lataaminen**

 $\triangle$  **VAARA** Älä lataa laitteen akkua lentokoneessa.

Akku alkaa latautua aina, kun laite liitetään ulkoiseen virtalähteeseen verkkovirtalaitteen, valinnaisen virtasovittimen, valinnaisen telakointilaitteen tai valinnaisen laajennustuotteen avulla.

Akku latautuu riippumatta siitä, onko laite käynnissä vai ei. Akku latautuu kuitenkin nopeammin, jos laitteen virta on katkaistu.

<span id="page-25-0"></span>Lataaminen saattaa kestää tavallista kauemmin, jos akku on uusi, jos sitä ei ole käytetty vähintään kahteen viikkoon tai jos sen lämpötila poikkeaa huomattavasti normaalista huoneenlämmöstä.

Voit pidentää akun käyttöikää ja parantaa akkumittarin tarkkuutta noudattamalla seuraavia suosituksia:

- Jos lataat uutta akkua, käynnistä laite vasta sitten, kun akku on latautunut täyteen.
- Lataa akkua, kunnes akun merkkivalo sammuu.
- **FUOMAUTUS:** Jos laite on käynnissä akun latautuessa, ilmaisinalueella oleva akkumittari saattaa osoittaa sataa prosenttia jo ennen kuin akku on täysin latautunut.
- Anna akun purkautua normaalissa käytössä noin viiden prosentin varaustasoon ennen sen lataamista.
- Jos akku on ollut käyttämättä vähintään kuukauden, kalibroi se ennen lataamista.

Akun merkkivalo ilmaisee varaustilan seuraavasti:

- Valo palaa: akku latautuu.
- Merkkivalo vilkkuu: Akku on laitteen ainoa virtalähde, ja sen varaustila on heikko. Kun akun varaustila on kriittisen heikko, akun merkkivalo alkaa vilkkua nopeasti.
- Valo ei pala: akku on täysin latautunut, käytössä tai sitä ei ole asetettu laitteeseen.

### **Akun purkausajan pidentäminen**

Akun purkausaika vaihtelee sen mukaan, mitä toimintoja akkuvirralla käytetään. Purkausaika lyhenee asteittain akun tallennuskapasiteetin luonnollisen heikkenemisen myötä.

Vihjeitä akun purkausajan pidentämiseksi:

- Vähennä näytön kirkkautta.
- Irrota akku laitteesta, kun sitä ei käytetä tai ladata.
- Säilytä akkua viileässä ja kuivassa paikassa.

### <span id="page-26-0"></span>**Akun heikon varaustason hallinta**

Tässä osassa kerrotaan oletusarvoisista hälytyksistä ja järjestelmän vastaussanomista. Voit muuttaa joitakin akun heikon varaustason hälytyksiä ja järjestelmän vastaussanomia Windowsin Ohjauspaneelin Virranhallinta-asetukset-ikkunassa. Virranhallinta-asetukset eivät vaikuta merkkivaloihin.

### **Akun heikon varaustason tunnistaminen**

Kun akku on laitteen ainoa virtalähde ja sen varaustaso laskee alhaiseksi, akun merkkivalo vilkkuu.

Jos heikkoa varaustilaa ei korjata, akun varaustila laskee lopulta erittäin heikoksi ja akun merkkivalo alkaa vilkkua nopeasti.

Kun akun varaustaso laskee kriittisen alhaiseksi, laite toimii seuraavasti:

- Jos horrostila on otettu käyttöön ja laitteen virta on kytkettynä tai laite on valmiustilassa, laite siirtyy horrostilaan.
- Jos horrostila ei ole käytössä ja laite on käynnissä tai valmiustilassa, laite pysyy hetken valmiustilassa, jonka jälkeen sen virta katkeaa itsestään. Tällöin kaikki tallentamattomat tiedot menetetään.

### <span id="page-27-0"></span>**Akun heikon varaustason korjaaminen**

**VAROITUS:** Jos laitteen akun varaustaso on kriittisen heikko ja laite on siirtynyt horrostilaan, älä käynnistä laitetta uudelleen, ennen kuin virran merkkivalo sammuu. Näin vähennät tietojen häviämisriskiä.

**Akun heikon varaustason korjaaminen, kun saatavilla ei ole ulkoista virtalähdettä**

- ▲ Liitä tietokoneeseen jokin seuraavista laitteista:
	- verkkovirtalaite
	- valinnainen laajennusosa tai telakointilaite
	- valinnainen virtasovitin.

#### **Akun heikon varaustason korjaaminen, kun saatavilla on ladattu akku**

- **1.** Katkaise laitteen virta tai siirrä laite horrostilaan.
- **2.** Irrota purkautunut akku ja asenna ladattu akku paikalleen.
- **3.** Käynnistä laite.

#### **Akun heikon varaustason korjaaminen, kun saatavilla ei ole mitään virtalähdettä**

Siirrä tietokone horrostilaan.

TAI

Tallenna työsi ja sammuta laite.

#### **Akun heikon varaustason korjaaminen, kun laite ei pysty poistumaan horrostilasta**

Jos laitteessa ei ole riittävästi virtaa horrostilasta poistumiseen, toimi seuraavasti:

- **1.** Aseta laitteeseen ladattu akku tai liitä laite ulkoiseen virtalähteeseen.
- **2.** Poistu horrostilasta työntämällä virtakytkintä lyhyesti.

### **Akun kalibroiminen**

Kalibroi akku, jos

- akun tilailmaisin näyttää olevan väärässä
- akun käyttöaika vaikuttaa huomattavasti tavallista lyhyemmältä

Runsaassakaan käytössä olevaa akkua ei tarvitse yleensä kalibroida kuin kerran kuukaudessa. Uutta akkua ei myöskään tarvitse kalibroida.

#### **Vaihe 1: Akun lataaminen täyteen**

- **VAARA** Älä lataa laitteen akkua lentokoneessa.
- **HUOMAUTUS:** Akku latautuu riippumatta siitä, onko laite käynnissä vai ei. Akku latautuu kuitenkin nopeammin, jos laitteen virta on katkaistu.

<span id="page-28-0"></span>Lataa akku täyteen seuraavasti:

- **1.** Aseta akku laitteeseen.
- **2.** Liitä laite verkkovirtalaitteeseen, valinnaiseen virtasovittimeen, valinnaiseen laajennustuotteeseen tai valinnaiseen telakointiasemaan ja kytke sitten sovitin tai laite ulkoiseen virtalähteeseen.

Laitteen akun merkkivalo syttyy.

**3.** Anna laitteen olla kytkettynä ulkoiseen virtalähteeseen, kunnes akku on latautunut täyteen.

Laitteen akun merkkivalo sammuu.

#### **Vaihe 2: Horrostilan ja valmiustilan poistaminen käytöstä**

**1.** Napsauta ilmaisinalueella (tehtäväpalkin oikeassa reunassa) olevaa **Akkumittari**-kuvaketta hiiren kakkospainikkeella ja valitse sitten **Säädä virrankäytön ominaisuuksia**.

TAI

#### Valitse **Käynnistä > Ohjauspaneeli > Suorituskyky ja ylläpito > Virranhallinta-asetukset**.

- **2.** Merkitse muistiin **Akku** ja **Verkkovirta**-sarakkeissa näkyvät neljä asetusta, jotta osaat palauttaa samat asetukset kalibroinnin jälkeen.
- **3.** Määritä kaikkien neljän asetukseksi **Ei koskaan**.
- **4.** Valitse **OK**.

#### **Vaihe 3: Akun latauksen purkaminen**

Jätä laite käyntiin siksi aikaa, kun akun varaus purkautuu. Akun varaus purkautuu, vaikka laitetta ei käytetä, mutta akku purkautuu nopeammin, jos laite on käytössä.

- Jos et aio käyttää laitetta varauksen purkamisen aikana, tallenna työt ennen purkamisen aloittamista.
- Jos käytät laitetta ajoittain varauksen purkamisen aikana ja olet ottanut virransäästötoimintoja käyttöön, järjestelmä toimii purkamisen aikana seuraavasti:
	- Näyttö ei sammu automaattisesti.
	- Kiintolevyn nopeus ei laske automaattisesti, kun laitetta ei käytetä.
	- Järjestelmä ei käynnistä horrostilaa.

Pura akun lataus seuraavasti:

- **1.** Irrota laite ulkoisesta virtalähteestä, mutta *älä* sammuta laitetta.
- **2.** Käytä laitetta akkuvirralla, kunnes akku on purkautunut tyhjäksi. Akun merkkivalo alkaa vilkkua, kun akun varaustaso on alhainen. Kun akku on purkautunut, akun merkkivalo sammuu ja laitteen virta katkeaa.

### <span id="page-29-0"></span>**Vaihe 4: Akun lataaminen uudelleen täyteen**

Lataa akku uudelleen seuraavasti:

**1.** Liitä laite ulkoiseen virtalähteeseen ja pidä se kytkettynä siihen, kunnes akku on latautunut uudelleen. Kun akku on latautunut uudelleen, laitteen akun merkkivalo sammuu.

Voit käyttää laitetta lataamisen aikana, mutta akku latautuu nopeammin, jos laitteen virta on katkaistu.

**2.** Jos laitteen virta on ollut latauksen aikana katkaistuna, käynnistä laite, kun akku on ladattu täyteen ja akun merkkivalo on sammunut.

#### **Vaihe 5: Horrostilan ja valmiustilan ottaminen uudelleen käyttöön**

- **VAROITUS:** Jos horrostilaa ei oteta uudelleen käyttöön kalibroinnin jälkeen, akku voi purkautua kokonaan ja voit menettää tietoja, kun akun varaustaso laskee riittävän alhaiseksi.
	- **1.** Valitse **Käynnistä > Ohjauspaneeli > Suorituskyky ja ylläpito > Virranhallinta-asetukset**.
	- **2.** Palauta muistiin kirjoittamasi asetukset **Verkkovirta**-sarakkeeseen ja **Akku**-sarakkeeseen.
	- **3.** Valitse **OK**.

### **Akun virran säästäminen**

- Valitse virtaa säästävät asetukset Windowsin Ohjauspaneelin Virranhallinta-asetukset-ikkunasta.
- Katkaise langattomat yhteydet ja lähiverkkoyhteydet (LAN) sekä sulje modeemisovellukset, jos et käytä niitä.
- Irrota ulkoiseen virtalähteeseen liitetyt ulkoiset laitteet, kun ne eivät ole käytössä.
- Pysäytä, poista käytöstä tai poista ulkoiset mediakortit, jos et käytä niitä.
- Säädä tarvittaessa näytön kirkkautta näppäinyhdistelmillä fn+f3 ja fn+f4.
- Kun lopetat työskentelyn, siirrä laite valmius- tai horrostilaan tai katkaise laitteesta virta.

### **Akun säilyttäminen**

**VAROITUS:** Älä säilytä akkua pitkään korkeassa lämpötilassa, jotta se ei vahingoitu.

Jos laitetta ei käytetä yli kahteen viikkoon ja se irrotetaan ulkoisesta virtalähteestä, irrota akku ja säilytä se laitteesta erillään.

Säilytä akku viileässä ja kuivassa paikassa, jotta se purkautuu mahdollisimman hitaasti.

Jos akkua on säilytetty irrallaan tietokoneesta vähintään kuukausi, kalibroi akku, ennen kuin otat sen käyttöön.

### **Käytetyn akun hävittäminen**

**VAARA** Älä pura, murskaa tai lävistä akkua, oikosulje akun ulkoisia liittimiä tai altista akkua tulelle tai vedelle. Muutoin vaarana voivat olla tulipalo tai akkunesteen aiheuttamat syöpymisvauriot. Älä säilytä akkua korkeissa lämpötiloissa (yli 60 °C). Jos vaihdat laitteen akun, vaihda se ainoastaan akkuun, joka on hyväksytty käytettäväksi tämän laitteen kanssa.

Lisätietoja akkujen hävittämisestä on *Sähkötarkastusviranomaisten ilmoitukset ja turvallisuus- ja ympäristöohjeet* -oppaassa.

### <span id="page-30-0"></span>**Laitteen sammuttaminen**

**VAROITUS:** Kun laite sammutetaan, tallentamattomat tiedot menetetään.

Sammuta-komento sulkee kaikki käynnissä olevat ohjelmat sekä käyttöjärjestelmän. Tämän jälkeen komento sammuttaa näytön ja laitteen.

Sammuta laite, kun

- sinun on vaihdettava akku tai päästävä käsiksi laitteen sisäosiin
- liität laitteeseen ulkoisen laitteen, jota ei liitetä USB-porttiin
- laitetta ei käytetä pitkään aikaan ja se irrotetaan ulkoisesta virtalähteestä pitkäksi ajaksi

Voit sammuttaa laitteen seuraavasti:

- **FUOMAUTUS:** Jos laite on valmius- tai horrostilassa, valmius- tai horrostilasta on poistuttava ennen sammutusta.
	- **1.** Tallenna työtiedostot ja sulje kaikki käynnissä olevat ohjelmat.

#### **2.** Valitse **Käynnistä > Sammuta tietokone > Sammuta**.

Jos laite ei vastaa komentoihin etkä voi sammuttaa laitetta edellä mainittujen ohjeiden mukaisesti, kokeile seuraavia sammutustapoja annetussa järjestyksessä:

- Paina ctrl+alt+delete-näppäimiä. Valitse sitten **Sammuta > Sammuta**.
- Työnnä virtakytkintä vähintään viiden sekunnin ajan.
- Irrota laite ulkoisesta virtalähteestä ja poista akku.

## <span id="page-31-0"></span>**3 Internet**

Laitteessa on kaksi Internet-yhteyden tyyppiä:

- Kiinteä Voit käyttää Internetiä muodostamalla yhteyden laajakaistaverkkoon RJ-45-liitännän (verkkoliitännän) avulla.
- Langaton Voit luoda mobiilin Internet-yhteyden langattoman yhteyden avulla. Lisätietoja langattoman verkon määrittämisestä tai laitteen lisäämisestä olemassa olevaan verkkoon saat kohdasta "Yhteyden muodostaminen langattomaan verkkoon".

### <span id="page-32-0"></span>**Yhteyden muodostaminen kiinteään verkkoon**

Lähiverkkoyhteyteen eli LAN-yhteyteen tarvitaan 8-nastainen RJ-45-verkkokaapeli (hankittava erikseen). Jos kaapelissa on häiriönpoistopiiri **(1)**, joka estää TV- ja radiolähetysten häiriöitä, aseta laitetta kohti se kaapelin pää, jossa piiri **(2)** on.

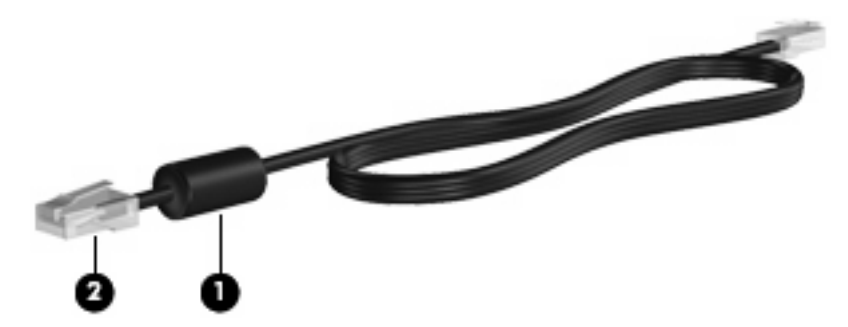

Liitä verkkokaapeli seuraavasti:

- **VAARA** Älä kytke modeemi- tai puhelinkaapelia RJ-45-liitäntään (verkkoliitäntään). Näin vähennät sähköiskun, tulipalon tai laitevaurioiden vaaraa.
	- **1.** Kytke verkkokaapeli laitteen verkkoliitäntään **(1)**.
	- **2.** Kytke kaapelin toinen pää verkkopistorasiaan **(2)**.

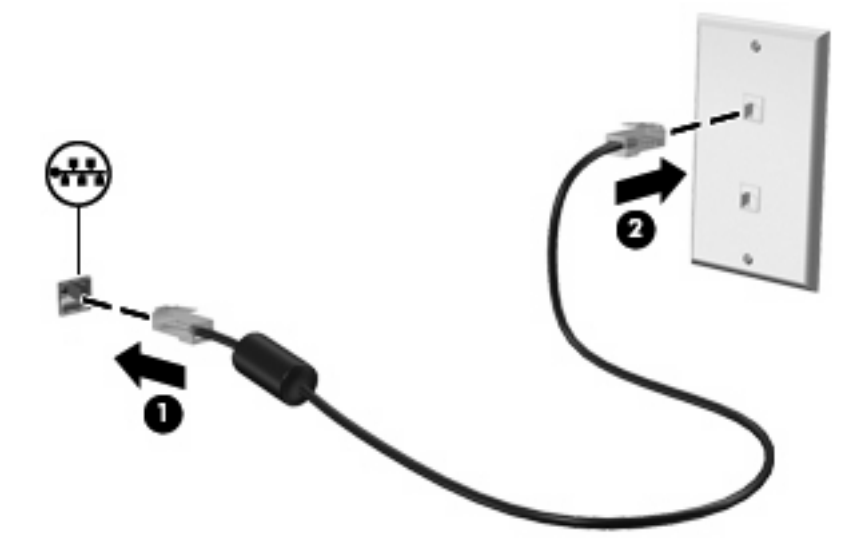

### <span id="page-33-0"></span>**Yhteyden muodostaminen langattomaan verkkoon**

### **Langattomien laitteiden käyttäminen**

Langattoman tekniikan avulla tietoa voidaan siirtää johtojen sijasta radioaaltojen kautta. Laitteessasi voi olla yksi tai useampia seuraavista langattomista laitteista:

- Langaton lähiverkkolaite (WLAN): Liittää laitteen langattomiin lähiverkkoihin (näistä käytetään nimityksiä Wi-Fi-verkot, langaton LAN tai WLAN) toimistoissa, kotona ja julkisilla paikoilla, kuten lentokentillä, ravintoloissa, kahviloissa, hotelleissa ja yliopistoissa. Mobiilit langattomat laitteet kommunikoivat WLAN-verkossa langattoman reitittimen tai langattoman tukiaseman välityksellä.
- HP Mobile Broadband -moduuli (vain tietyissä malleissa): Langaton suuralueverkkolaite (WWAN), jonka avulla käyttäjä pääsee käsittelemään tietoja missä tahansa, missä langattoman verkon operaattorin palvelut ovat käytettävissä. Langattomassa suuralueverkossa (eli WWAN-verkossa) kukin langaton laite on yhteydessä verkko-operaattorin tukiasemaan. Operaattorit asentavat (puhelinmastoja muistuttavien) tukiasemien verkkoja laajoille maantieteellisille alueille siten, että ne kattavat maakuntien ja jopa maiden laajuisia alueita.

Laite tukee seuraavia IEEE-standardeja:

- Ensimmäinen yleinen standardi 802.11b tukee 11 Mbps:n tiedonsiirtonopeutta ja toimii 2,4 GHz:n taajuudella.
- 802.11g tukee 54 Mbps:n tiedonsiirtonopeutta ja toimii 2,4 GHz:n taajuudella. Standardin 802.11g mukainen WLAN-laite on takautuvasti yhteensopiva standardin 802.11b mukaisten laitteiden kanssa, joten ne voivat toimia samassa verkossa.

Lisätietoja langattomasta tekniikasta saat Ohje ja tuki -osan tietojen ja linkkien avulla.

### **Langattoman yhteyden ja verkon tilan kuvakkeiden tunnistaminen**

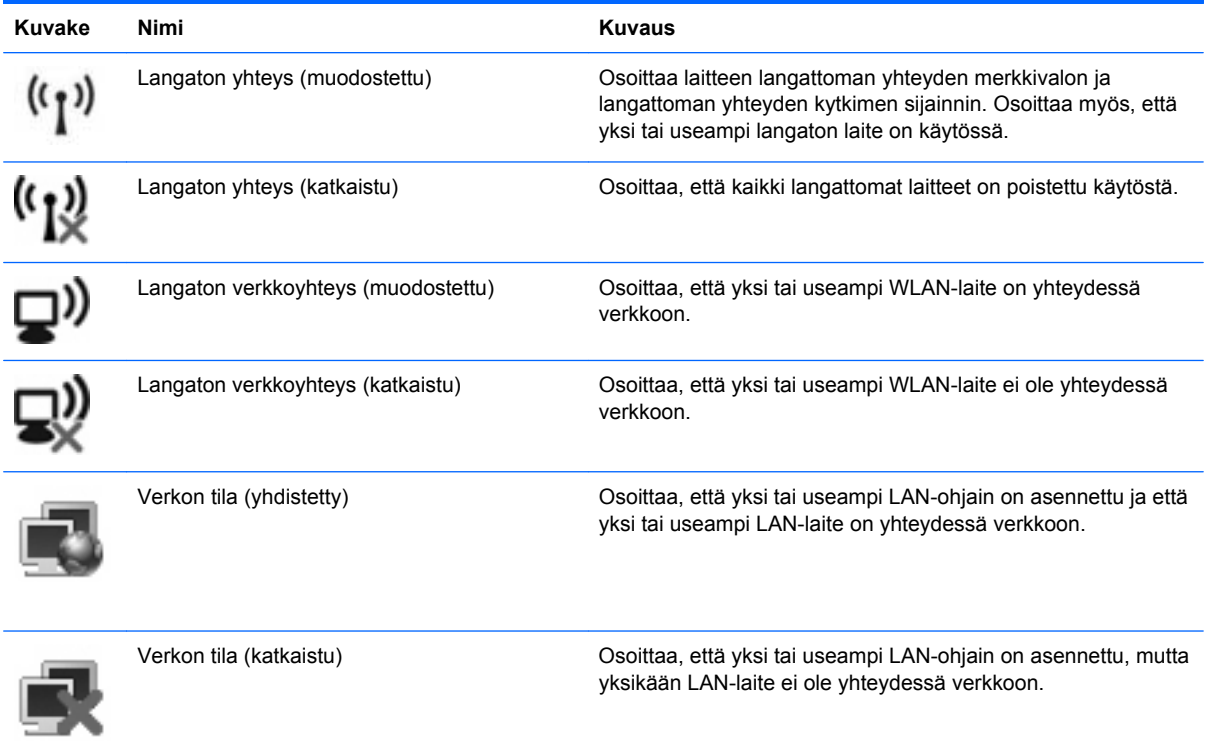

### <span id="page-34-0"></span>**Langattomien hallintatoimintojen käyttäminen**

Voit hallita laitteen langattomia laitteita seuraavien ominaisuuksien avulla:

- langattoman yhteyden kytkin
- käyttöjärjestelmän hallintatoiminnot

### **Langattoman yhteyden kytkimen käyttäminen**

Laitteessa on langattoman yhteyden kytkin, vähintään yksi langaton laite ja yksi langattoman yhteyden merkkivalo. Laitteen kaikki langattomat laitteet on otettu oletusarvoisesti käyttöön, joten langattoman yhteyden merkkivalo (sininen) syttyy, kun käynnistät laitteen.

Langattoman yhteyden merkkivalo ilmoittaa langattomien laitteiden virran tilan kokonaisuutena; se ei ilmoita yksittäisten laitteiden virran tilaa. Jos langattoman yhteyden merkkivalo on sininen, vähintään yksi langaton laite on toiminnassa. Jos langattoman yhteyden merkkivalo on keltainen, kaikista langattomista laitteista on katkaistu virta.

Koska langattomat laitteet ovat oletusarvoisesti käytössä, langattoman yhteyden kytkimellä voit kytkeä virran samanaikaisesti kaikkiin langattomiin laitteisiin tai katkaista sen niistä.

### **HP Connection Manager -ohjelmiston käyttäminen (vain tietyissä malleissa)**

Connection Managerin avulla voit hallita Internet-profiileja, tekstiviestejä, yhteyslaitteita ja -tapoja sekä muokata muita asetuksia.

- Voit käynnistää Connection Managerin napsauttamalla tehtäväpalkin oikeassa reunassa olevan ilmaisinalueen **HP Connection Manager** -kuvaketta.
- **E** HUOMAUTUS: Lisätietoja Connection Managerin käytöstä on Connection Managerin ohjeessa.

#### **HP Wireless Assistant -ohjelmiston käyttäminen**

Langaton laite voidaan käynnistää tai sammuttaa Wireless Assistant -ohjelmiston avulla. Jos langaton laite on poistettu käytöstä Tietokoneen asetukset -apuohjelman kautta, se on otettava uudelleen käyttöön Tietokoneen asetukset -apuohjelman kautta, ennen kuin se voidaan käynnistää tai sammuttaa Wireless Assistantin avulla.

**F** HUOMAUTUS: Kun langaton laite otetaan käyttöön tai siihen kytketään virta, laitetta ei automaattisesti yhdistetä verkkoon tai Bluetooth®-laitteeseen.

Voit tarkastella langattomien laitteiden tilaa siirtämällä hiiren osoittimen tehtäväpalkin oikeassa reunassa olevan ilmaisinalueen langattoman yhteyden kuvakkeen kohdalle.

**HUOMAUTUS:** Saat langattoman yhteyden kuvakkeen näkyviin napsauttamalla ilmaisinalueen **Näytä piilotetut kuvakkeet** -kuvaketta (**<** tai **<<**).

Jos langattoman yhteyden kuvake ei näy ilmaisinalueella, muuta Wireless Assistant -ohjelmiston ominaisuuksia seuraavasti:

- **1.** Valitse **Käynnistä > Ohjauspaneeli > Verkko- ja Internet-yhteydet > HP Wireless Assistant**.
- **2.** Valitse **Ominaisuudet**.
- <span id="page-35-0"></span>**3.** Valitse **ilmaisinalueella olevan Wireless Assistant -kuvakkeen** vieressä oleva valintaruutu.
- **4.** Valitse **Käytä**.

Lisätietoja on Wireless Assistant -ohjelmiston ohjeessa:

- **1.** Avaa Wireless Assistant kaksoisnapsauttamalla ilmaisinalueen kuvaketta.
- **2.** Napsauta **Ohje**-painiketta.

### **WLAN-verkon käyttäminen**

WLAN-laitteella pääset langattomaan lähiverkkoon (WLAN), joka muodostuu toisiinsa langattoman reitittimen tai langattoman tukiaseman välityksellä yhteydessä olevista muista laitteista ja lisälaitteista.

**HUOMAUTUS:** *Langattomalla reitittimellä* ja *langattomalla liityntäpisteellä* tarkoitetaan usein samaa asiaa.

- Suurissa WLAN-verkoissa, kuten yritysten WLAN-verkoissa ja julkisissa WLAN-verkoissa, käytetään yleensä langattomia tukiasemia, joihin voi olla yhteydessä useita laitteita ja lisälaitteita ja jotka voivat jakaa keskenään erittäin tärkeitä verkkotoimintoja.
- Kotiin tai pieneen toimistoon rakennetussa WLAN-verkossa käytetään yleensä langatonta reititintä, jonka avulla useat langattomia ja langallisia yhteyksiä käyttävät laitteet voivat jakaa keskenään Internet-yhteyden, tulostimen ja tiedostoja siten, ettei järjestelmään tarvitse asentaa uusia laitteita tai ohjelmistoja.

Jotta voit käyttää WLAN-laitetta laitteessasi, sinun on liityttävä palveluntarjoajan, julkisen verkon tai yritysverkon WLAN-järjestelmään.

#### **WLAN-verkon määrittäminen**

Tarvitset WLAN-verkon määrittämiseen ja Internet-yhteyden muodostamiseen seuraavat laitteet:

- laajakaistamodeemi (DSL- tai kaapelimodeemi) **(1)** ja nopea Internet-palvelu, joka on hankittu Internet-palveluntarjoajalta
- langaton reititin (hankittava erikseen) **(2)**
- langaton laite (3)

Kuvassa on esimerkki langattomasta verkosta, josta on muodostettu Internet-yhteys.

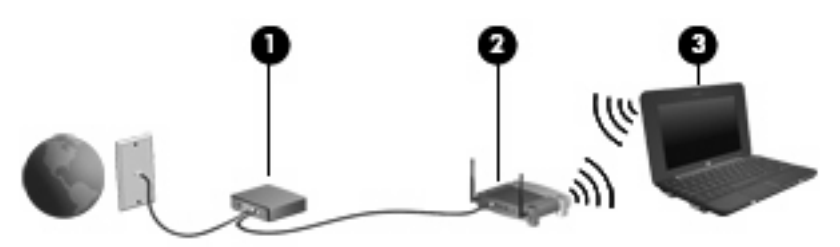

Kun laajennat verkkoa, voit liittää siihen muita langattomia ja kiinteitä yhteyksiä käyttäviä laitteita, joista voidaan muodostaa Internet-yhteys.

Lisätietoa WLAN-verkon määrittämisestä saat reitittimen valmistajan tai Internet-palveluntarjoajan antamista tiedoista.
#### **WLAN-verkon suojaus**

Koska WLAN-standardi sisältää vain rajoitettuja suojaustoimintoja, jotka estävät pääasiassa vain satunnaisen salakuuntelun muiden tehokkaampien hyökkäysmuotojen sijaan, on tärkeää tietää, että langattomat lähiverkot ovat alttiita kaikille tunnetuille ja vahvistetuille suojausheikkouksille.

Julkisten alueiden, kuten kahviloiden ja lentokenttien, WLAN-verkot (kohdepisteet) eivät välttämättä ole millään tavalla suojattuja. Langattomien laitteiden valmistajat ja kohdepistepalveluiden tarjoajat kehittävät koko ajan uusia tekniikoita, jotka parantavat julkisen ympäristön suojausta ja anonyymiä käyttöä. Jos olet huolestunut kohdepistettä käyttävän laitteen suojauksesta, rajoita verkon käyttö vain välttämättömiin sähköpostiviesteihin ja Internetin peruskäyttöön.

Kun määrität WLAN-yhteyden tai käytät nykyistä WLAN-yhteyttä, ota aina suojausominaisuudet käyttöön, jotta verkko on turvassa luvattomalta käytöltä. Yleiset suojaustasot ovat Wi-Fi Protected Access (WPA) ja Wired Equivalent Privacy (WEP). Koska langattomat radiosignaalit kulkevat verkon ulkopuolella, muut WLAN-laitteet voivat vastaanottaa suojaamattomat signaalit ja muodostaa yhteyden verkkoosi (luvatta) tai siepata sen kautta lähetetyt tiedot. Voit kuitenkin suojata WLAN-verkon seuraavasti:

#### ● **Käytä langatonta lähetintä, jossa on sisäänrakennetut suojausominaisuudet**

Monissa langattomissa tukiasemissa, yhdyskäytävissä ja reitittimissä on sisäänrakennettuja suojausominaisuuksia, kuten langattoman yhteyden suojausprotokollia ja palomuureja. Oikean langattoman lähettimen avulla voit suojata verkkoasi yleisimmiltä langattomia yhteyksiä uhkaavilta suojausriskeiltä.

#### ● **Työskentele palomuurin suojaamana**

Palomuuri on este, joka tarkistaa verkkoosi lähetetyt tiedot ja tietopyynnöt sekä hylkää kaikki epäilyttävät kohteet. Palomuurien tyyppi vaihtelee, saatavana on sekä ohjelmisto- että laitteistopohjaisia ratkaisuja. Joissakin verkoissa käytetään molempien tyyppien yhdistelmää.

#### ● **Käytä langattoman yhteyden salausta**

WLAN-verkkoja varten on saatavana erilaisia kehittyneitä salausprotokollia. Valitse niistä verkkosi suojauksen kannalta paras ratkaisu:

- **Wired Equivalent Privacy (WEP)** on langaton suojausprotokolla, jossa kaikki verkossa kulkevat tiedot koodataan tai salataan WEP-avaimen avulla ennen niiden lähettämistä. Tavallisesti voit jättää WEP-avaimen määrittämisen verkon tehtäväksi. Halutessasi voit kuitenkin määrittää oman avaimesi, luoda eri avaimen tai käyttää muita lisäasetuksia. Ilman oikeata avainta muut eivät voi käyttää WLAN-verkkoa.
- **WPA (Wi-Fi Protected Access)** käyttää WEP-avaimen tapaan suojausavaimia, joiden avulla se salaa verkon kautta lähetettävät tiedot ja purkaa niiden salauksen. WPA ei kuitenkaan käytä salauksessa yhtä muuttumatonta salausavainta, kuten WEP tekee, vaan luo dynaamisesti jokaiselle paketille uuden avaimen Temporal Key Integrity Protocol (TKIP) protokollan avulla. Se luo myös jokaiselle verkossa olevalle laitteelle eri avaimet.

#### ● **Sulje verkkosi**

Mikäli se on mahdollista, älä anna langattoman lähettimen lähettää verkkosi nimeä (SSID). Useimmat verkot lähettävät ensimmäiseksi nimen ja siten ilmoittavat lähistöllä oleville laitteille, että verkkosi on käytettävissä. Kun suljet verkon, on vähemmän todennäköistä, että muut laitteet saavat tietää verkostasi.

**HUOMAUTUS:** Jos verkkosi on suljettu ja SSID-tunnusta ei lähetetä, sinun on tiedettävä tai muistettava SSID-tunnus, ennen kuin voit liittää uusia laitteita verkkoon. Kirjoita SSID-tunnus muistiin ja laita se varmaan paikkaan ennen verkon sulkemista.

#### **Liittäminen WLAN-verkkoon**

WLAN-verkkoon liittäminen:

- **1.** Varmista, että WLAN-laitteen virta on kytkettynä. Tällöin langattoman yhteyden merkkivalo palaa sinisenä. Jos langattoman yhteyden merkkivalo on keltainen, työnnä langattoman yhteyden kytkintä.
- **2.** Valitse **Käynnistä > Connect to** (Yhdistä kohteeseen).
- **3.** Valitse WLAN-verkko luettelosta ja anna tarvittaessa verkon suojausavain.
	- Jos verkkoa ei ole suojattu ja joku voi muodostaa yhteyden verkkoon, näkyviin tulee varoitus. Hyväksy varoitus ja muodosta yhteys loppuun napsauttamalla **Connect anyway** (Yhdistä silti).
	- Jos käytät suojattua WLAN-verkkoa, sinua kehotetaan antamaan verkon suojausavain, joka on suojauskoodi. Kirjoita koodi ja viimeistele yhteys valitsemalla **Yhdistä**.
- **E** HUOMAUTUS: Jos luettelossa ei ole yhtään WLAN-verkkoa, et ole langattoman reitittimen tai liityntäpisteen kantoalueella.

**HUOMAUTUS:** Jos luettelossa ei ole sitä verkkoa, johon haluat muodostaa yhteyden, valitse **Luo uusi yhteys tai verkko**. Näyttöön tulee vaihtoehtojen luettelo. Voit hakea verkkoja ja muodostaa niihin yhteyden manuaalisesti tai luoda uuden verkkoyhteyden.

- **4.** Kun yhteys on muodostettu, siirrä hiiren osoitin tehtäväpalkin oikeassa reunassa olevan ilmaisinalueen langattoman verkon yhteyskuvakkeen päälle yhteyden nimen, nopeuden, voimakkuuden ja tilan tarkistamista varten.
- **E** HUOMAUTUS: Eri WLAN-yhteyksien toiminta-alue (signaalien kulkema matka) vaihtelee WLANverkon kokoonpanon, reitittimen valmistajan sekä muiden elektroniikkalaitteiden ja rakenteellisten esteiden, kuten seinien aiheuttamien häiriöiden mukaan.

Lisätietoja WLAN-verkon käyttämisestä saat seuraavista lähteistä:

- Internet-palveluntarjoajan antamat tiedot ja langattoman reitittimen sekä muiden WLAN-laitteiden mukana toimitetut käyttöohjeet
- Ohje ja tuki -palvelussa olevat sivustojen linkit ja tiedot

Tietoja lähialueiden julkisista WLAN-verkoista saat Internet-palveluntarjoajaltasi tai Internetistä. Tietoja julkisista WLAN-verkoista on esimerkiksi Cisco Internet Mobile Office Wireless Locationsin, Hotspotlistin ja Geektoolsin sivustoissa. Tarkista kunkin julkisen WLAN-verkon hintatiedot ja yhteysvaatimukset.

#### **Verkkovierailu toiseen verkkoon**

Kun siirrät laitteen toisen WLAN-verkon kantoalueelle, Windows yrittää muodostaa siihen yhteyden. Jos yritys onnistuu, laite muodostaa automaattisesti yhteyden uuteen verkkoon. Jos Windows ei tunnista uutta verkkoa, toimi samalla tavalla kuin silloin, kun muodostit yhteyden WLAN-verkkoon.

## **HP Mobile Broadband -moduulin käyttäminen (vain tietyissä malleissa)**

HP Mobile Broadband -moduulin avulla laite voidaan yhdistää Internetiin useammassa paikassa ja laajemmilla alueilla kuin WLAN-laitteiden avulla. HP Mobile Broadband -moduulin käyttöä varten tarvitaan palveluntarjoaja (jota kutsutaan *verkko-operaattoriksi*), joka on useimmiten matkapuhelinverkko-operaattori. HP Mobile Broadband -verkkojen toiminta-alue vastaa matkapuhelinten kuuluvuusaluetta.

Kun käytät HP Mobile Broadband -moduulia operaattoripalvelun kautta, voit pitää Internet-yhteyttä auki, lähettää sähköpostia tai luoda yhteyden yritysverkkoon myös tien päällä tai julkisten langattomien verkkopisteiden kantomatkan ulkopuolella.

HP Mobile Broadband tukee seuraavia tekniikoita:

- HSPA (High Speed Packet Access) -moduulin avulla voidaan käyttää GSM-tietoliikennestandardin mukaisia verkkoja.
- EV-DO (Evolution Data Optimized) -moduulin avulla voidaan käyttää CDMAtietoliikennestandardin mukaisia verkkoja.

Mobiililaajakaistapalvelun käyttöönottoon tarvitaan mahdollisesti HP Mobile Broadband -moduulin sarjanumero. Sarjanumero on painettu laitteen akkupaikassa olevaan tarraan. Jotkin verkkooperaattorit vaativat SIM (Subscriber Identity Module) -kortin käyttöä. SIM-kortti sisältää perustiedot käyttäjästä, kuten PIN (Personal Identification Number) -koodin, sekä verkkotietoa. Joissakin laitteissa SIM-kortti on asennettu valmiiksi akkupaikkaan. Jos SIM-korttia ei ole asennettu valmiiksi, se on mahdollisesti toimitettu laitteen HP Mobile Broadband -moduulia koskevien tietojen mukana tai verkkooperaattori voi toimittaa sen laitteesta erillään.

Lisätietoja SIM-kortin asettamisesta ja poistamisesta on tämän luvun osissa SIM-kortin asettaminen paikalleen ja SIM-kortin poistaminen.

Lisätietoa HP Mobile Broadband -moduulista ja haluamasi langattoman verkon operaattorin palvelun käyttöönotosta saat laitteen mukana tulleesta HP Mobile Broadband -moduulin ohjeesta. Lisätietoa saat HP:n WWW-sivustosta osoitteesta <http://www.hp.com/go/mobilebroadband> (vain Yhdysvallat).

### **SIM-kortin asettaminen paikalleen**

**VAROITUS:** Käytä mahdollisimman vähän voimaa SIM-kortin asettamisessa, jotta SIM-kortin liittimet eivät vahingoitu.

Aseta SIM-kortti paikalleen seuraavasti:

- **1.** Sammuta laite. Jos et ole varma, onko laitteen virta katkaistu vai onko se horrostilassa, käynnistä laite painamalla virtapainiketta. Katkaise sitten laitteen virta käyttöjärjestelmän virrankatkaisutoiminnolla.
- **2.** Sulje näyttö.
- **3.** Irrota kaikki laitteeseen liitetyt ulkoiset laitteet.
- **4.** Irrota virtajohto pistorasiasta.
- **5.** Käännä laite ylösalaisin tasaiselle alustalle niin, että akkupaikka on itseäsi kohden.
- **6.** Irrota akku.

**7.** Aseta SIM-kortti korttipaikkaan ja työnnä SIM-korttia varovasti, kunnes se on tukevasti paikallaan.

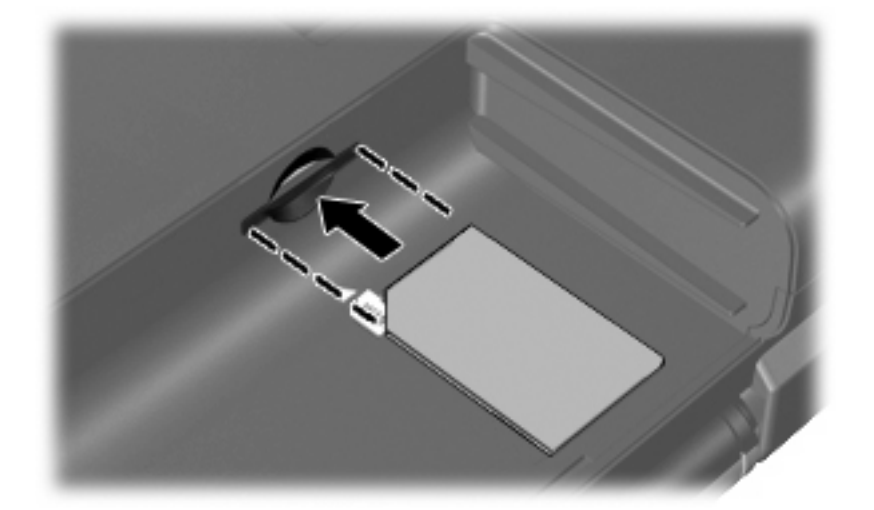

- **8.** Vaihda akku.
	- **HUOMAUTUS:** HP Mobile Broadband poistetaan käytöstä, jos akkua ei vaihdeta.
- **9.** Liitä ulkoinen virtalähde takaisin.
- **10.** Liitä ulkoiset laitteet takaisin.
- **11.** Käynnistä laite.

### **SIM-kortin poistaminen**

Irrota SIM-kortti seuraavasti:

- **1.** Sammuta laite. Jos et ole varma, onko laitteen virta katkaistu vai onko se horrostilassa, käynnistä laite painamalla virtapainiketta. Katkaise sitten laitteen virta käyttöjärjestelmän virrankatkaisutoiminnolla.
- **2.** Sulje näyttö.
- **3.** Irrota kaikki laitteeseen liitetyt ulkoiset laitteet.
- **4.** Irrota virtajohto pistorasiasta.
- **5.** Käännä laite ylösalaisin tasaiselle alustalle niin, että akkupaikka on itseäsi kohden.
- **6.** Irrota akku.

**7.** Paina SIM-korttia **(1)** ja ota se sitten ulos korttipaikasta **(2)**.

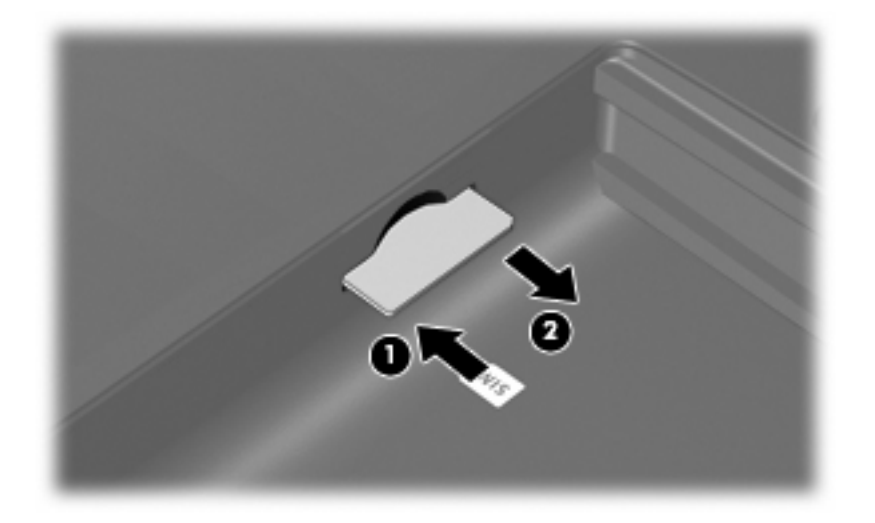

- **8.** Vaihda akku.
- **9.** Liitä ulkoinen virtalähde takaisin.
- **10.** Liitä ulkoiset laitteet takaisin.
- **11.** Käynnistä laite.

## **Langattomien Bluetooth-laitteiden käyttäminen (vain tietyissä malleissa)**

Bluetooth-laite mahdollistaa lyhyen matkan langattomat tietoliikenneyhteydet, ja se korvaa fyysiset kaapeliyhteydet, joilla liitetään elektronisia laitteita, kuten

- laitteita (pöytätietokoneita, kannettavia tietokoneita, PDA-laitteita)
- puhelimia (matkapuhelimia, langattomia puhelimia, älypuhelimia)
- kuvannuslaitteita (tulostimia, kameroita)
- äänilaitteita (kuulokkeita, kaiuttimia)

Bluetooth-laitteissa on vertaisverkko-ominaisuus, minkä ansiosta voit määrittää Bluetooth-laitteiden henkilökohtaisen lähiverkon (PAN). Lisätietoja Bluetooth-laitteiden asetusten määrittämisestä ja käytöstä saat Bluetooth-ohjelmiston ohjeesta.

### **Bluetooth ja Internet-yhteyden jakaminen (Internet Connection Sharing – ICS)**

HP **ei** suosittele Bluetoothin määrittämistä yhteen laitteeseen isännäksi ja käyttämistä sitä yhdyskäytävänä, jonka kautta muut laitteet voivat muodostaa Internet-yhteyden. Kun vähintään kaksi Bluetoothia käyttävää laitetta on yhdistetty ja Internet Connection Sharing (ICS) on käytössä yhdessä laitteessa, muut laitteet eivät välttämättä pysty muodostamaan Internet-yhteyttä Bluetooth-verkon kautta.

Bluetoothin etuna on mahdollisuus synkronoida tietoja laitteen ja langattomien laitteiden, kuten matkapuhelimien, tulostimien, kameroiden ja PDA-laitteiden, välillä. Se, ettei Bluetooth-verkon kautta voi jakaa Internet-yhteyttä liittämällä vähintään kahta laitetta pysyvästi toisiinsa, on Bluetooth-verkon ja Windows-käyttöjärjestelmän puute.

# **4 Multimedia**

# **Multimediaominaisuudet**

Laitteessa on multimediaominaisuuksia, joiden avulla voit kuunnella musiikkia, katsella elokuvia ja näyttää kuvia. Laite voi sisältää seuraavat multimediavarusteet:

- sisäänrakennetut kaiuttimet musiikin kuuntelemista varten
- sisäänrakennettu verkkokamera, jonka avulla voit tallentaa valokuvia ja videoita
- esiasennettu multimediaohjelmisto, jonka avulla voit toistaa ja hallita omia musiikki-, elokuva- ja kuvatiedostojasi
- **FUOMAUTUS:** Laitteessa ei välttämättä ole kaikkia tässä mainittuja varusteita.

Seuraavissa kohdissa kerrotaan, miten voit tunnistaa ja käyttää laitteessa olevia multimediavarusteita.

### **Multimediavarusteiden tunnistaminen**

Seuraavassa kuvassa ja taulukossa on esitetty laitteen multimediaominaisuudet.

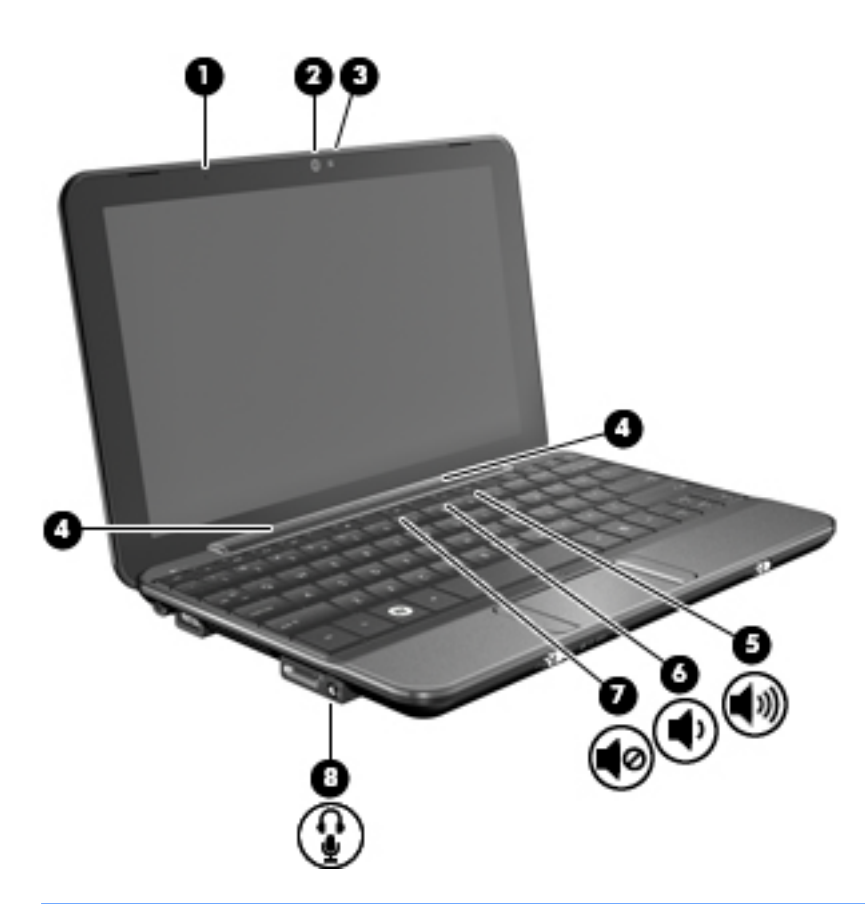

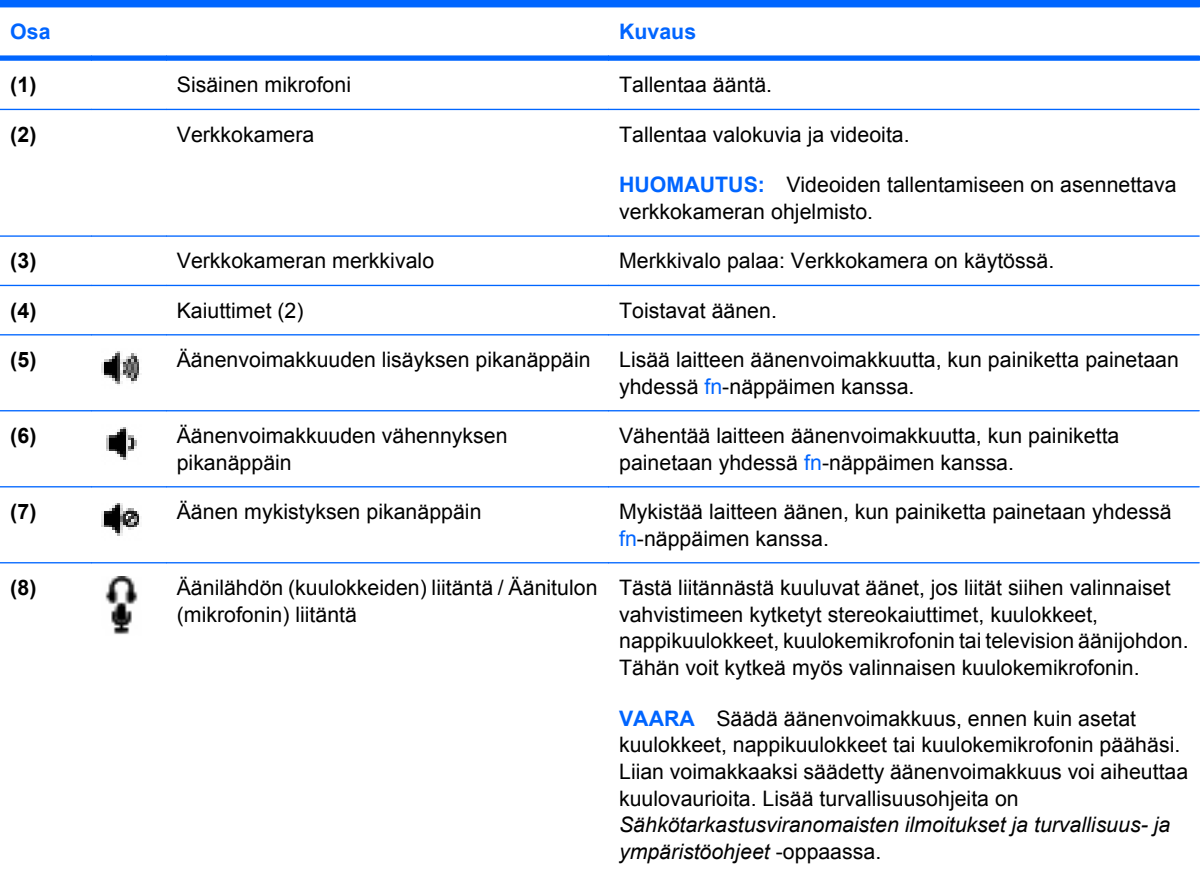

**Osa** Kuvaus

**HUOMAUTUS:** Kun liitäntään kytketään jokin laite, laitteen kaiuttimet poistetaan käytöstä.

### **Äänenvoimakkuuden säätäminen**

Äänenvoimakkuuden säätämiseen voit käyttää seuraavia säätimiä:

- Laitteen äänenvoimakkuuden pikanäppäin fn-näppäimen **(1)** ja f8- **(2)**, f10- **(3)** tai f11 toimintonäppäimen **(4)** yhdistelmä:
	- Voit mykistää tai palauttaa äänen painamalla fn+f8-näppäimiä.
	- Voit vähentää äänenvoimakkuutta painamalla fn+f10-näppäimiä.
	- Voit lisätä äänenvoimakkuutta painamalla fn+f11-näppäimiä.

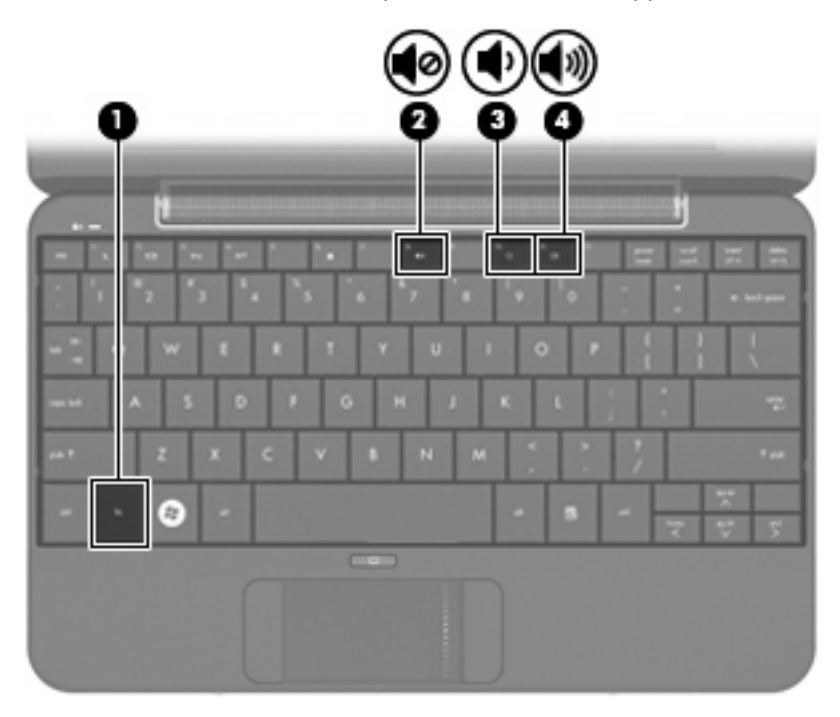

- Windowsin® äänenvoimakkuuden säätäminen:
	- **a.** Napsauta tehtäväpalkin oikeassa reunassa ilmoitusalueen **Voimakkuus**-kuvaketta.
	- **b.** Voit suurentaa tai pienentää äänenvoimakkuutta liikuttamalla liukusäädintä ylös- tai alaspäin. Voit myös valita **Vaimenna**-valintaruudun, jos haluat mykistää äänen.

TAI

- **a.** Kaksoisnapsauta ilmoitusalueen **Voimakkuus**-kuvaketta.
- **b.** Jos haluat lisätä tai vähentää äänenvoimakkuutta, liikuta Äänenvoimakkuuden säätö -kohdan **Voimakkuus**-liukusäädintä ylös- tai alaspäin. Voit myös muokata äänen balanssia tai mykistää äänen.

Jos Voimakkuus-kuvaketta ei näy ilmoitusalueessa, voit lisätä kuvakkeen toimimalla seuraavien ohjeiden mukaisesti:

- **a.** Valitse **Käynnistä > Ohjauspaneeli > Äänet, puhe ja äänilaitteet > Äänet ja äänilaitteet > Voimakkuus**-välilehti.
- **b.** Valitse **Näytä äänenvoimakkuus tehtäväpalkissa** -ruutu.
- **c.** Valitse **Käytä**.
- Ohjelmien äänenvoimakkuuden säätö:

Äänenvoimakkuutta voi säätää myös joissakin ohjelmissa.

## **Multimediaohjelmisto**

Laitteessa on esiasennettu multimediaohjelmisto, jonka avulla voit toistaa musiikkia, katsella elokuvia ja näyttää kuvia.

### **Muun esiasennetun multimediaohjelmiston käyttäminen**

Voit etsiä muun esiasennetun multimediaohjelmiston seuraavasti:

- ▲ Valitse **Käynnistä > Kaikki ohjelmat** ja avaa sitten haluamasi multimediaohjelma. Jos haluat esimerkiksi käyttää Windows Media Playeria (vain tietyissä malleissa), valitse **Windows Media Player**.
- **FUOMAUTUS:** Jotkin ohjelmat saattavat sijaita alikansioissa.

### **Multimediaohjelmistojen asentaminen Internetistä**

- ▲ Jos haluat asentaa multimediaohjelmistoja Internetistä, siirry ohjelmistonvalmistajan WWWsivustoon ja toimi siellä olevien ohjeiden mukaan.
- **HUOMAUTUS:** Internetistä ladatuissa ohjelmistoissa voi olla viruksia. Lisätietoja on kappaleessa Tietoturva.

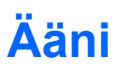

Laitteessa on useita äänitoimintoja, joiden avulla voit

- toistaa musiikkia laitteen kaiuttimien ja/tai laitteeseen liitettyjen ulkoisten kaiutinten kautta
- tallentaa ääntä valinnaisella kuulokemikrofonilla
- ladata musiikkia Internetistä
- luoda ääntä ja kuvia sisältäviä multimediaesityksiä
- lähettää ääntä ja kuvia pikaviestiohjelmien välityksellä

### **Ulkoisten äänilaitteiden liittäminen**

**VAARA** Säädä äänenvoimakkuus, ennen kuin asetat kuulokkeet, nappikuulokkeet tai kuulokemikrofonin päähäsi. Liian voimakkaaksi säädetty äänenvoimakkuus voi aiheuttaa kuulovaurioita. Lisää turvallisuusohjeita on *Sähkötarkastusviranomaisten ilmoitukset ja turvallisuus- ja ympäristöohjeet* -oppaassa.

Jos haluat liittää laitteeseen ulkoisia äänilaitteita, kuten ulkoiset kaiuttimet, kuulokkeet tai kuulokemikrofonin, tutustu laitteen mukana toimitettuihin ohjeisiin. Parhaat tulokset saat muistamalla seuraavat vihjeet:

- Varmista, että laitteen kaapeli on liitetty kunnolla oikeaan laitteen liitäntään. (Kaapeleiden liittimet on tavallisesti värikoodattu siten, että ne vastaavat laitteessa olevia liitäntöjä.)
- Varmista, että olet asentanut kaikki ulkoisen laitteen vaatimat ohjaimet.
- **HUOMAUTUS:** Ohjain on pakollinen ohjelma, joka toimii kääntäjänä laitteen ja laitetta käyttävien ohjelmien välillä.

### **Äänitoimintojen tarkistaminen**

Voit tarkistaa laitteen äänitoiminnot seuraavasti:

- **1.** Valitse **Käynnistä > Ohjauspaneeli > Äänet, puhe ja äänilaitteet > Äänet ja äänilaitteet**.
- **2.** Kun Äänet ja äänilaitteet: Ominaisuudet -valintaikkuna avautuu, napsauta **Äänet**-välilehteä. Valitse **Ohjelmatapahtumat**-kohdasta haluamasi äänitapahtuma, kuten äänimerkki tai hälytys, ja testaa ääni napsauttamalla nuolipainiketta.

Kaiuttimista tai tietokoneeseen liitetyistä kuulokkeista pitäisi kuulua ääntä.

Voit tarkistaa laitteen tallennustoiminnot seuraavasti:

- **1.** Valitse **Käynnistä > Kaikki ohjelmat > Apuohjelmat > Viihde > Ääninauhuri**.
- **2.** Napsauta Nauhoita-painiketta ja puhu mikrofoniin. Tallenna tiedosto työpöydälle.
- **3.** Avaa multimediaohjelma ja toista ääni.
- **E** HUOMAUTUS: Parhaat tulokset tallennettaessa saat puhumalla suoraan mikrofoniin ja tallentamalla äänen ympäristössä, jossa ei ole taustamelua.
	- ▲ Jos haluat vahvistaa laitteen ääniasetukset tai muuttaa niitä, napsauta hiiren kakkospainikkeella tehtäväpalkin **Äänenvoimakkuus**-kuvaketta tai valitse **Käynnistä > Ohjauspaneeli > Äänet, puhe ja äänilaitteet > Äänet ja äänilaitteet**.

# **Video**

Voit käyttää laitteessa useita videotoimintoja:

- katsella elokuvia
- pelata pelejä Internetissä
- muokata kuvia ja videoita esitysten luomista varten
- liittää ulkoisia videolaitteita

### **Ulkoisen näytön tai projektorin liittäminen**

Liitä ulkoinen näyttö, kuten näyttö tai projektori, laitteen laajennusporttiin VGA-kaapelin avulla (hankittava erikseen).

Voit liittää ulkoisen näytön tai projektorin seuraavasti:

**1.** Liitä valinnainen VGA-kaapeli laitteen laajennusporttiin.

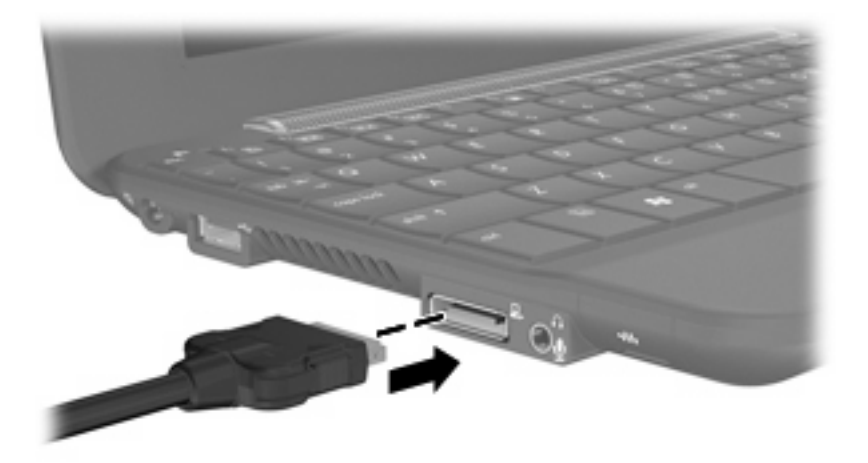

**2.** Liitä kaapelin yksi pää ulkoiseen näyttöön tai projektoriin.

**F HUOMAUTUS:** Jos näyttökuva ei ilmesty oikein liitettyyn ulkoiseen näyttöön tai projektoriin, yritä siirtää kuva ulkoiseen näyttöön painamalla fn+f2-näppäimiä. Painamalla fn+f2-näppäimiä useamman kerran voit vaihdella näyttökuvaa ulkoisen näytön ja laitteen välillä.

# **Verkkokamera**

Laitteessa on sisäinen verkkokamera, joka on näytön yläosassa. Verkkokamera on syöttölaite, jonka avulla voit tallentaa valokuvia ja videoita.

**FUOMAUTUS:** Videoiden tallentamiseen on asennettava verkkokameran ohjelmisto.

Voit käyttää verkkokameraa seuraavasti:

- **1.** Valitse **Käynnistä > Oma tietokone** ja kaksoisnapsauta kamerakuvaketta.
- **2.** Ota kuva valitsemalla **Ota uusi kuva**.
- **HUOMAUTUS:** Kuva tallennetaan automaattisesti Omat tiedostot -kansioon.

# **5 Suojaus**

# **Laitteen suojaaminen**

Windows-käyttöjärjestelmän ja Windowsiin kuulumattoman Tietokoneen asetukset -apuohjelman tavanomaiset turvaominaisuudet pyrkivät suojaamaan henkilökohtaisia asetuksiasi ja tietojasi erilaisilta riskeiltä.

Käytä seuraavia ominaisuuksia noudattamalla tässä kappaleessa kuvattuja menettelytapoja:

- salasanat
- palomuuriohjelmisto
- tärkeät suojauspäivitykset

**E** HUOMAUTUS: Suojausratkaisujen tarkoituksena on toimia eräänlaisena pelotteena. Ne eivät kuitenkaan välttämättä estä ohjelmistohyökkäyksiä tai laitteen väärinkäyttöä ja varastamista.

**HUOMAUTUS:** Poista kaikki salasana-asetukset ennen laitteen lähettämistä huoltoon.

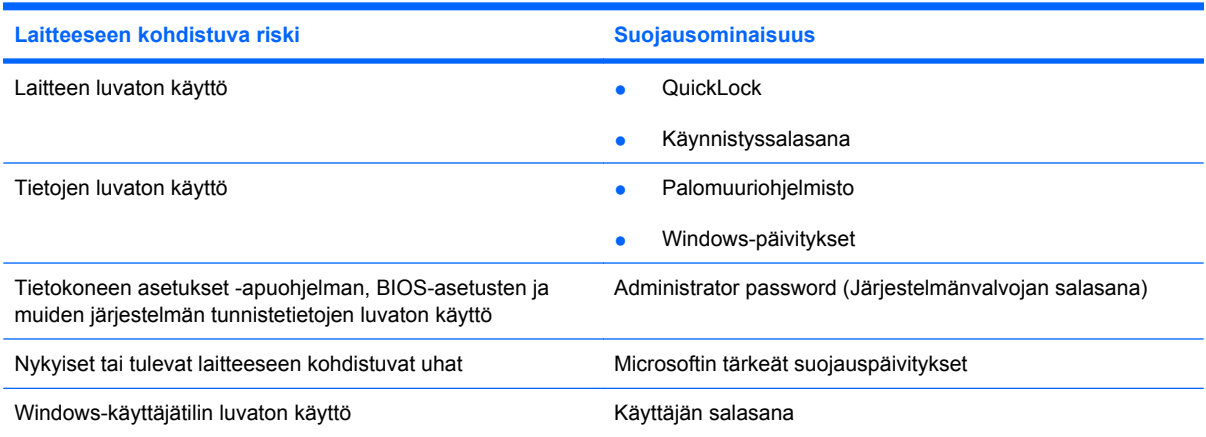

# **Salasanojen käyttäminen**

Salasana on merkkiryhmä, joka valitaan laitteella olevien tietojen suojausta varten. Voit määrittää useita erilaisia salasanoja sen mukaan, miten haluat hallita tietojen käyttöä. Salasanat voidaan asettaa Windowsissa tai laitteelle valmiiksi asennetussa, Windowsiin kuulumattomassa Tietokoneen asetukset -apuohjelmassa.

**VAROITUS:** Kirjoita jokainen asettamasi salasana muistiin, jotta et lukitse itseäsi laitteesta ulos. Salasanat eivät yleensä tule näkyviin niiden asetuksen, muuttamisen tai poistamisen yhteydessä, joten siksi on tärkeätä kirjoittaa jokainen salasana välittömästi muistiin ja laittaa se talteen turvalliseen paikkaan.

Tietokoneen asetukset -apuohjelman ja Windowsin suojaustoiminnoissa voidaan käyttää samaa salasanaa. Samaa salasanaa voidaan käyttää myös monissa Tietokoneen asetukset -apuohjelman toiminnoissa.

Ohjeita salasanojen määritykseen Tietokoneen asetukset -apuohjelmassa:

- Salasana voi sisältää enintään 8 kirjainta ja numeroa kaikkina yhdistelminä. Salasanassa huomioidaan isot ja pienet kirjaimet.
- Tietokoneen asetukset -apuohjelmassa asetettu salasana on annettava Tietokoneen asetukset apuohjelman sitä kysyessä. Windowsissa asetettu salasana on annettava Windowsin sitä kysyessä.

Vihjeitä salasanojen luomista ja tallentamista varten:

- Salasanoja luotaessa kannattaa noudattaa ohjelman määrittämiä vaatimuksia.
- Kirjoita salasanasi muistiin ja säilytä niitä varmassa paikassa. Älä säilytä salasanoja laitteen läheisyydessä.
- Älä säilytä salasanoja laitteella olevassa tiedostossa.
- Älä käytä omaa nimeäsi tai muita henkilökohtaisia tietoja, jotka ulkopuolisten on helppo saada selville.

Seuraavissa kohdissa luetellaan Windowsin ja Tietokoneen asetukset -apuohjelman salasanat ja kuvataan niiden toiminnot. Lisätietoja Windowsin salasanoista, kuten näytönsäästäjän salasanoista, saat valitsemalla **Käynnistä > Ohje ja tuki**.

### **Windows-salasanojen määrittäminen**

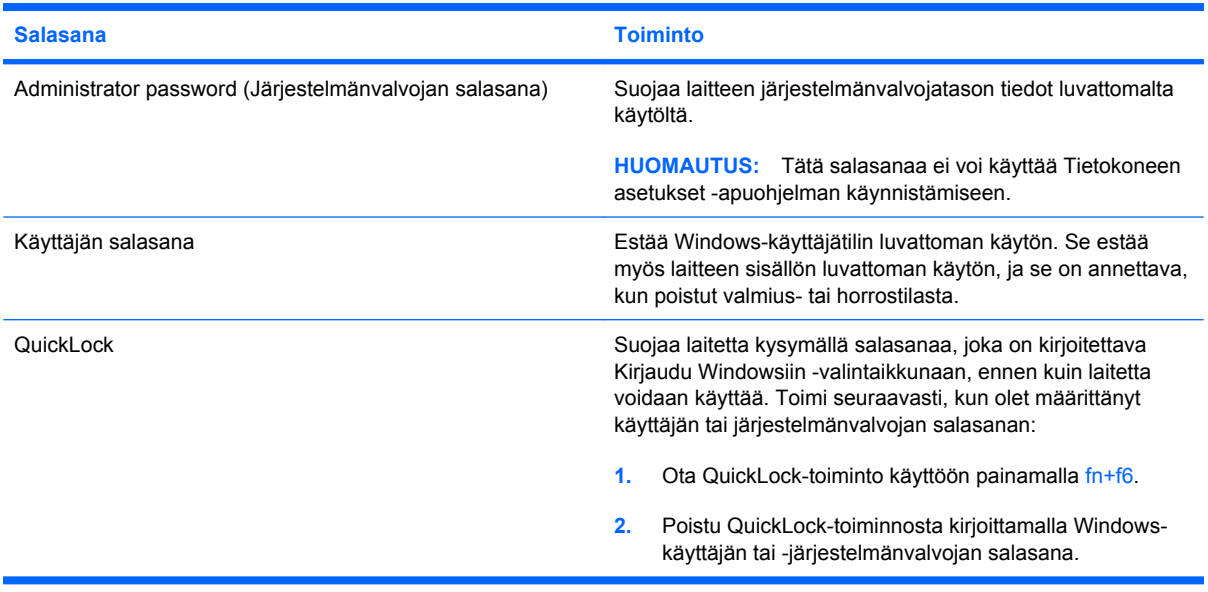

### **Salasanojen määrittäminen Tietokoneen asetukset -apuohjelmassa**

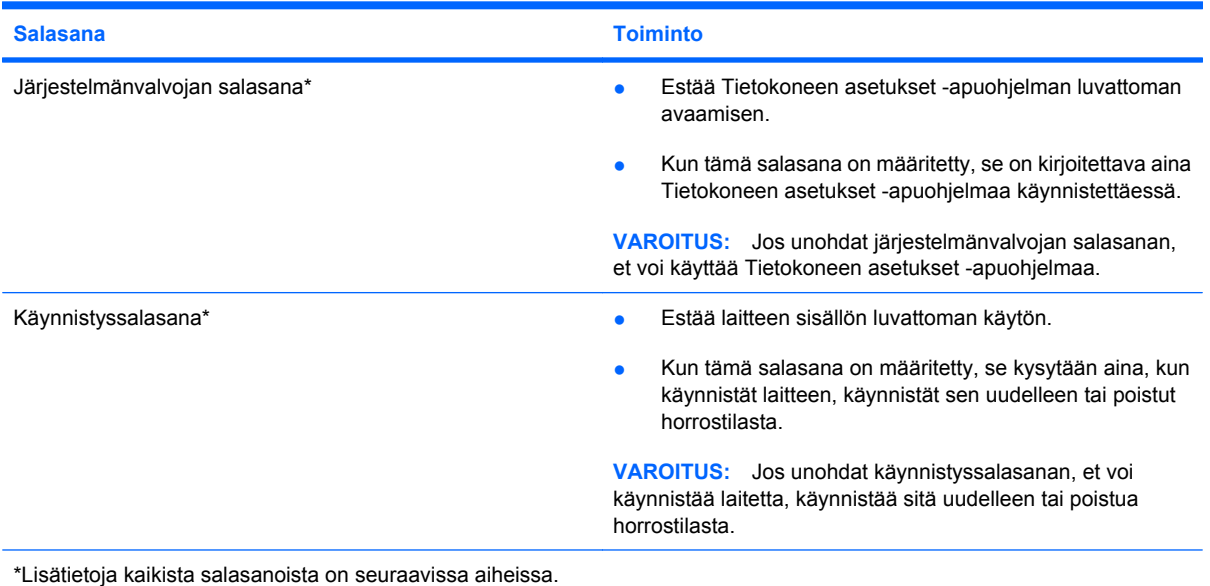

### **Administrator password (Järjestelmänvalvojan salasana)**

Järjestelmänvalvojan salasanalla voidaan suojata Tietokoneen asetukset -ohjelmassa määritetyt kokoonpanoasetukset ja järjestelmän tunnistustiedot. Kun tämä salasana on määritetty, se on kirjoitettava aina Tietokoneen asetukset -apuohjelmaa käynnistettäessä.

Järjestelmänvalvojan salasana ei ole vaihtokelpoinen Windowsissa määritetyn järjestelmänvalvojan salasanan kanssa. Salasana ei myöskään näy näytössä, kun se määritetään, kirjoitetaan, vaihdetaan tai poistetaan. Merkitse salasana muistiin ja säilytä se turvallisessa paikassa.

#### **Järjestelmänvalvojan salasanan hallinta**

Tämä salasana määritetään, muutetaan ja poistetaan seuraavasti:

- **1.** Avaa Tietokoneen asetukset käynnistämällä laite tai käynnistämällä se uudelleen ja painamalla f10-näppäintä, kun näytön vasemmassa alakulmassa näkyy "F10 = BIOS Setup Options" -viesti.
- **2.** Valitse nuolinäppäimillä **Security (Turvallisuus) > Set Administrator Password (Määritä järjestelmänvalvojan salasana)**, ja paina sitten enter-näppäintä.
	- Määritä järjestelmänvalvojan salasana kirjoittamalla se **Enter New Password (Anna uusi salasana)**- ja **Confirm New Password (Vahvista uusi salasana)** -kenttiin ja painamalla enter-näppäintä.
	- Jos haluat muuttaa järjestelmänvalvojan salasanaa, kirjoita nykyinen salasana **Enter Current Password (Anna nykyinen salasana)** -kenttään, kirjoita uusi salasana **Enter New Password (Anna uusi salasana)**- ja **Confirm New Password (Vahvista uusi salasana)** kenttiin ja paina sitten enter-näppäintä.
	- Voit poistaa järjestelmänvalvojan salasanan kirjoittamalla nykyisen salasanasi **Enter Password (Anna salasana)** -kenttään ja painamalla sitten enter-näppäintä neljä kertaa.
- **3.** Jos haluat tallentaa tekemäsi asetukset ja lopettaa Tietokoneen asetukset -apuohjelman, valitse nuolinäppäimillä **Exit (Lopeta) > Exit Saving Changes (Tallenna muutokset ja lopeta)**.

Määritetyt muutokset tulevat voimaan, kun laite käynnistetään uudelleen.

#### **Järjestelmänvalvojan salasanan kirjoittaminen**

Anna järjestelmänvalvojan salasana **Enter Password (Anna salasana)** -kehotteessa ja paina sitten enter-näppäintä. Jos järjestelmänvalvojan salasana kirjoitetaan kolme kertaa peräkkäin väärin, laite on käynnistettävä uudelleen ennen uutta yritystä.

#### **Käynnistyssalasana**

Käynnistyssalasanan avulla voit estää laitteen luvattoman käytön. Kun tämä salasana on määritetty, se kysytään aina, kun käynnistät laitteen, käynnistät sen uudelleen tai poistut horrostilasta. Käynnistyssalasana ei tule näkyviin, kun asetat, kirjoitat, vaihdat tai poistat sen.

#### **Käynnistyssalasanan hallinta**

Tämä salasana määritetään, muutetaan ja poistetaan seuraavasti:

- **1.** Avaa Tietokoneen asetukset käynnistämällä laite tai käynnistämällä se uudelleen ja painamalla f10-näppäintä, kun näytön vasemmassa alakulmassa näkyy "F10 = BIOS Setup Options" -viesti.
- **2.** Valitse nuolinäppäimillä **Security (Turvallisuus) > Set Power-On Password (Määritä käynnistyssalasana)**, ja paina sitten enter-näppäintä.
	- Voit määrittää käynnistyssalasanan kirjoittamalla salasanan **Enter New Password (Uusi salasana)**- ja **Confirm New Password (Vahvista uusi salasana)** -kenttiin ja painamalla sitten enter-näppäintä.
	- Jos haluat muuttaa käynnistyssalasanaa, kirjoita nykyinen salasana **Enter Current Password (Anna nykyinen salasana)** -kenttään, kirjoita uusi salasana **Enter New Password (Anna uusi salasana)**- ja **Confirm New Password (Vahvista uusi salasana)** kenttiin ja paina sitten enter-näppäintä.
	- Jos haluat poistaa käynnistyssalasanan, kirjoita nykyinen salasana **Enter Current Password (Anna nykyinen salasana)** -kenttään, ja paina enter-näppäintä neljä kertaa.
- **3.** Jos haluat tallentaa tekemäsi asetukset ja lopettaa Tietokoneen asetukset -apuohjelman, valitse nuolinäppäimillä **Exit (Lopeta) > Exit Saving Changes (Tallenna muutokset ja lopeta)**.

Määritetyt muutokset tulevat voimaan, kun laite käynnistetään uudelleen.

#### **Käynnistyssalasanan kirjoittaminen**

Anna salasanasi **Enter Password (Anna salasana)** -kehotteessa ja paina sitten enter-näppäintä. Jos salasana kirjoitetaan kolme kertaa peräkkäin väärin, laite on käynnistettävä uudelleen ennen uutta yritystä.

# **Virustorjuntaohjelmiston käyttäminen**

Kun laite on sähköposti- tai Internet-käytössä, se on alttiina tietokoneviruksille, jotka voivat estää käyttöjärjestelmän, ohjelmien tai apuohjelmien toiminnan, tai saada ne toimimaan tavallisesta poikkeavalla tavalla.

#### **FUOMAUTUS:** HP suosittelee, että suojaat laitetta asentamalla virustorjuntaohjelmiston.

Virustorjuntaohjelmistot tunnistavat useimmat virukset, poistavat ne laitteesta ja useimmissa tapauksissa korjaavat myös niiden aiheuttamat vahingot. Jotta suojaus olisi voimassa myös uusia viruksia vastaan, virustorjuntaohjelmistot on päivitettävä säännöllisesti.

Norton Internet Security -virustorjuntaohjelmisto on asennettu valmiiksi laitteeseen.

- Tietokoneessa olevaan Norton Internet Security -ohjelmistoon saa 60 päivän ajan ilmaiset päivitykset. On erittäin suositeltavaa suojata laite uusilta viruksilta 60 päivän jälkeen liittämällä se laajennettuun päivityspalveluun. Norton Internet Security -ohjelmiston käyttöä ja päivittämistä sekä laajennetun päivityspalvelun hankkimista koskevat ohjeet on toimitettu ohjelmiston mukana.
- Jos haluat käyttää Norton Internet Security -ohjelmistoa tai saada siitä lisätietoja, valitse **Käynnistä > Kaikki ohjelmat > Norton Internet Security**.
- **HUOMAUTUS:** Lisätietoja tietokoneviruksista saat kirjoittamalla Ohjeen ja tuen hakukenttään hakusanan virukset.

# **Palomuuriohjelmiston käyttäminen**

Jos käytät laitteella sähköposti-, verkko- tai Internet-palveluja, laitteesi, henkilökohtaiset tiedostosi tai itseäsi koskevat tiedot saattavat altistua luvattomalle käytölle. Tiedot voi suojata käyttämällä laitteeseen valmiiksi asennettua palomuuriohjelmistoa.

Palomuurin ominaisuuksia ovat esimerkiksi verkkotapahtumien kirjaaminen ja raportointi sekä kaiken lähtevän ja saapuvan tietoliikenteen automaattinen valvonta. Lisätietoja saat palomuurin käyttöoppaasta tai ottamalla yhteyttä palomuuriohjelmiston valmistajaan.

**HUOMAUTUS:** Tietyissä olosuhteissa palomuuri voi estää Internet-pelien käytön, häiritä tulostimen tai tiedostojen jakamista verkossa tai estää hyväksytyt sähköpostiliitteet. Voit tilapäisesti ratkaista tällaiset ongelmat poistamalla palomuurin käytöstä, suorittamalla haluamasi tehtävän ja ottamalla sitten palomuurin uudelleen käyttöön. Voit ratkaista ongelman pysyvästi muuttamalla palomuurin asetuksia.

# **Tärkeiden päivitysten asentaminen**

**VAROITUS:** Microsoft lähettää ilmoituksia kriittisistä päivityksistä. Voit suojata laitetta tietoturvarikkomuksilta ja laiteviruksilta asentamalla kaikki kriittiset päivitykset heti, kun saat niistä ilmoituksen Microsoftilta.

Käyttöjärjestelmään ja muihin ohjelmistoihin on voitu julkaista päivityksiä laitteen toimittamisen jälkeen. Jos haluat varmistaa, että laitteeseen on asennettu kaikki saatavana olevat päivitykset, toimi seuraavasti:

- Suorita Windows Update mahdollisimman pian sen jälkeen, kun olet ottanut laitteesi käyttöön. Käytä päivityslinkkiä valitsemalla **Käynnistä > Kaikki ohjelmat > Windows Update**.
- Suorita Windows Update säännöllisin aikavälein, esimerkiksi kerran kuukaudessa.
- Hanki tulevat Windows-päivitykset tai Microsoft-ohjelmien päivitykset heti julkaisuhetkellä Microsoftin WWW-sivustosta tai käyttämällä Ohjeen ja tuen päivityslinkkejä.

# **6 Digitaaliset kortit**

Valinnaisia digitaalisia kortteja voidaan käyttää turvallisina tiedon tallennusvälineinä ja kätevinä siirtovälineinä. Tällaisia kortteja käytetään usein digitaalisissa kameroissa, PDA-laitteissa ja muissa laitteissa.

SD-kortin lukulaite tukee seuraavia muotoja:

- MultiMediaCard (MMC)
- Secure Digital (SD) -muistikortti

## **Digitaalisen kortin asettaminen paikalleen**

**VAROITUS:** Älä aseta mitään sovitinta SD-kortin lukulaitteeseen, jotta et vahingoittaisi digitaalista korttia tai laitetta.

**VAROITUS:** Käytä mahdollisimman vähän voimaa digitaalisen kortin paikalleen asettamisessa, jotta digitaalisen kortin liittimet eivät vahingoitu.

- **1.** Pidä digitaalista korttia nimiöpuoli ylöspäin niin, että kortin liittimet ovat laitetta kohti.
- **2.** Aseta kortti SD-kortin lukulaitteeseen ja työnnä kortti laitteen sisään niin, että se on tukevasti paikallaan.

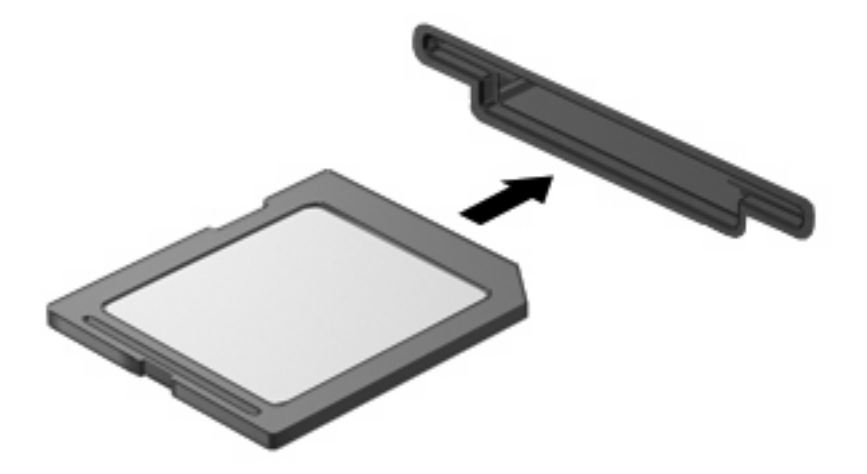

Kuulet laitteen havaitsemisen jälkeen äänen, ja näyttöön saattaa ilmestyä käytettävissä olevien vaihtoehtojen valikko.

# **Digitaalisen kortin pysäyttäminen ja poistaminen**

- **VAROITUS:** Pysäytä digitaalinen kortti ennen sen poistamista, jotta et menetä tietoja ja jotta järjestelmä ei lukitu.
	- **1.** Tallenna tiedot ja sulje kaikki ohjelmat, jotka liittyvät digitaalisen kortin käyttöön.
	- **HUOMAUTUS:** Jos haluat keskeyttää tiedoston siirtämisen, napsauta käyttöjärjestelmän kopiointi-ikkunassa olevaa **Peruuta**-painiketta.
	- **2.** Pysäytä digitaalinen kortti seuraavasti:
		- **a.** Kaksoisnapsauta tehtäväpalkin oikeassa reunassa olevan ilmoitusalueen **Poista laite turvallisesti** -kuvaketta.
		- **E** HUOMAUTUS: Voit tuoda Poista laite turvallisesti -kuvakkeen näkyviin napsauttamalla ilmoitusalueen **Näytä piilotetut kuvakkeet** -kuvaketta (**<** tai **<<**).
		- **b.** Napsauta luettelossa olevaa digitaalisen kortin nimeä.
		- **c.** Valitse **Pysäytä** ja valitse sitten **OK**.
	- **3.** Paina digitaalista korttia **(1)** ja poista kortti korttipaikasta **(2)**.

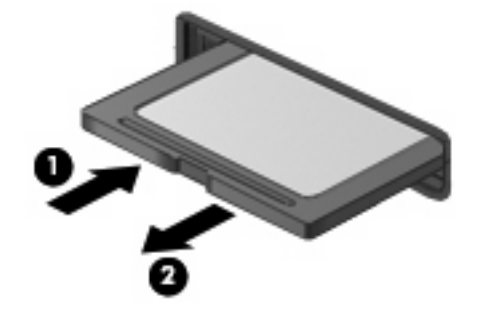

# **7 USB-laitteet**

# **USB-laitteen käyttäminen**

USB (Universal Serial Bus) -liitännän avulla järjestelmään voidaan liittää valinnainen ulkoinen USB-laite, esimerkiksi näppäimistö, hiiri, levyasema, tulostin, skanneri tai keskitin. Laitteet voidaan liittää järjestelmään, valinnaiseen telakointilaitteeseen tai valinnaiseen laajennustuotteeseen.

Joidenkin USB-laitteiden kanssa on käytettävä niiden omia apuohjelmia, jotka toimitetaan yleensä USBlaitteen mukana. Lisätietoja laitekohtaisista ohjelmistoista on valmistajan toimittamissa ohjeissa.

Laitteessa on kaksi USB-porttia, jotka tukevat USB 1.0-, USB 1.1- ja USB 2.0 -laitteita. Joissakin laitteissa on myös USB SmartDrive -portti, joka tukee valinnaisen HP Disk-On-Key -tallennuslaitteen käyttöä. Valinnaisessa USB-keskittimessä, valinnaisessa telakointilaitteessa tai valinnaisessa laajennustuotteessa on USB-lisäportteja, joita voidaan käyttää laitteen kanssa.

### **USB-laitteen liittäminen**

- **VAROITUS:** Käytä mahdollisimman vähän voimaa USB-laitteen liittämisessä, jotta USB-liitin ei vahingoitu.
	- ▲ Liitä USB-laite yhdistämällä laitteen USB-kaapeli USB-porttiin.

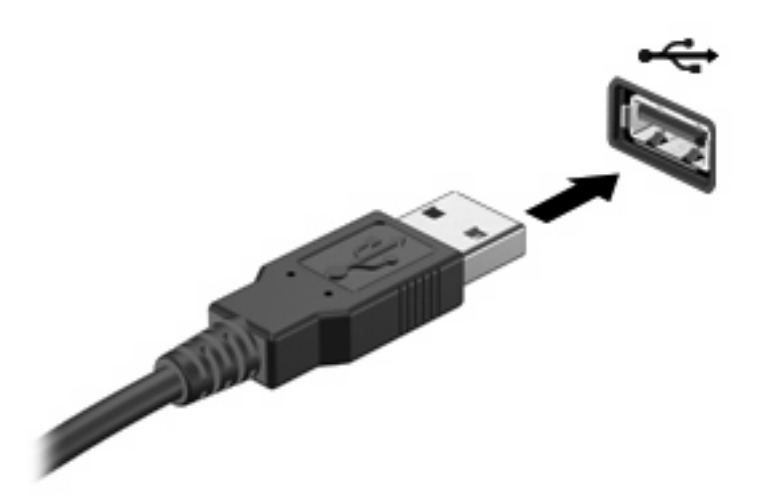

Tietokone ilmoittaa laitteen havaitsemisesta äänimerkillä.

**FUOMAUTUS:** Kun kytket USB-laitteen, ilmaisinalueelle saattaa ilmestyä viesti, jossa kerrotaan, että järjestelmä on tunnistanut laitteen.

### **USB-laitteen pysäyttäminen ja poistaminen**

**VAROITUS:** Pysäytä USB-laite ennen sen poistamista, jotta et menetä tietoja ja jotta järjestelmä ei lukitu.

**VAROITUS:** Älä irrota USB-laitetta tietokoneesta laitteen kaapelista vetämällä. Muutoin USB-portin liitin voi vahingoittua.

Pysäytä ja poista USB-laite seuraavalla tavalla:

- **1.** Kaksoisnapsauta tehtäväpalkin oikeassa reunassa olevan ilmaisinalueen **Poista laite turvallisesti** -kuvaketta.
- **HUOMAUTUS:** Voit tuoda Poista laite turvallisesti -kuvakkeen näkyviin napsauttamalla ilmaisinalueen **Näytä piilotetut kuvakkeet** -kuvaketta (**<** tai **<<**).
- **2.** Napsauta luettelossa olevaa laitteen nimeä.
- **FUOMAUTUS:** Jos USB-laitetta ei ole luettelossa, sinun ei tarvitse pysäyttää laitetta, ennen kuin poistat sen.
- **3.** Valitse **Pysäytä** ja valitse sitten **OK**.
- **4.** Poista laite.

## **HP Mini Mobile Drive -paikan käyttäminen (vain tietyissä malleissa)**

HP Mini Mobile Drive -paikka on USB-portti, jonka avulla voit lisätä laitteen tallennustilaa. HP Mobile Drive -porttia voidaan käyttää vain HP Mini Mobile Drive -aseman kanssa (hankittava erikseen).

### **HP Mini Mobile Drive -aseman asettaminen paikalleen**

▲ Aseta HP Mini Mobile Drive -asema HP Mini Mobile Drive -paikkaan ja paina miniasemaa, kunnes se on kunnolla paikallaan ja laitteen ulkopinnan kanssa samassa tasossa.

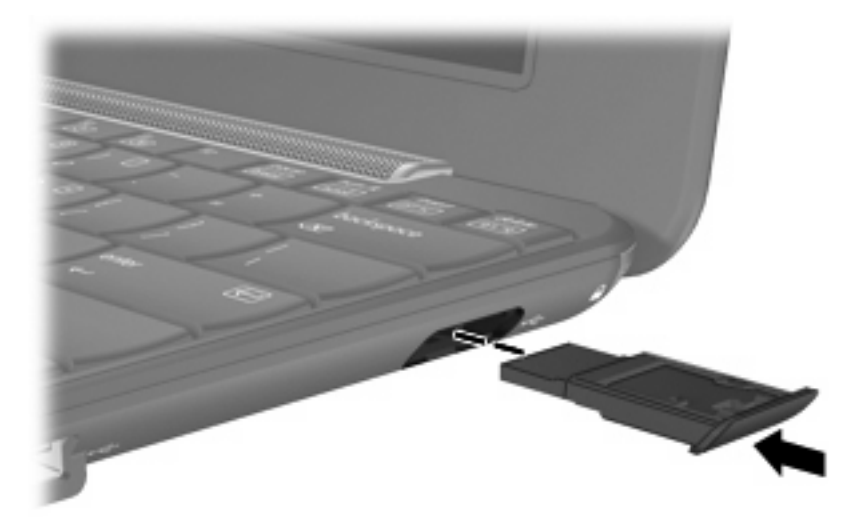

Kuulet äänen, kun miniasema on havaittu.

**E** HUOMAUTUS: Kun kytket USB-laitteen, tehtäväpalkin oikeassa reunassa olevalle ilmaisinalueelle saattaa ilmestyä viesti, jossa kerrotaan, että järjestelmä on tunnistanut laitteen.

### **HP Mini Mobile Drive -aseman pysäyttäminen ja poistaminen**

**VAROITUS:** Pysäytä HP Mini Mobile Drive -asema ennen sen poistamista, jotta et menetä tietoja ja jotta järjestelmä ei lukitu.

Voit pysäyttää ja poistaa HP Mini Mobile Drive -aseman seuraavasti:

- **1.** Kaksoisnapsauta ilmaisinalueen **Poista laite turvallisesti** -kuvaketta.
- **FUOMAUTUS:** Saat Poista laite turvallisesti -kuvakkeen näkyviin napsauttamalla ilmaisinalueen **Näytä piilotetut kuvakkeet** -kuvaketta (**<** tai **<<**).
- **2.** Napsauta luettelossa olevaa miniaseman nimeä.
- **3.** Valitse **Pysäytä** ja sitten **OK**.
- **4.** Poista HP Mini Mobile Drive -asema.

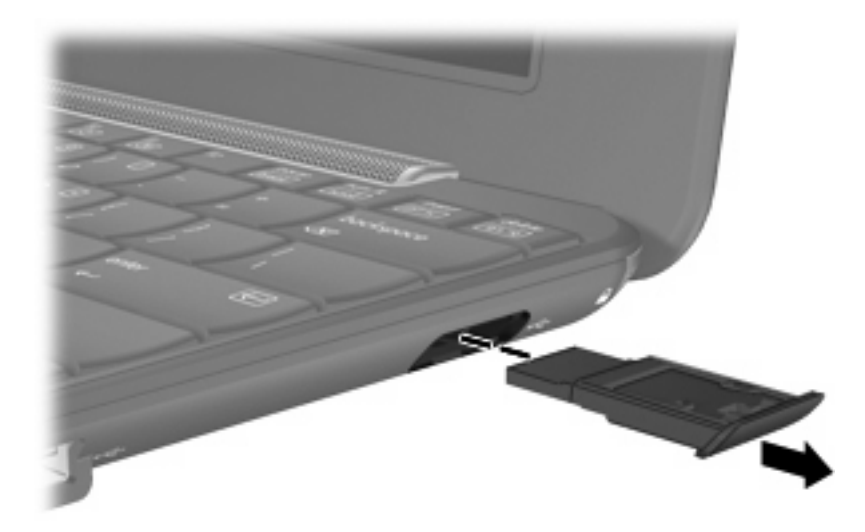

# **8 Osoitinlaitteet ja näppäimistö**

## **Osoitinlaitteen asetusten määrittäminen**

Windowsin® Hiiren ominaisuudet -asetuksen avulla voit mukauttaa osoitinlaitteiden ominaisuuksia, kuten näppäinmäärityksiä, napsautusnopeutta ja osoittimen asetuksia.

Voit avata Hiiren ominaisuudet -ikkunan valitsemalla **Käynnistä > Ohjauspaneeli > Tulostimet ja muut laitteet > Hiiri**.

# **Osoitinlaitteiden käyttäminen**

### **Kosketusalustan käyttäminen**

Siirrä osoitinta liikuttamalla sormeasi kosketusalustalla siihen suuntaan, johon haluat siirtää osoitinta. Kosketusalustan painikkeet toimivat kuten ulkoisen hiiren vastaavat painikkeet. Voit vierittää ylös- tai alaspäin käyttämällä kosketusalustan pystysuoraa säätöaluetta ja liikuttamalla sormeasi ylös- tai alaspäin viivojen yli.

**HUOMAUTUS:** Jos käytät kosketusalustaa osoittimen siirtämiseen, sinun täytyy nostaa sormi pois kosketusalustasta ennen kuin siirrät sen säätöalueelle. Pelkkä sormen siirtäminen kosketusalueelta säätöalueelle ei käynnistä vieritystoimintoa.

### **Ulkoisen hiiren liittäminen**

Laitteeseen voi liittää ulkoisen USB-hiiren laitteen USB-portin kautta.

# **Näppäimistön käyttäminen**

### **Pikanäppäimien käyttäminen**

Pikanäppäimet ovat fn-näppäimen **(1)** ja jonkin toimintonäppäimen **(2)** yhdistelmiä.

Toimintonäppäimiin f1 – f4 sekä f6, f8, f10 ja f11 on merkitty vastaavien pikanäppäintoimintojen kuvakkeet. Pikanäppäinten toiminnot kuvataan seuraavissa osissa.

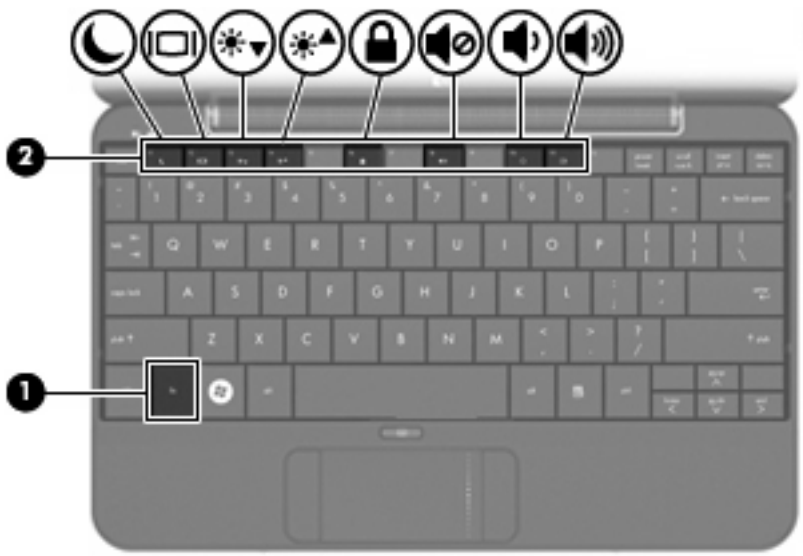

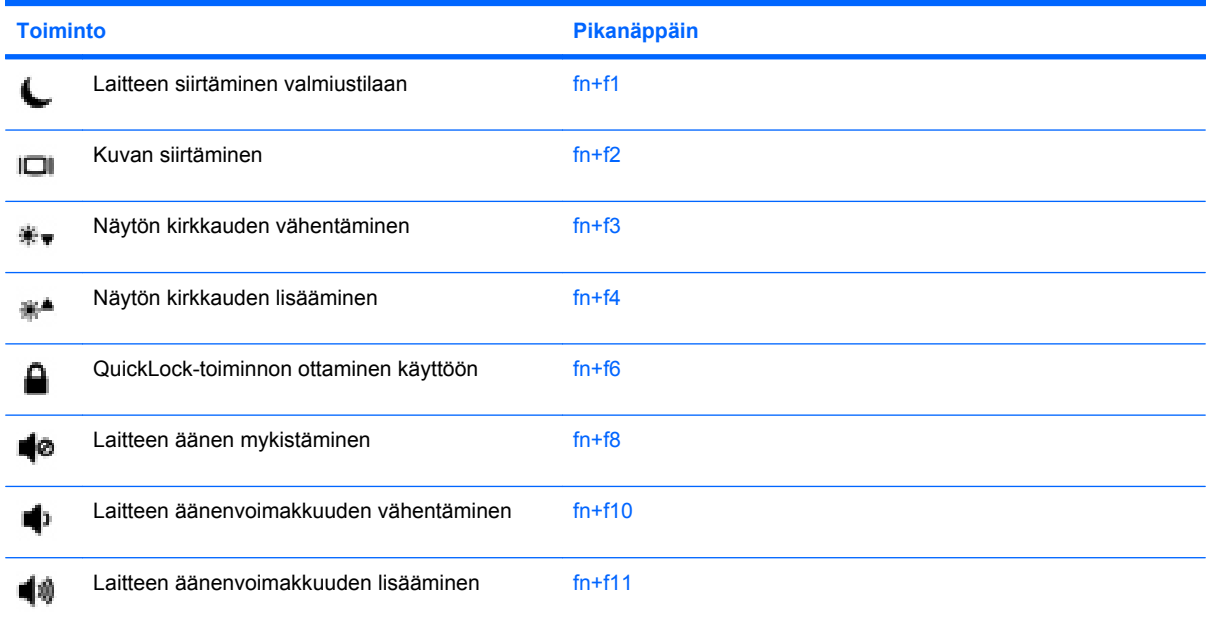

Voit käyttää pikanäppäinkomentoa laitteen näppäimistöllä seuraavilla tavoilla:

Paina nopeasti fn-näppäintä ja paina sitten nopeasti komennon toista näppäintä.

TAI

Pidä fn-näppäintä alhaalla, paina nopeasti komennon toista näppäintä ja vapauta molemmat näppäimet yhtä aikaa.

### **Siirtyminen valmiustilaan (fn+f1)**

Voit siirtyä valmiustilaan painamalla fn+f1.

Kun laite siirtyy valmiustilaan, tiedot tallentuvat muistiin ja näyttö tyhjenee. Tämä säästää virtaa. Kun laite on valmiustilassa, virran merkkivalo vilkkuu.

**VAROITUS:** Ennen kuin siirrät tietokoneen valmiustilaan, keskeneräiset työt kannattaa tallentaa. Näin voit varmistaa, että tietoja ei katoa.

Vain käynnissä oleva laite voidaan siirtää valmiustilaan.

**E** HUOMAUTUS: Jos akun varaustila on kriittisen heikko valmiustilassa, laite siirtyy horrostilaan ja muistissa olevat tiedot tallentuvat kiintolevylle. Akun kriittisen alhaisessa varaustilassa tehdasasetuksena on siirtyä horrostilaan, mutta asetusta voidaan muuttaa virranhallinnan lisäasetuksissa.

Voit poistua valmiustilasta työntämällä virtakytkintä lyhyesti.

Voit halutessasi muuttaa fn+f1-pikanäppäimen toimintoa. fn+f1-pikanäppäin voidaan esimerkiksi asettaa käynnistämään horrostila valmiustilan sijaan.

**HUOMAUTUS:** Jos Windows-käyttöjärjestelmässä mainitaan *lepotilapainike*, kyseessä on fn+f1 pikanäppäin.

#### **Näyttökuvan siirtäminen (fn+f2)**

Painamalla fn+f2-pikanäppäintä voit siirtää näyttökuvaa järjestelmään liitettyjen näyttölaitteiden välillä. Jos laitteeseen on liitetty esimerkiksi ulkoinen näyttö, fn+f2-pikanäppäimellä näyttökuva siirtyy laitteen näyttöön tai ulkoiseen näyttöön tai näkyy niissä molemmissa yhtä aikaa.

**HUOMAUTUS:** Liitä ulkoinen näyttö, kuten näyttö tai projektori, laitteen laajennusporttiin VGAkaapelin avulla (hankittava erikseen).

Useimmat ulkoiset näytöt vastaanottavat laitteesta tulevaa VGA-standardin mukaista videokuvaa. fn +f2-pikanäppäimen avulla voit siirtää näyttökuvaa myös niiden laitteiden välillä, jotka vastaanottavat laitteen videosignaaleja.

fn+f2-pikanäppäin tukee seuraavan tyyppisiä ja seuraavien laitteiden kautta tapahtuvia videolähetyksiä:

- nestekidenäyttö (laitteen näyttö)
- ulkoinen VGA-näyttö (useimmat ulkoiset näytöt)

#### **Näytön kirkkauden vähentäminen (fn+f3)**

Vähennä näytön kirkkautta painamalla näppäinyhdistelmää fn+f3. Voit vähentää kirkkautta asteittain pitämällä näppäinyhdistelmän näppäimet alhaalla.

#### **Näytön kirkkauden lisääminen (fn+f4)**

Lisää näytön kirkkautta painamalla näppäinyhdistelmää fn+f4. Voit lisätä kirkkautta asteittain pitämällä näppäinyhdistelmän näppäimet alhaalla.

#### **QuickLock-toiminnon ottaminen käyttöön (fn+f6)**

Ota käyttöön QuickLock-suojaustoiminto painamalla näppäinyhdistelmää fn+f6.

QuickLock-toiminto suojaa tietoja tuomalla näyttöön käyttöjärjestelmän sisäänkirjautumisikkunan. Kun kirjautumisikkuna on näytössä, laitetta ei voi käyttää kirjoittamatta ensin Windows-käyttäjän tai järjestelmänvalvojan salasanaa.

**HUOMAUTUS:** Voit käyttää QuickLock-toimintoa vasta, kun Windows-käyttäjän tai järjestelmänvalvojan salasana on määritetty. Lisäohjeita on kohdassa Ohje ja tuki.

Kun haluat käyttää QuickLock-toimintoa, paina näppäinyhdistelmää fn+f6. Näyttöön tulee kirjautumisikkuna, ja laite lukitaan. Kun haluat jälleen käyttää laitetta, kirjoita Windows-käyttäjän tai järjestelmänvalvojan salasana noudattamalla näytössä näkyviä ohjeita.

#### **Kaiuttimen äänen mykistäminen (fn+f8)**

Mykistä kaiuttimen ääni painamalla näppäinyhdistelmää fn+f8. Palauta kaiuttimen ääni painamalla pikanäppäintä uudelleen.

#### **Kaiuttimen äänenvoimakkuuden pienentäminen (fn+f10)**

Pienennä kaiuttimen ääntä painamalla näppäinyhdistelmää fn+f10. Voit pienentää kaiuttimen ääntä asteittain pitämällä näppäinyhdistelmän näppäimiä alhaalla.

#### **Kaiuttimen äänenvoimakkuuden suurentaminen (fn+f11)**

Suurenna kaiuttimen ääntä painamalla näppäinyhdistelmää fn+f11. Voit lisätä kaiuttimen ääntä asteittain pitämällä näppäinyhdistelmän näppäimiä alhaalla.

# **9 Asemat**

# **Asennettujen asemien tunnistaminen**

Saat laitteeseen asennetut asemat näkyviin valitsemalla **Käynnistä > Oma tietokone**.

# **Asemien käsittely**

Asemat ovat herkkiä laitteen osia, joita on käsiteltävä varovasti. Lue seuraavat varoitukset, ennen kuin käsittelet asemia. Lisävaroitukset on annettu niiden toimenpiteiden kohdalla, joita ne koskevat.

**VAROITUS:** Laitteen tai aseman vahingoittumisen ja henkilökohtaisten tai muiden tärkeiden tietojen menettämisen riskiä voi pienentää noudattamalla seuraavia varotoimenpiteitä:

Ennen kuin siirrät ulkoiseen kiintolevyyn liitettyä laitetta, siirrä laite valmiustilaan ja anna näytön tyhjentyä tai irrota ulkoinen kiintolevy asianmukaisesti.

Ennen kuin alat käsitellä asemaa, pura staattinen sähkövaraus koskettamalla aseman maalaamatonta metallipintaa.

Älä koske siirrettävän aseman tai laitteen liittimiin.

Käsittele asemaa varovasti. Älä pudota asemaa tai aseta sen päälle mitään esineitä.

Katkaise laitteen virta, ennen kuin irrotat aseman tai asennat sen paikalleen. Jos et ole varma siitä, onko laitteen virta katkaistu vai onko laite valmius- tai horrostilassa, käynnistä laite painamalla virtapainiketta ja katkaise sitten laitteen virta käyttöjärjestelmän kautta.

Älä käytä liikaa voimaa, kun työnnät aseman levyasemapaikkaan.

Älä käytä laitteen näppäimistöä tai siirrä laitetta, kun valinnainen optinen asema kirjoittaa tietoja levylle. Muutoin tärinä voi häiritä tiedostojen tallennusta.

Kun akkua käytetään tietokoneen ainoana virtalähteenä, varmista ennen tallentamista, että akun lataus on riittävä.

Älä altista asemaa äärilämpötiloille tai kosteudelle.

Älä altista asemaa nesteille. Älä käytä aseman puhdistuksessa puhdistussuihkeita.

Poista tallennusväline levyasemasta, ennen kuin poistat aseman asemapaikasta tai otat aseman mukaan matkalle sekä ennen aseman kuljettamista tai varastointia.

Jos asema on lähetettävä postitse tai muun kuljetuspalvelun välityksellä, pakkaa se kuplapakkaukseen tai muuhun soveltuvaan suojapakkaukseen ja merkitse paketti helposti särkyvän lähetyksen lipukkeella (Helposti särkyvä).

Älä altista kiintolevyä magneettikentille. Esimerkiksi lentokentillä käytetyt metallinpaljastimet synnyttävät magneettikenttiä. Käsimatkatavaroiden tutkimiseen lentokentillä käytettävät turvalaitteet, esimerkiksi liukuhihnat, toimivat magneettikenttien sijasta röntgensäteillä, joista ei ole haittaa kiintolevylle.

### **Ulkoisten asemien käyttäminen**

Irrotettavat ulkoiset asemat lisäävät tietojen tallennus- ja käyttömahdollisuuksia.

Seuraavantyyppiset USB-asemat ovat käytettävissä:

- 1,44 megatavun levykeasema
- Kiintolevymoduuli (kiintolevy, johon on liitetty sovitin)
- DVD-ROM-asema
- DVD- ja CD-RW-yhdistelmäasema
- DVD+RW/R- ja CD-RW-yhdistelmäasema
- DVD±RW/R- ja CD-RW-yhdistelmäasema

### **Valinnaisten ulkoisten laitteiden käyttäminen**

**HUOMAUTUS:** Lisätietoja tarvittavista ohjelmistoista ja ohjaimista sekä käytettävistä porteista on valmistajan ohjeissa.

Voit liittää ulkoisen laitteen seuraavasti:

- **VAROITUS:** Kun kytket sähkökäyttöisen laitteen, varmista, että virta on sammutettu ja verkkojohto irrotettu, jotta laitteille ei aiheudu vaurioita.
	- **1.** Liitä laite.
	- **2.** Jos liität laitteen, johon on kytketty virta, kytke laitteen virtajohto maadoitettuun pistorasiaan.
	- **3.** Kytke laitteeseen virta.

Jos haluat irrottaa laitteen sähköverkosta, joka ei käytä verkkovirtaa, sammuta ja irrota se. Irrota verkkovirtaa käyttävä ulkoinen laite sähköverkosta sammuttamalla se, irrottamalla se laitteesta ja sen jälkeen virtajohto pistorasiasta.

# **10 Muistimoduulit**

Laitteessa on yksi muistimoduulipaikka, joka sijaitsee laitteen pohjassa. Laitteen muistikapasiteettia voi laajentaa vaihtamalla ensisijaisessa muistimoduulipaikassa olevan muistimoduulin.

- **VAARA** Vähennä sähköiskujen ja laitteiston vaurioitumisen mahdollisuutta irrottamalla virtajohto ja kaikki akut ennen muistimoduulin asentamista.
- **VAROITUS:** Staattinen sähkö voi vahingoittaa elektronisia komponentteja. Ennen kuin käsittelet tietokoneen osia, kosketa maadoitettua metalliesinettä, jotta varmistut siitä, ettei sinussa ole staattista sähköä.

Muistimoduuli lisätään tai vaihdetaan seuraavasti:

- **1.** Tallenna työtiedostot.
- **2.** Katkaise laitteen virta ja sulje näyttö.

Jos et ole varma, onko laitteen virta katkaistu vai onko se horrostilassa, käynnistä laite työntämällä virtakytkintä. Katkaise sitten laitteen virta käyttöjärjestelmän virrankatkaisutoiminnolla.

- **3.** Irrota kaikki laitteeseen liitetyt ulkoiset laitteet.
- **4.** Irrota virtajohto pistorasiasta.
- **5.** Käännä laite ylösalaisin tasaisella alustalla.
- **6.** Irrota akku laitteesta.
- **7.** Vapauta muistimoduulipaikan kansi painamalla vapautussalpaa varovasti tasapäisellä ruuvimeisselillä tai muulla teräväkärkisellä esineellä **(1)**.

**8.** Nosta muistimoduulipaikan kantta **(2)** poispäin laitteesta.

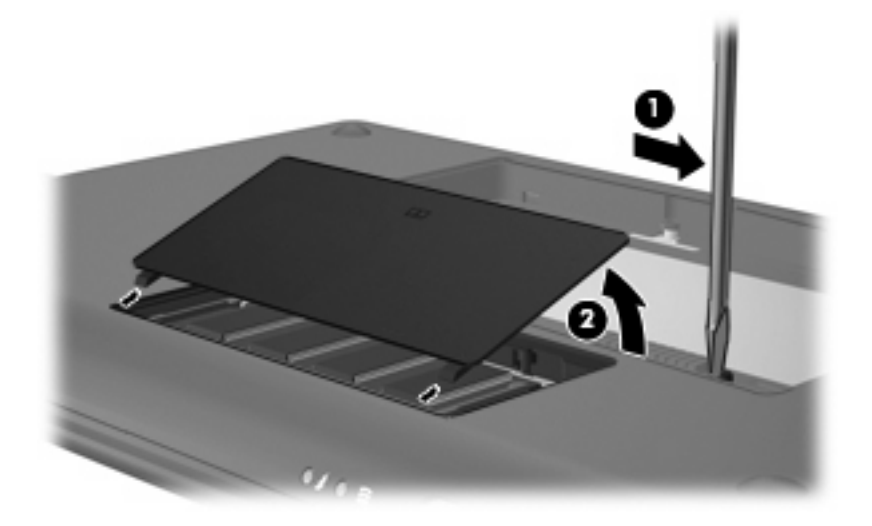

- **9.** Irrota nykyinen muistimoduuli:
	- **a.** Vedä muistimoduulin sivuilla olevia pidikkeitä **(1)** ulospäin.

Muistimoduuli kallistuu ylöspäin.

- **VAROITUS:** Voit estää muistimoduulia vahingoittumasta käsittelemällä sitä ainoastaan reunoista. Älä kosketa muistimoduulin komponentteja.
- **b.** Tartu muistimoduuliin **(2)** sen reunasta ja vedä moduuli varovasti ulos muistimoduulipaikasta.

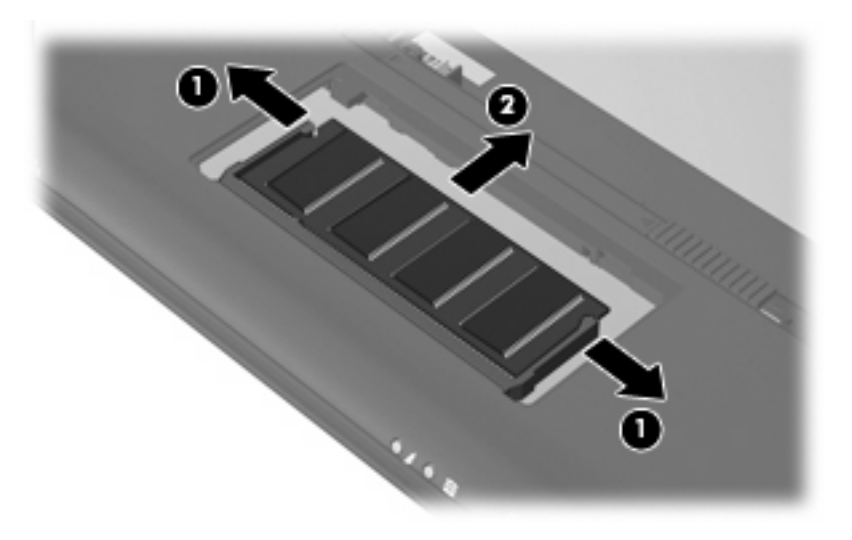

Aseta muistimoduuli staattiselta sähköltä suojattuun pakkaukseen.

**10.** Aseta uusi muistimoduuli paikalleen seuraavasti:
- <span id="page-72-0"></span>**VAROITUS:** Voit estää muistimoduulia vahingoittumasta käsittelemällä sitä ainoastaan reunoista. Älä taivuta muistimoduulia tai kosketa sen komponentteja.
	- **a.** Aseta muistimoduulin kololla merkitty reuna **(1)** muistimoduulipaikan kielekkeellä merkittyä kohtaa vasten.
	- **b.** Muistimoduulin ollessa 45 asteen kulmassa muistimoduulipaikkaan nähden paina moduulia **(2)** muistimoduulipaikkaan, kunnes se asettuu paikalleen.
	- **c.** Paina muistimoduuli **(3)** varovasti paikalleen käsittelemällä sitä vasemmalta ja oikealta puolelta, kunnes pidikkeet napsahtavat paikoilleen.
		- **VAROITUS:** Älä taivuta tai väännä muistimoduulia, jotta se ei vahingoitu.

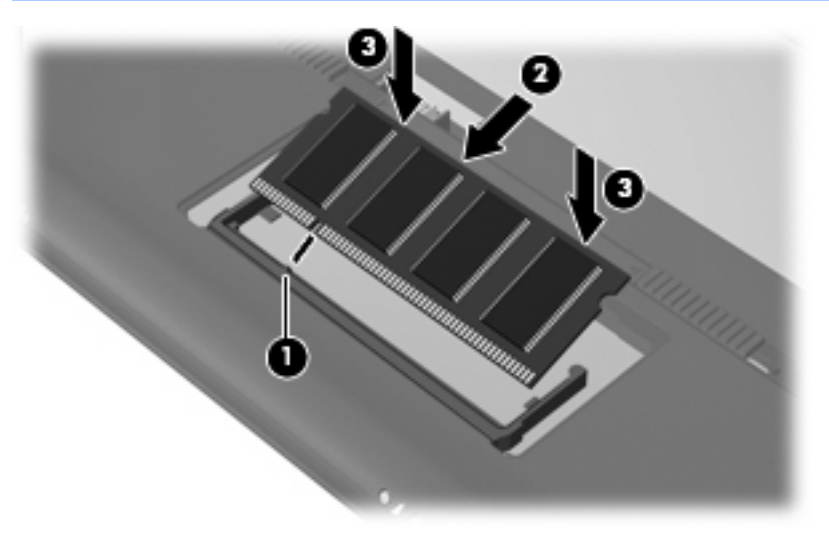

- **11.** Aseta muistimoduulipaikan kannen kielekkeet **(1)** laitteessa olevia koloja vasten.
- **12.** Sulje kansi **(2)**.

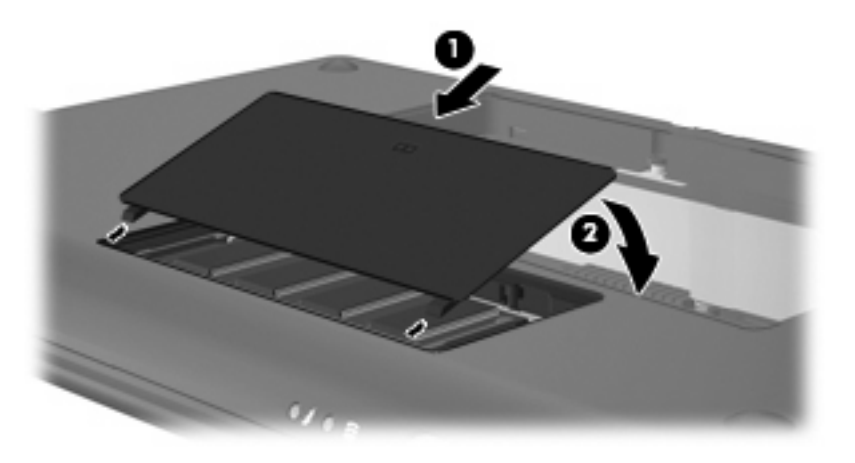

- **13.** Aseta akku takaisin paikalleen.
- **14.** Käännä laite ylösalaisin, ja liitä ulkoinen virtalähde ja ulkoiset laitteet.
- **15.** Käynnistä laite.

# **11 Ohjelmistojen päivittäminen**

Laitteen mukana toimitetun ohjelmiston päivitettyjä versioita voi olla saatavissa HP:n WWW-sivustosta.

Useimmat HP:n Internet-sivustossa olevat ohjelmisto- ja BIOS-päivitykset on pakattu *SoftPaq*tiedostoiksi.

Jotkin päivitystiedostot sisältävät Readme.txt-tiedoston, joka sisältää tietoja päivitystiedoston asentamisesta ja vianmäärityksestä.

Voit päivittää ohjelmistot noudattamalla seuraavia ohjeita, jotka selitetään myöhemmin tässä oppaassa.

**1.** Valitse laitteesi malli, tuoteryhmä ja tuotesarja tai -perhe. Valmistaudu järjestelmän BIOSpäivitykseen selvittämällä laitteen nykyisen BIOS-muistin versio.

Jos laite on liitetty verkkoon, pyydä ohjeita verkonvalvojalta ennen ohjelmistojen päivittämistä, varsinkin ennen BIOS-päivityksiä.

- **FUOMAUTUS:** Järjestelmän BIOS on tallennettu järjestelmän lukumuistiin. BIOS-asetukset alustavat käyttöjärjestelmän, määrittävät laitteen toiminnan muiden laitteiden kanssa sekä mahdollistavat tietojen (esimerkiksi ajan ja päivämäärän) siirtämisen laitteiden välillä.
- **2.** Päivitykset ovat HP:n WWW-sivustossa osoitteessa <http://www.hp.com>.
- **3.** Asenna päivitykset.

# <span id="page-74-0"></span>**BIOSin päivittäminen**

Jos haluat päivittää BIOSin, määritä ensin käyttämäsi BIOS-versio, minkä jälkeen voit ladata ja asentaa uuden BIOSin.

#### **BIOS-version määrittäminen**

Jos haluat tietää, sisältävätkö BIOS-päivitykset laitteeseen asennettua BIOS-muistia uudemmat versiot, tarkista laitteessa oleva järjestelmän BIOS-muistin versio.

BIOS-versiotiedot (jotka tunnetaan myös nimillä *ROM date* ja *System BIOS*) voidaan näyttää avaamalla Tietokoneen asetukset -apuohjelma.

Voit näyttää BIOS-tiedot seuraavasti:

- **1.** Avaa Tietokoneen asetukset käynnistämällä laite tai käynnistämällä se uudelleen ja painamalla f10-näppäintä, kun näytön vasemmassa alakulmassa näkyy "F10 = BIOS Setup Options" -viesti.
- **2.** Jos Setup Utility (Tietokoneen asetukset) -apuohjelmassa ei näy järjestelmätietoja, kun apuohjelma avataan, valitse nuolinäppäimillä **Main** (Päävalikko).

BIOS-tiedot ja muut järjestelmätiedot näkyvät päävalikossa.

**3.** Voit sulkea Setup Utility (Tietokoneen asetukset) -apuohjelman nuolinäppäimillä valitsemalla **Exit (Lopeta) > Exit Discarding Changes (Poistu tallentamatta muutoksia)** ja painamalla sitten enter.

### **BIOS-päivityksen lataaminen**

**VAROITUS:** Jotta laite ei vahingoitu tai päivitys epäonnistu, lataa ja asenna BIOS-päivitys vain, kun laite on liitetty luotettavaan ulkoiseen virtalähteeseen verkkovirtalaitteella. Älä lataa tai asenna järjestelmän BIOS-päivitystä laitteeseen, jos se toimii akkuvirralla tai jos se on telakoitu lisävarusteena saatavaan telakointilaitteeseen tai liitetty valinnaiseen virtalähteeseen. Toimi lataamisen ja asennuksen aikana seuraavasti:

Älä ota laitetta irti sähköverkosta irrottamalla virtajohto pistorasiasta.

Älä sammuta laitetta äläkä käynnistä valmius- tai horrostilaa.

Älä lisää, poista, liitä tai irrota mitään laitetta, kaapelia tai johtoa.

Voit ladata BIOS-päivityksen seuraavasti:

**1.** Siirry HP:n WWW-sivustoon, joka sisältää laitteellesi tarkoitettuja ohjelmia.

Valitse **Käynnistä > Ohje ja tuki**, ja valitse sitten sovellusten ja ohjainten päivittäminen.

- **2.** Etsi laitteesi malli näytön ohjeiden mukaan ja valitse ladattava BIOS-päivitys.
- **3.** Kun olet tiedostojen latausalueella, toimi seuraavasti:
	- **a.** Etsi BIOS-päivitys, joka on uudempi kuin laitteessa oleva BIOS-versio. Merkitse muistiin päivämäärä, nimi tai muu tunniste. Saatat tarvita näitä tietoja myöhemmin, kun etsit kiintolevyltä sille tallennettua päivitystä.
	- **b.** Lataa ja tallenna valittu tiedosto kiintolevylle näytössä näkyviä ohjeita noudattaen.

Merkitse muistiin kiintolevyn polku, johon BIOS-päivitys ladataan. Tarvitset tätä polkua, kun myöhemmin asennat päivityksen.

**HUOMAUTUS:** Jos liität laitteen verkkoon, pyydä ohjeita verkonvalvojalta ennen ohjelmistojen päivittämistä, varsinkin ennen BIOS-päivityksiä.

BIOS-muistin asennustoimenpiteet vaihtelevat. Toimi näyttöön tulevien ohjeiden mukaan, kun päivitys on latautunut kokonaan. Jos ohjeita ei näy, toimi seuraavasti:

- **1.** Avaa Resurssienhallinta valitsemalla **Käynnistä > Oma tietokone**.
- **2.** Kaksoisnapsauta kiintolevyaseman kuvaketta. Kiintolevyn tunnus on yleensä Paikallinen levy (C:).
- **3.** Siirry muistiin kirjoittamaasi hakemistopolkua käyttäen siihen kiintolevyn kansioon, johon päivitys on tallennettu.
- **4.** Kaksoisnapsauta tiedostoa, jonka tiedostotunniste on .exe (esimerkiksi *tiedostonimi.exe*).

BIOS-asennus käynnistyy.

- **5.** Suorita asennus loppuun näyttöön tulevien ohjeiden mukaan.
- **E** HUOMAUTUS: Jos näyttöön tulee ilmoitus, että asennus onnistui, voit poistaa verkosta ladatun tiedoston kiintolevyltä.

# <span id="page-76-0"></span>**Ohjelmien ja ohjainten päivittäminen**

Voit ladata ja asentaa muita ohjelmistoja kuin BIOS-päivityksiä seuraavasti:

**1.** Siirry HP:n WWW-sivustoon, joka sisältää laitteellesi tarkoitettuja ohjelmia.

Valitse **Start (Käynnistä) > Help and Support (Ohje ja tuki)**, ja valitse sitten sovellusten ja ohjainten päivittäminen.

- **2.** Etsi päivitettävät ohjelmat näyttöön tulevien ohjeiden mukaisesti.
- **3.** Valitse ladattavat ohjelmat latausalueelta ja noudata näytön ohjeita.
- **E** HUOMAUTUS: Merkitse muistiin kiintolevyn polku, johon ohjelmisto ladataan. Tarvitset tätä polkua, kun asennat ohjelmiston.
- **4.** Kun lataaminen on päättynyt, avaa Resurssienhallinta valitsemalla **Käynnistä > Oma tietokone**.
- **5.** Kaksoisnapsauta kiintolevyaseman kuvaketta. Kiintolevyn tunnus on yleensä Paikallinen levy (C:).
- **6.** Siirry muistiin kirjoittamaasi hakemistopolkua käyttäen siihen kiintolevyn kansioon, johon päivitys on tallennettu.
- **7.** Kaksoisnapsauta tiedostoa, jonka tiedostotunniste on .exe (esimerkiksi *tiedostonimi.exe*).

Asennus käynnistyy.

- **8.** Suorita asennus loppuun näyttöön tulevien ohjeiden mukaan.
- **HUOMAUTUS:** Jos näyttöön tulee ilmoitus, että asennus onnistui, voit poistaa verkosta ladatun tiedoston kiintolevyltä.

# <span id="page-77-0"></span>**12 Tietokoneen asetukset**

# **Tietokoneen asetukset -apuohjelman käynnistäminen**

Tietokoneen asetukset -apuohjelma on ROM- eli lukumuistissa oleva ohjelma, jossa on tietoja ja toimintoja, joita voidaan käyttää myös silloin, kun Windows-käyttöjärjestelmä ei toimi.

Apuohjelma sisältää tietoja laitteesta. Ohjelmassa voidaan määrittää käynnistys- ja suojausasetuksia ja muita asetuksia.

Käynnistä Setup Utility (Tietokoneen asetukset) -apuohjelma seuraavasti:

▲ Avaa Tietokoneen asetukset käynnistämällä laite tai käynnistämällä se uudelleen ja painamalla f10-näppäintä, kun näytön vasemmassa alakulmassa näkyy "F10 = BIOS Setup Options" -viesti.

## **Tietokoneen asetukset -apuohjelman käyttäminen**

#### **Tietokoneen asetukset -apuohjelman kielen vaihtaminen**

Voit muuttaa Setup Utility (Tietokoneen asetukset) -apuohjelman kieliasetusta noudattamalla seuraavia ohjeita. Jos et ole vielä käynnistänyt Setup Utility (Tietokoneen asetukset) -apuohjelmaa, aloita vaiheesta 1. Jos apuohjelma on jo käynnistetty, aloita vaiheesta 2.

- **1.** Avaa Tietokoneen asetukset käynnistämällä laite tai käynnistämällä se uudelleen ja painamalla f10-näppäintä, kun näytön vasemmassa alakulmassa näkyy "F10 = BIOS Setup Options" -viesti.
- **2.** Valitse nuolinäppäimillä **System Configuration (Järjestelmän kokoonpano) > Language (Kieli)** ja paina enter-näppäintä.
- **3.** Valitse haluamasi kieli nuolinäppäimillä ja paina enter-näppäintä.
- **4.** Kun näyttöön tulee vahvistuskehote valitusta kielestä, tallenna asetukset painamalla enternäppäintä.
- **5.** Jos haluat tallentaa tekemäsi muutoksen ja lopettaa Tietokoneen asetukset -apuohjelman, valitse nuolinäppäimillä **Exit (Lopeta) > Exit Saving Changes (Tallenna muutokset ja lopeta)** ja paina sitten enter-näppäintä.

Valitsemasi asetus otetaan heti käyttöön.

### <span id="page-78-0"></span>**Tietokoneen asetukset -apuohjelmassa liikkuminen ja valitseminen**

Koska Tietokoneen asetukset ei ole Windows-pohjainen sovellus, se ei tue kosketusalustan käyttöä. Liikkuminen ja valinnat tapahtuvat näppäinten avulla.

- Valikko tai valikkokohde valitaan nuolinäppäimillä.
- Voit valita haluamasi kohteen luettelosta tai muuttaa kentän arvon, esimerkiksi Enable/Disable (Ota käyttöön / Poista käytöstä), käyttämällä nuolinäppäimiä tai näppäimiä f5 tai f6.
- Valitse kohde painamalla enter-näppäintä.
- Voit sulkea tekstiruudun tai palata valikkonäyttöön painamalla esc-näppäintä.
- Voit tuoda näyttöön siirtymiseen ja valitsemiseen liittyviä lisätietoja Tietokoneen asetukset apuohjelman ollessa käynnissä painamalla f1.

### **Järjestelmätietojen tarkasteleminen**

Seuraavissa ohjeissa neuvotaan, kuinka voit tarkastella järjestelmätietoja Tietokoneen asetukset apuohjelmassa. Jos Tietokoneen asetukset -apuohjelma ei ole käynnissä, aloita vaiheesta 1. Jos apuohjelma on jo käynnistetty ja näkyy näytössä, aloita vaiheesta 2.

- **1.** Avaa Tietokoneen asetukset käynnistämällä laite tai käynnistämällä se uudelleen ja painamalla f10-näppäintä, kun näytön vasemmassa alakulmassa näkyy "F10 = BIOS Setup Options" -viesti.
- **2.** Valitse **Main menu (Päävalikko)**. Näet järjestelmän tiedot, kuten järjestelmän päivämäärän ja ajan sekä laitteen tunnistetiedot.
- **3.** Voit sulkea Tietokoneen asetukset -apuohjelman asetuksia tallentamatta valitsemalla nuolinäppäimillä **Exit (Lopeta) > Exit Discarding Changes (Hylkää muutokset ja lopeta)** ja painamalla sitten enter-näppäintä.

### **Tietokoneen asetukset -apuohjelman oletusasetusten palauttaminen**

Seuraavissa ohjeissa kuvataan, kuinka voit palauttaa Setup Utility (Tietokoneen asetukset) apuohjelman oletusasetukset. Jos et ole vielä käynnistänyt Setup Utility (Tietokoneen asetukset) apuohjelmaa, aloita vaiheesta 1. Jos apuohjelma on jo käynnistetty, aloita vaiheesta 2.

- **1.** Avaa Tietokoneen asetukset käynnistämällä laite tai käynnistämällä se uudelleen ja painamalla f10-näppäintä, kun näytön vasemmassa alakulmassa näkyy "F10 = BIOS Setup Options" -viesti.
- **2.** Valitse nuolinäppäimillä **Exit (Lopeta) > Load Setup Defaults (Lataa oletusasetukset)** ja paina sitten enter-näppäintä.
- **3.** Kun näet Setup Confirmation (Vahvista asetukset) -ikkunan, paina enter-näppäintä.
- **4.** Jos haluat tallentaa tekemäsi muutoksen ja lopettaa Tietokoneen asetukset -apuohjelman, valitse nuolinäppäimillä **Exit (Lopeta) > Exit Saving Changes (Tallenna muutokset ja lopeta)** ja paina sitten enter-näppäintä.

Tietokoneen asetukset -apuohjelman oletusasetukset tulevat voimaan, kun laite käynnistetään uudelleen.

**HUOMAUTUS:** Salasana-, suojaus- ja kieliasetukset eivät muutu, kun palautat tehdasasetukset.

### <span id="page-79-0"></span>**Tietokoneen asetukset -apuohjelmasta poistuminen**

Voit poistua Tietokoneen asetukset -apuohjelmasta ja joko tallentaa tai hylätä tekemäsi muutokset.

Voit poistua Tietokoneen asetukset -apuohjelmasta ja tallentaa nykyisen istunnon muutokset seuraavasti:

Jos Tietokoneen asetukset -apuohjelman valikot eivät näy näytössä, palaa valikkonäyttöön painamalla esc-näppäintä. Valitse nuolinäppäimillä **Exit (Lopeta) > Exit Saving Changes (Tallenna muutokset ja lopeta)** ja paina sitten enter-näppäintä.

Voit poistua Tietokoneen asetukset -apuohjelmasta tallentamatta nykyisen istunnon muutoksia seuraavasti:

Jos Tietokoneen asetukset -apuohjelman valikot eivät näy näytössä, palaa valikkonäyttöön painamalla esc-näppäintä. Valitse nuolinäppäimillä **Exit (Lopeta) > Exit Discarding Changes (Hylkää muutokset ja lopeta)** ja paina sitten enter-näppäintä.

Kumman tahansa valinnan jälkeen laite käynnistyy uudelleen Windowsissa.

# **Tietokoneen asetukset -apuohjelman valikot**

Tietokoneen asetukset -ohjelman valikot ja niiden valinnat esitellään tässä osassa.

**E** HUOMAUTUS: Laitteesi ei ehkä tue joitakin tässä luvussa mainittuja Tietokoneen asetukset apuohjelman valikkovaihtoehtoja.

## **Main menu (Päävalikko)**

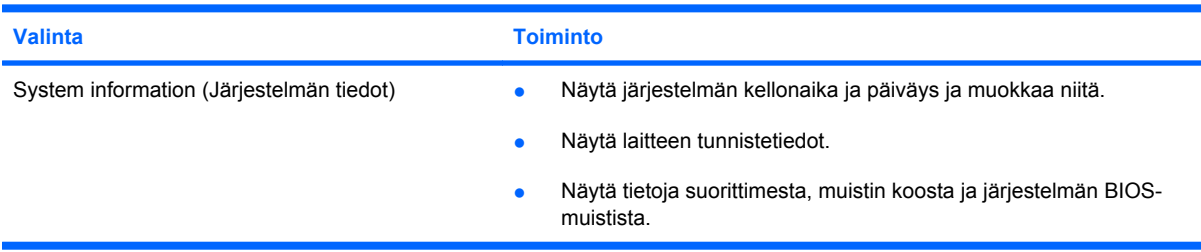

## **Security (Turvallisuus) -valikko**

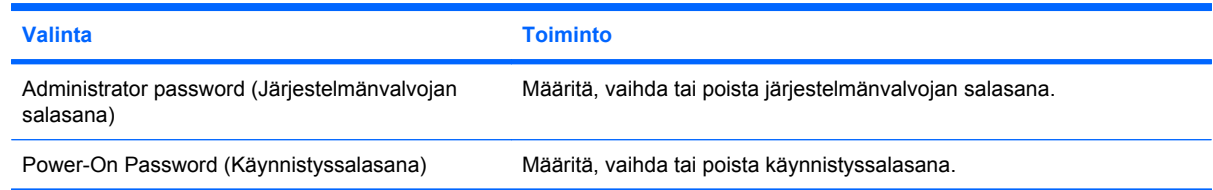

## **System Configuration (Järjestelmän kokoonpano) -valikko**

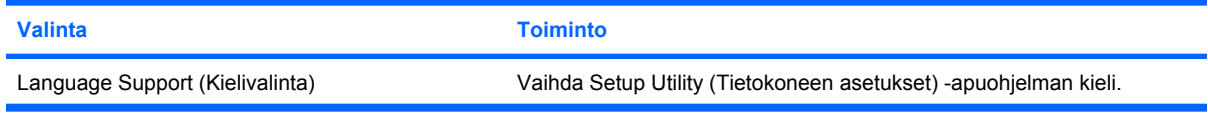

<span id="page-80-0"></span>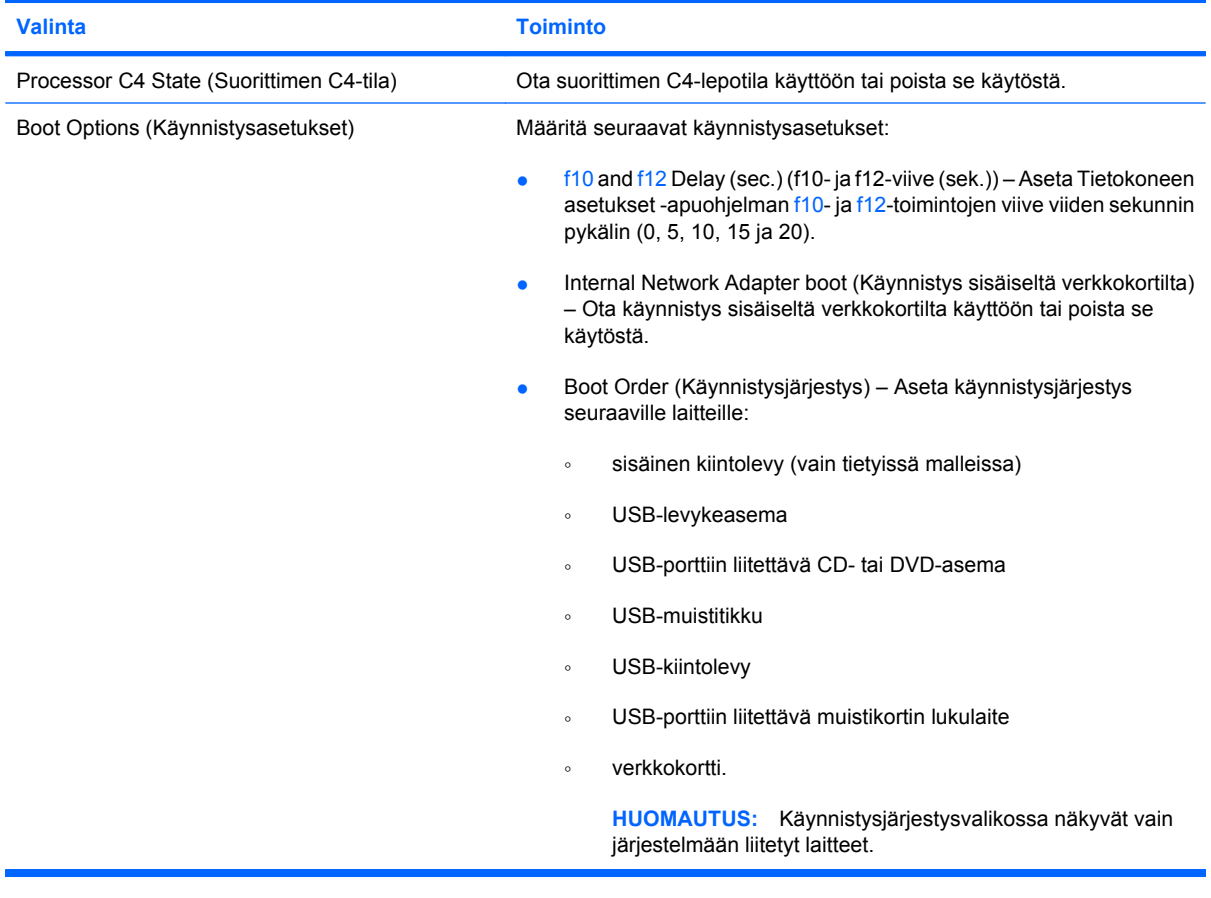

# **Diagnostics (Diagnostiikka) -valikko**

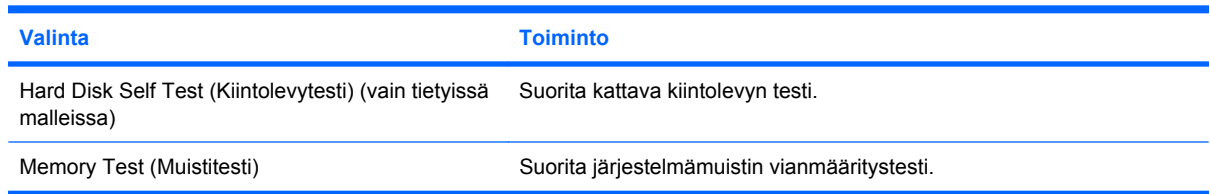

# **Hakemisto**

#### **A**

akku akun heikko varaustaso [19](#page-26-0) asettaminen paikalleen [16](#page-23-0) hävittäminen [22](#page-29-0) irrottaminen [16](#page-23-0) kalibroiminen [20](#page-27-0) lataaminen [17](#page-24-0), [20](#page-27-0) lataaminen uudelleen [22](#page-29-0) purkaminen [18](#page-25-0) säilyttäminen [22](#page-29-0) tunnistaminen [10](#page-17-0) virran säästäminen [22](#page-29-0) akkujen lataaminen [17](#page-24-0), [20](#page-27-0) akkupaikka, tunnistaminen [8](#page-15-0) akun kalibroiminen [20](#page-27-0) akun lämpötila [22](#page-29-0) akun merkkivalo [4,](#page-11-0) [17](#page-24-0), [19](#page-26-0) akun säilyttäminen [22](#page-29-0) akun vapautussalvat [8,](#page-15-0) [16](#page-23-0) akun virta [15](#page-22-0) antennit [9](#page-16-0) aseman merkkivalo, tunnistaminen [4](#page-11-0) asemat kiintolevy [61](#page-68-0) levyke [61](#page-68-0) optiset [61](#page-68-0) ulkoinen [61](#page-68-0)

#### **B**

BIOS, päivittäminen [67](#page-74-0)

#### **C**

caps lock -merkkivalo, tunnistaminen [2](#page-9-0) CD-asema [61](#page-68-0)

#### **D**

Diagnostics (Diagnostiikka) valikko [73](#page-80-0) digitaalinen kortti asettaminen paikalleen [50](#page-57-0) poistaminen [51](#page-58-0) pysäyttäminen [51](#page-58-0) DVD-asema [61](#page-68-0)

#### **F**

fn-näppäin [3,](#page-10-0) [56](#page-63-0)

#### **H**

heikko akun varaustaso [19](#page-26-0) hiiri, ulkoinen asetusten määrittäminen [56](#page-63-0) liittäminen [56](#page-63-0) horrostila käynnistäminen, kun akun varaustaso on kriittisen heikko [19](#page-26-0) HP Mini Mobile Drive asettaminen paikalleen [54](#page-61-0) poistaminen [54](#page-61-0) pysäyttäminen [54](#page-61-0) HP Mobile Broadband, ei käytössä [31](#page-38-0) HP Mobile Broadband moduuli [31](#page-38-0) HP Mobile Drive käyttäminen [54](#page-61-0) tunnistaminen [5](#page-12-0) huoltotarra [10](#page-17-0) häiriönpoistopiiri, verkkokaapeli [25](#page-32-0)

#### **I**

Internet-yhteyden määrittäminen [28](#page-35-0)

#### **J**

johto, virta [10](#page-17-0) järjestelmä ei vastaa [23](#page-30-0) järjestelmänvalvojan salasana hallinta [45](#page-52-0) kirjoittaminen [46](#page-53-0) luominen [45](#page-52-0) järjestelmänvalvojan salasanan hallinta [45](#page-52-0) järjestelmänvalvojan salasanan kirjoittaminen [46](#page-53-0) järjestelmätiedot [72](#page-79-0) järjestelmätietojen tarkasteleminen [71](#page-78-0)

#### **K**

kaapelit lähiverkko [25](#page-32-0) USB [52](#page-59-0) VGA [41](#page-48-0) kaiuttimet, tunnistaminen [7](#page-14-0), [36](#page-43-0) keskittimet [52](#page-59-0) kielivalinta [72](#page-79-0) kiintolevy, ulkoinen [61](#page-68-0) kiintolevyasema, ulkoinen [61](#page-68-0) kiintolevytesti [73](#page-80-0) kirjoitettavat tallennusvälineet [12](#page-19-0) kosketusalusta käyttäminen [56](#page-63-0) painikkeet [1](#page-8-0) tunnistaminen [2](#page-9-0) kosketusalustan käynnistyksen ja sammutuksen merkkivalo, tunnistaminen [2](#page-9-0) kosketusalustan käynnistys- ja sammutuspainike, tunnistaminen [1](#page-8-0) kosketusalustan oikea painike, tunnistaminen [2](#page-9-0)

kosketusalustan vasen painike, tunnistaminen [1](#page-8-0) kosketusalustan vieritysalue, tunnistaminen [2](#page-9-0) kriittisen heikko akun varaustaso [19](#page-26-0) kuulokkeet [6](#page-13-0), [36](#page-43-0) kuulokkeiden (äänilähdön) liitäntä [6](#page-13-0), [36](#page-43-0) kuvakkeet langaton [26](#page-33-0) verkon tila [26](#page-33-0) kytkimet langaton yhteys [4](#page-11-0) virta [4](#page-11-0) käynnistysasetukset [73](#page-80-0) käynnistysjärjestys [73](#page-80-0) käynnistyssalasana hallinta [46](#page-53-0) kirjoittaminen [46](#page-53-0) luominen [46](#page-53-0) käynnistyssalasanan hallinta [46](#page-53-0) käynnistyssalasanan kirjoittaminen [46](#page-53-0) käyttöjärjestelmä [23](#page-30-0) käyttöönotto, laite [1](#page-8-0)

#### **L**

laajennusportti [41](#page-48-0) laajennusportti, tunnistaminen [6](#page-13-0) laitteen kuljettaminen matkoilla [22](#page-29-0) laitteen sammuttaminen [23](#page-30-0) laitteisto, tunnistaminen [1](#page-8-0) langaton lähiverkko (WLAN) liittäminen [30](#page-37-0) liittäminen julkiseen WLANverkkoon [30](#page-37-0) liittäminen yrityksen WLANverkkoon [30](#page-37-0) suojaus [29](#page-36-0) tarvittavat laitteet [28](#page-35-0) toiminta-alue [30](#page-37-0) langaton verkko, yhteyden muodostaminen [26](#page-33-0) langattoman yhteyden kuvake [26](#page-33-0) langattoman yhteyden kytkin, tunnistaminen [4,](#page-11-0) [27](#page-34-0) langattoman yhteyden merkkivalo, tunnistaminen [4,](#page-11-0) [27](#page-34-0)

langattomat antennit [9](#page-16-0) langattomat hallintatoiminnot käyttöjärjestelmä [27](#page-34-0) painike [27](#page-34-0) lentokenttien turvalaitteet [61](#page-68-0) lepotila poistuminen [13](#page-20-0) siirtyminen [13](#page-20-0) levyasemat, käynnistysjärjestys [73](#page-80-0) levykeasema [61](#page-68-0) liittäminen julkiseen WLANverkkoon [30](#page-37-0) liittäminen WLAN-verkkoon [30](#page-37-0) liittäminen yrityksen WLANverkkoon [30](#page-37-0) liitännät RJ-45 (verkko) [6](#page-13-0) äänilähtö (kuulokkeet) [6](#page-13-0), [36](#page-43-0) äänitulo (mikrofoni) [6,](#page-13-0) [36](#page-43-0) liitäntä, ulkoinen virtalähde [15](#page-22-0) luettavat tallennusvälineet [12](#page-19-0) lukitus, vaijerin liitin [5](#page-12-0) lukitusvaijerin liitin, tunnistaminen [5](#page-12-0) lähiverkko (LAN) kaapelin liittäminen [25](#page-32-0) vaatii kaapelin [25](#page-32-0) lämpötila [22](#page-29-0)

#### **M**

Main menu (Päävalikko) [72](#page-79-0) merkkivalot akku [4](#page-11-0) asema [4](#page-11-0) caps lock [2](#page-9-0) kosketusalustan käynnistys ja sammutus [2](#page-9-0) langaton yhteys [4](#page-11-0) verkkokamera [7](#page-14-0) virta [4](#page-11-0) mikrofonin (äänitulon) liitäntä [6](#page-13-0), [36](#page-43-0) muistimoduuli asettaminen paikalleen [64](#page-71-0) irrottaminen [64](#page-71-0) muistimoduulipaikan kansi irrottaminen [64](#page-71-0) kiinnittäminen [65](#page-72-0) vapautussalpa [63](#page-70-0)

muistimoduulipaikka, tunnistaminen [8](#page-15-0) muistipaikat, muistimoduuli [8](#page-15-0) muistitesti [73](#page-80-0) multimediaohjelmisto asentaminen [38](#page-45-0) käyttäminen [38](#page-45-0) multimediavarusteet, tunnistaminen [35](#page-42-0) mykistyksen pikanäppäin, tunnistaminen [36](#page-43-0) mykistyspainike [37](#page-44-0)

#### **N**

nappikuulokkeet [6,](#page-13-0) [36](#page-43-0) näppäimet fn [3](#page-10-0) toiminto [3](#page-10-0) Windows<sub>3</sub> Windows-sovellusnäppäin [3](#page-10-0) näppäimistön pikanäppäimet, tunnistaminen [56](#page-63-0) näyttö kuva, siirtäminen [58](#page-65-0) näytön kirkkauden pikanäppäimet [58](#page-65-0) näyttö, liittäminen [41](#page-48-0) näyttökuva, siirtäminen [58](#page-65-0) näytön kirkkauden pikanäppäimet [58](#page-65-0) näytön kytkin, tunnistaminen [7](#page-14-0)

#### **O**

ohjelmat, päivittäminen [69](#page-76-0) ohjelmisto asentaminen [38](#page-45-0) multimedia [38](#page-45-0) Windows Media Player [38](#page-45-0) oletusasetusten palauttaminen [71](#page-78-0) optinen asema [61](#page-68-0) osat edessä olevat [3](#page-10-0) kosketusalusta [1](#page-8-0) lisälaitteistot [10](#page-17-0) näyttö [7](#page-14-0) oikealla sivulla olevat [5](#page-12-0) pohjassa olevat [8](#page-15-0) vasemmalla sivulla olevat [5](#page-12-0)

#### **P**

paikka, akku [8](#page-15-0) painikkeet kosketusalustan käynnistys ja sammutus [1](#page-8-0) kosketusalustan oikea painike [2](#page-9-0) kosketusalustan vasen painike [1](#page-8-0) palomuuri [29](#page-36-0) pikanäppäimet kaiuttimen äänen mykistäminen [59](#page-66-0) kaiuttimen äänenvoimakkuuden pienentäminen [59](#page-66-0) kaiuttimen äänenvoimakkuuden suurentaminen [59](#page-66-0) kuvan siirtäminen näytöstä toiseen [58](#page-65-0) kuvaus [56](#page-63-0) käyttäminen [57](#page-64-0) näytön kirkkauden lisääminen [58](#page-65-0) näytön kirkkauden vähentäminen [58](#page-65-0) QuickLock-toiminnon ottaminen käyttöön [58](#page-65-0) siirtyminen valmiustilaan [57](#page-64-0) portit laajennus [6](#page-13-0), [41](#page-48-0) USB [5](#page-12-0), [6](#page-13-0), [52](#page-59-0) Processor C4 State (Suorittimen C4-tila) [73](#page-80-0) projektori, liittäminen [41](#page-48-0)

#### **Q**

QuickLock [44](#page-51-0) QuickLock-pikanäppäin [58](#page-65-0)

#### **R**

RJ-45-liitäntä (verkkoliitäntä), tunnistaminen [6](#page-13-0)

#### **S**

salaaminen [29](#page-36-0) salasanat järjestelmänvalvoja [45](#page-52-0) käynnistys [46](#page-53-0)

määrittäminen Tietokoneen asetukset apuohjelmassa [45](#page-52-0) määrittäminen Windowsissa [44](#page-51-0) salvat, akun vapauttaminen [8](#page-15-0) sammuttaminen [23](#page-30-0) sarjanumero, laite [10](#page-17-0) SD-kortin lukulaite, tunnistaminen [5](#page-12-0) Security (Turvallisuus) valikko [72](#page-79-0) SIM asettaminen asemaan [31](#page-38-0) poistaminen [32](#page-39-0) sisäinen mikrofoni, tunnistaminen [7,](#page-14-0) [36](#page-43-0) sisäinen näytön kytkin, tunnistaminen [7](#page-14-0) sovellusnäppäin, Windows [3](#page-10-0) suojaus, langaton [29](#page-36-0) System Configuration (Järjestelmän kokoonpano) valikko [72](#page-79-0)

#### **T**

tallennusvälineet [12](#page-19-0) tarrat huoltotarra [10](#page-17-0) Microsoft Certificate of Authenticity aitoustodistus [11](#page-18-0) viranomaisten ilmoitukset [11](#page-18-0) Tietokoneen asetukset apuohjelma, salasanojen määrittäminen [45](#page-52-0) Tietokoneen asetukset apuohjelman kielen vaihtaminen [70](#page-77-0) Tietokoneen asetukset apuohjelmassa liikkuminen [71](#page-78-0) Tietokoneen asetukset apuohjelmassa valitseminen [71](#page-78-0) Tietokoneen asetukset apuohjelmasta poistuminen [72](#page-79-0) toimintonäppäimet [3](#page-10-0), [56](#page-63-0) tuotenimi ja -numero, laite [10](#page-17-0) tuuletusaukot, tunnistaminen [5,](#page-12-0) [6,](#page-13-0) [8](#page-15-0)

#### **U**

ulkoinen asema [61](#page-68-0) ulkoiset äänilaitteet, liittäminen [39](#page-46-0) USB-kaapeli, liittäminen [52](#page-59-0) USB-keskittimet [52](#page-59-0) USB-laitteet kuvaus [52](#page-59-0) liittäminen [52](#page-59-0) poistaminen [53](#page-60-0) pysäyttäminen [53](#page-60-0) USB-portit, tunnistaminen [5,](#page-12-0) [6](#page-13-0), [52](#page-59-0)

#### **V**

valmiustila tietokoneen aktivoiminen valmiustilasta [12](#page-19-0) tietokoneen siirtäminen valmiustilaan [12](#page-19-0) valmiustilan pikanäppäin [57](#page-64-0) vapautussalvat akku [8,](#page-15-0) [17](#page-24-0) muistimoduulipaikan kansi [63](#page-70-0) verkkokaapeli häiriönpoistopiiri [25](#page-32-0) liittäminen [25](#page-32-0) verkkokamera, tunnistaminen [7](#page-14-0), [36](#page-43-0) verkkokameran merkkivalo, tunnistaminen [7,](#page-14-0) [36](#page-43-0) verkkoliitäntä, tunnistaminen [6](#page-13-0) verkkovirtalaite liittäminen [15](#page-22-0) tunnistaminen [10](#page-17-0) verkon tilan kuvake [26](#page-33-0) videolähetystyypit [58](#page-65-0) viranomaisten ilmoitukset HP Mobile Broadband -moduulin sarjanumero [11](#page-18-0) langaton yhteys [11](#page-18-0) viranomaisten ilmoitukset tarra [11](#page-18-0) virran merkkivalo, tunnistaminen [4](#page-11-0) virran säästäminen [22](#page-29-0) virta liittäminen [15](#page-22-0) säästäminen [22](#page-29-0) virtajohto, tunnistaminen [10](#page-17-0)

virtakytkin, tunnistaminen [4](#page-11-0) virtaliitin, tunnistaminen [5](#page-12-0)

#### **W**

Windows, salasanojen määrittäminen [44](#page-51-0) Windows-näppäin, tunnistaminen [3](#page-10-0) Windows-sovellusnäppäin, tunnistaminen [3](#page-10-0) WLAN-antennit, tunnistaminen [9](#page-16-0) WLAN-laite [26](#page-33-0) WLAN-verkon määrittäminen [28](#page-35-0) WWAN-antennit, tunnistaminen [9](#page-16-0)

#### **Ä**

äänenvoimakkuuden lisäyksen pikanäppäin, tunnistaminen [36](#page-43-0) äänenvoimakkuuden vähennyksen pikanäppäin, tunnistaminen [36](#page-43-0) äänenvoimakkuus, säätäminen [37](#page-44-0) äänilaitteet, ulkoisten äänilaitteiden liittäminen [39](#page-46-0) äänilähdön (kuulokkeiden) liitäntä [6](#page-13-0), [36](#page-43-0) äänitoiminnot, tarkistaminen [40](#page-47-0) äänitoimintojen tarkistaminen [40](#page-47-0) äänitulon (mikrofonin) liitäntä [6](#page-13-0), [36](#page-43-0)